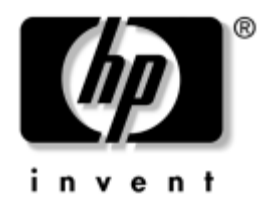

## **Guida alla Soluzione dei problemi** Business Desktops

Numero di parte del documento: 361204-061

#### **Maggio 2004**

Questa guida contiene consigli utili e indica le soluzioni alle anomalie che possono interessare i prodotti trattati, oltre ad indicare a specificare le condizioni in cui si possono manifestare problemi hardware e software. © Copyright 2004 Hewlett-Packard Development Company, L.P. Le informazioni qui contenute sono soggette a modifiche senza preavviso.

Microsoft, MS-DOS, Windows e Windows NT sono marchi di Microsoft Corporation negli Stati Uniti e in altri paesi.

Le uniche garanzie su prodotti e servizi HP sono definite nei certificati di garanzia allegati a prodotti e servizi. Nulla di quanto qui contenuto potrà essere interpretato nel senso della costituzione di garanzie accessorie. HP declina ogni responsabilità per errori od omissioni tecniche o editoriali contenuti nella presente guida.

Il presente documento contiene informazioni proprietarie protette da copyright. Nessuna parte del documento può essere fotocopiata, riprodotta o tradotta in altra lingua senza la preventiva autorizzazione scritta di Hewlett-Packard Company.

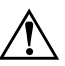

Å **AVVERTENZA:** Il testo presentato in questo modo indica che la mancata osservanza delle istruzioni potrebbe comportare lesioni fisiche o addirittura la perdita della vita.

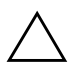

ATTENZIONE: Il testo presentato in questo modo indica che la mancata osservanza delle relative istruzioni può causare danni alle apparecchiature o perdite di informazioni.

#### **Guida alla Soluzione dei problemi**

Business Desktops Prima edizione (Maggio 2004) Numero di parte del documento: 361204-061

# **Sommario**

### **[1](#page-4-0) [Funzioni diagnostiche](#page-4-1)**

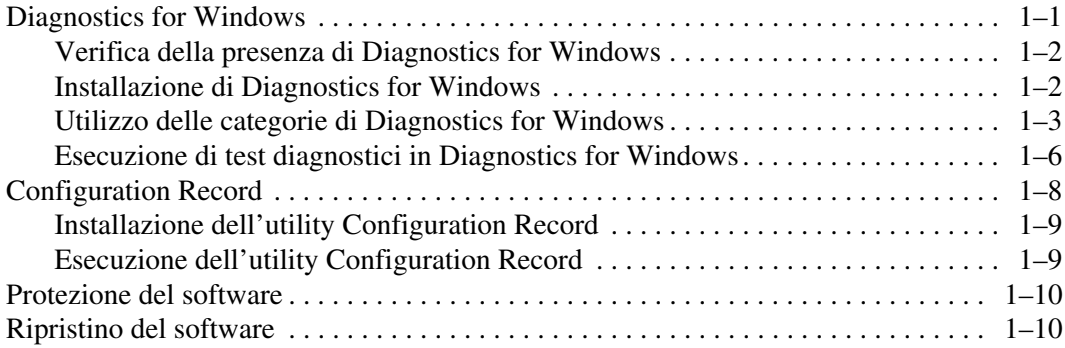

### **[2](#page-14-0) [Individuazione ed eliminazione delle anomalie senza l'uso dei](#page-14-1)  [diagnostici](#page-14-1)**

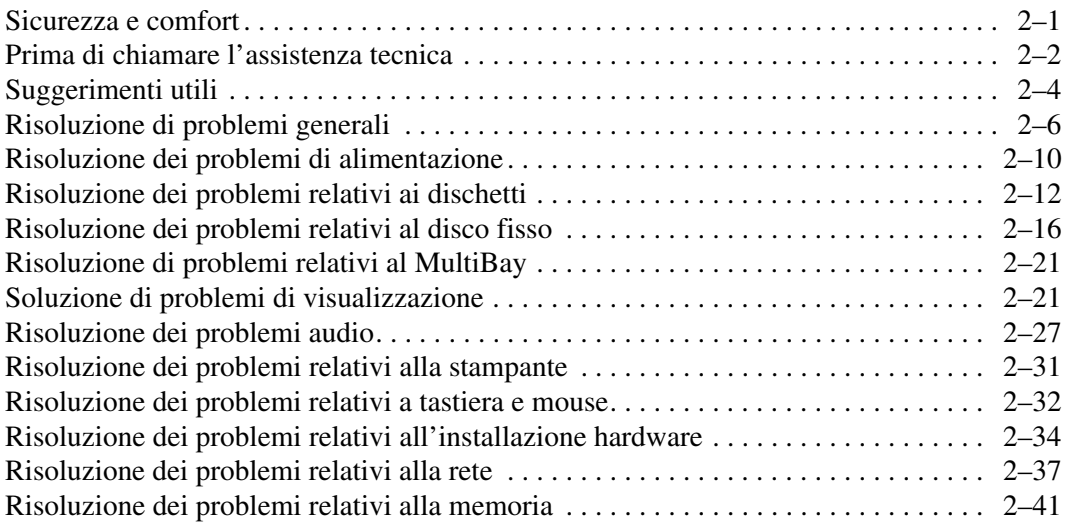

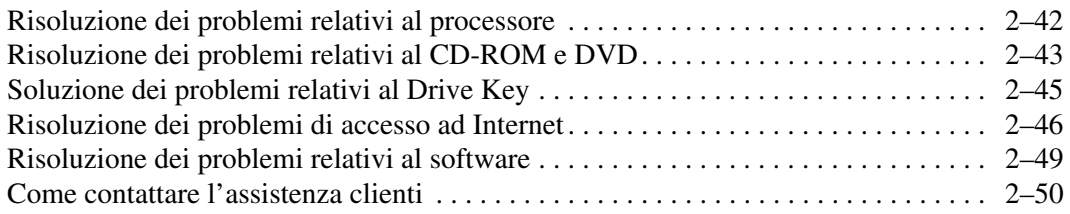

### **[A](#page-64-0) [Messaggi di errore POST](#page-64-1)**

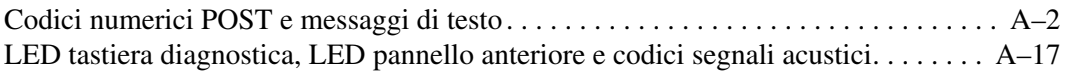

### **[B](#page-86-0) [Sicurezza password e reset CMOS](#page-86-1)**

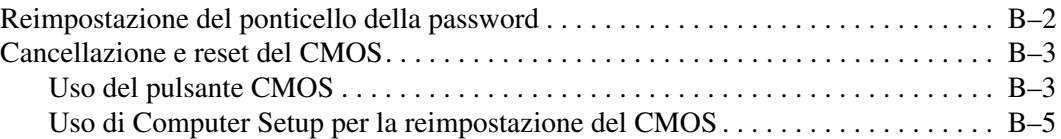

### **[C](#page-91-0) [Drive Protection System \(DPS\)](#page-91-1)**

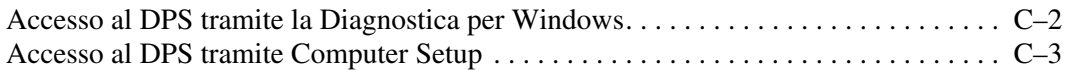

### **[D](#page-94-0) [Impostazione dell'uscita audio analogica/digitale](#page-94-1)**

### **[Indice Analitico](#page-95-0)**

**1**

# <span id="page-4-3"></span>**Funzioni diagnostiche**

## <span id="page-4-2"></span><span id="page-4-1"></span><span id="page-4-0"></span>**Diagnostics for Windows**

L'utility Diagnostics for Windows (DFW) consente di visualizzare informazioni relative alla configurazione hardware e software del computer su cui è installato Microsoft Windows XP. L'utility consente inoltre di eseguire test hardware e software sui sottosistemi del computer.

Quando si richiama l'utility Diagnostics for Windows, viene visualizzata la schermata d'introduzione (Overview), che mostra l'attuale configurazione del computer. Da questa schermata è possibile accedere a diverse categorie di informazioni sul computer ed alla scheda **Test**. Le informazioni delle singole schermate dell'utility possono essere salvate su file o stampate.

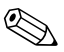

✎ Per sottoporre a test tutti i sottosistemi è necessario accedere come amministratore. In caso contrario non sarà possibile effettuare i test su alcuni sottosistemi. L'impossibilità di sottoporre a test un sottosistema viene indicata da un messaggio di errore sotto al nome del sottosistema in questione nella finestra Test o da caselle di controllo sfumate che non possono essere selezionate.

Usare Diagnostics for Windows per determinare se tutti i dispositivi installati sul computer vengono riconosciuti dal sistema e funzionano correttamente. Dopo l'installazione o il collegamento di un nuovo dispositivo l'esecuzione di test è facoltativa ma consigliata.

Diagnostics for Windows potrebbe non essere in grado di rilevare dispositivi di terzi non supportati da HP. Salvare, stampare o visualizzare le informazioni generate dall'utility. Eseguire i test e tenere a disposizione il rapporto stampato prima di contattare il centro assistenza clienti.

### <span id="page-5-0"></span>**Verifica della presenza di Diagnostics for Windows**

Alcuni computer vengono forniti con l'utility Diagnostics for Windows precaricata, ma non preinstallata. È necessario installarla insieme alle altre utility, o comunque verificare che non sia stata installata da altri.

Per determinare se è già installata:

- 1. Accedere alle icone della diagnostica. In Windows XP Home o Windows XP Professional, selezionare **Start > Pannello di controllo**.
- 2. Osservare le icone visualizzate nel Pannello di controllo.
	- ❏ Se appaiono le icone relative a Configuration Record e Diagnostics for Windows, significa che quest'ultima è installata.
	- ❏ Se non appaiono le icone relative a Configuration Record e Diagnostics for Windows, significa che quest'ultima è caricata, ma non installata.

### <span id="page-5-1"></span>**Installazione di Diagnostics for Windows**

Se l'utility Diagnostics for Windows non è precaricata, scaricare il relativo SoftPaq dal seguente sito Web:

#### [www.hp.com/support](http://www.hp.com/support)

Questa operazione è necessaria solo se il software del programma diagnostico è stato caricato sul disco fisso, ma non installato.

- 1. Chiudere le eventuali applicazioni di Windows aperte.
- 2. Installazione dell'utility Diagnostics for Windows:
	- ❏ In Windows XP, selezionare **Start > Installazione applicazioni**. Selezionare **Diagnostics for Windows > Avanti**, quindi seguire le istruzioni a video.
	- ❏ Se l'icona di configurazione software non è presente sul desktop o nel menu Start, eseguire il programma di installazione dalla directory **C:\CPQAPPS\ DIAGS** o selezionare **Start > Esegui** e digitare la riga di comando seguente: **C:\CPQAPPS\ DIAGS\SETUP**.
- 3. Scegliere **Avanti** per installare Diagnostics for Windows.
- 4. Al termine dell'installazione potrà essere richiesto di riavviare il computer, a meno che lo stesso non si riavvii automaticamente. Se richiesto, fare clic su **Fine** per riavviare il computer o su **Annulla** per uscire dal programma. Per completare l'installazione dell'utility Diagnostics for Windows, riavviare il computer.

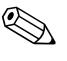

✎ Per effettuare un upgrade della versione di Diagnostics for Windows installata sul computer, visitare [www.hp.com/support](http://www.hp.com/support) per individuare e scaricare l'ultimo SoftPaq di Diagnostics for Windows.

### <span id="page-6-0"></span>**Utilizzo delle categorie di Diagnostics for Windows**

Per utilizzare le categorie, procedere come di seguito indicato:

1. Fare clic su **Start > HP Information Center > Diagnostics for Windows**. È inoltre possibile selezionare l'icona **Diagnostics for Windows** nel Pannello di controllo facendo clic su **Start > Pannello di controllo**, quindi scegliere **Diagnostics for Windows**.

A video vengono visualizzate informazioni generali sull'hardware e il software del sistema.

2. Per informazioni specifiche sull'hardware e sul software, selezionare una categoria dal menu **Categories (Categorie)** o dalla barra degli strumenti.

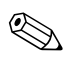

✎ Quando si sposta il cursore sulle icone della barra degli strumenti, accanto al cursore appaiono i nomi delle categorie corrispondenti.

3. Per visualizzare una maggior quantità di informazioni in una determinata categoria, fare clic su **More (Altro)** nella casella **Information Level (Livello di informazioni)** nell'angolo inferiore sinistro della finestra oppure fare clic su **Level (Livello)** nella parte superiore della schermata e selezionare **More**.

4. Esaminare, stampare e/o salvare le informazioni necessarie.

✎ Per stampare le informazioni fare clic su **File** e selezionare **Print (Stampa)**. Selezionare una delle seguenti opzioni: **Detailed Report (All Categories) [Rapporto dettagliato (Tutte le categorie)], Summary Report (All Categories) [Rapporto sintetico (Tutte le categorie)]** oppure **Current Category (Categoria corrente)**. Fare clic su **OK** per stampare il rapporto selezionato.

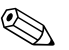

✎ Per memorizzare le informazioni, fare clic su **File** e selezionare **Save As (Salva con nome)**. Selezionare una delle seguenti opzioni: **Detailed Report (All Categories) [Rapporto dettagliato (Tutte le categorie)], Summary Report (All Categories) [Rapporto sintetico (Tutte le categorie)]** oppure **Current Category (Categoria corrente)**. Fare clic su **OK** per salvare il rapporto selezionato.

5. Per uscire da Diagnostics for Windows fare clic su **File**  e su **Exit (Esci)**.

#### **Barra dei menu: File, Categories (Categorie), Navigation (Navigazione), Level (Livello), Tab (Scheda), Help (Guida)**

Nella parte superiore della schermata Diagnostics for Windows si trova la barra dei menu costituita da sei menu a tendina:

- File: Save As (Salva con nome), Print (Stampa), Printer Setup (Imposta stampante), Exit (Esci)
- Categories (Categorie): vedere l'elenco delle categorie nella sezione seguente
- Navigation (Navigazione): Previous Category (Categoria precedente) (**F5**), Next Category (Categoria successiva) (**F6**)
- Level (Livello): Less (Meno) (**F7**) o More (Altro) (**F8**) <informazioni a video>
- Tab (Scheda): Overview (Panoramica), Test, Status (Stato), Log (Registro), Error (Errore)
- Help (Guida): Contents (Indice), How to use Help (Come utilizzare la Guida), About (Informazioni su)

### **Barra degli strumenti: icone per le diverse categorie di informazioni**

Sotto alla barra dei menu si trova la barra degli strumenti che contiene una riga di icone per le singole categorie di informazioni relative al computer:

- Sistema: informazioni su scheda di sistema, ROM, data ed ora
- Controllo risorse: targhetta, numero di serie del sistema e informazioni sul processore
- Periferiche di input: informazioni su tastiera, mouse e joystick
- Comunicazione: porte di sistema e relative informazioni
- Memorizzazione: unità di memorizzazione del sistema e relative informazioni
- Grafica: informazioni sul sistema di grafica
- Memoria: informazioni sulla scheda di sistema e la memoria di Windows
- Multimediale: informazioni sulla memorizzazione ottica (CD, DVD etc.) e audio
- Windows: informazioni su Windows
- Architettura: informazioni sulla periferica PCI
- Risorse: informazioni su IRQ, I/O e mappa di memoria
- Condizioni: stato della temperatura di sistema e dischi fissi
- Varie: CMOS, DMI, BIOS, sistema, nome del prodotto e numero di serie

#### **Schede: Overview (Panoramica), Test, Status (Stato), Log (Registro), Error (Errore)**

Sotto alla barra degli strumenti si trovano cinque schede:

- Overview (Panoramica): nella finestra corrispondente vengono visualizzate informazioni di carattere generale relative al computer. Si tratta della finestra che si apre all'avvio dell'utility. Sulla parte sinistra vi si trovano informazioni sull'hardware, sulla destra informazioni sul software.
- Test: nella finestra corrispondente è possibile scegliere diversi componenti di sistema da sottoporre a test. È anche possibile scegliere tipo e modalità del test.
- Status (Stato): nella finestra corrispondente viene visualizzato lo stato dei singoli test in corso. Per annullare i test fare clic sul pulsante **Cancel Testing (Annulla test)**.
- Log (Registro): nella finestra corrispondente viene visualizzato un registro di test per le singole periferiche.
- Error (Errore): nella finestra corrispondente vengono visualizzati eventuali errori verificatisi durante i test. Vengono indicate le periferiche sulle quali sono effettuati i test, il tipo e il numero di errori e il codice di errore.

### <span id="page-9-0"></span>**Esecuzione di test diagnostici in Diagnostics for Windows**

Per effettuare test diagnostici:

1. Fare clic su **Start > HP Information Center > Diagnostics for Windows**. È inoltre possibile selezionare l'icona **Diagnostics for Windows** nel Pannello di controllo facendo clic su **Start > Pannello di controllo**, quindi scegliere **Diagnostics for Windows**.

A video vengono visualizzate informazioni generali sull'hardware e il software del sistema. Sotto alla riga delle icone si trovano cinque schede: **Overview (Panoramica), Test, Status (Stato), Log (Registro)** ed **Error (Errore)**.

- 2. Fare clic sulla scheda **Test** oppure su **Tab (Scheda)** nella parte superiore della schermata e selezionare **Test**.
- 3. Selezionare una delle seguenti opzioni:
	- ❏ Quick Test (Test rapido): esegue un test rapido e generico sulle singole periferiche. Se è selezionata la modalità automatica (Unattended Mode) non è necessario l'intervento dell'operatore.
	- ❏ Complete Test (Test completo): esegue un test completo delle singole periferiche. L'utente può scegliere di eseguire il test in modalità interattiva (Interactive Mode) o automatica (Unattended Mode).
	- ❏ Custom Test (Test personalizzato): esegue solo i test selezionati. Per selezionare periferiche o test specifici, individuare la periferica nell'elenco e fare clic sulla casella accanto ai singoli test per selezionarli o deselezionarli. Sulla casella selezionata appare un segno di spunta rosso. Per alcuni test selezionati può essere necessario l'intervento dell'operatore.

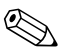

✎ Per sottoporre a test tutti i sottosistemi è necessario accedere come amministratore. In caso contrario non sarà possibile effettuare i test su alcuni sottosistemi. L'impossibilità di sottoporre a test un sottosistema viene indicata da un messaggio di errore sotto al nome del sottosistema in questione nella finestra Test o da caselle di controllo sfumate che non possono essere selezionate.

- 4. Selezionare **Interactive Mode (Modalità interattiva)** o **Unattended Mode (Modalità automatica)**. In modalità interattiva, durante i test che lo richiedono, il software diagnostico visualizza dei prompt di input. Alcuni test richiedono l'interazione dell'utente e, se selezionati con la modalità automatica, visualizzano gli errori o interrompono il test.
	- ❏ La modalità interattiva fornisce il massimo controllo sull'esecuzione dei test. L'utente determina se il test è stato superato o meno e il sistema potrebbe richiedergli di inserire o rimuovere delle periferiche.
	- ❏ In modalità automatica non viene visualizzata nessuna richiesta. Eventuali errori vengono visualizzati al completamento del test.
- 5. Fare clic sul pulsante **Begin Testing (Inizio test)** nella parte inferiore della finestra. Viene visualizzato lo stato del test, che mostra il progredire e il risultato dei singoli test. Per ulteriori dettagli sui test fare clic sulla scheda **Log (Registro)** oppure sulla scheda nella parte superiore della schermata e selezionare **Log**.
- 6. Per visualizzare un rapporto di test selezionare una scheda:
	- ❏ La scheda **Status(Stato)** riepiloga i test eseguiti, quelli superati e quelli non andati a buon fine, durante la sessione di test corrente.
	- ❏ La scheda **Log (Registro)** elenca i test eseguiti sul sistema, il numero di volte in cui sono stati eseguiti, il numero di errori verificatisi in ogni test e il tempo di esecuzione totale di ogni test.
	- ❏ Nella scheda **Error (Errore)** vengono elencati tutti gli errori individuati sul computer con i relativi codici.
- 7. Per memorizzare un rapporto di test:
	- ❏ Selezionare la scheda **Log (Registro)**, pulsante **Save (Salva)** per salvare un rapporto nella scheda Log.
	- ❏ Selezionare la scheda **Error (Errore)**, pulsante **Save (Salva)** per salvare un rapporto nella scheda Error.
- 8. Per stampare un rapporto di test:
	- ❏ Se il rapporto è nella scheda Log, selezionare **File > Save As (Salva con nome)**, quindi stampare il file dalla cartella selezionata.
	- ❏ Se il rapporto è nella scheda Error, selezionare la scheda **Error (Errore)**, pulsante **Print (Stampa)**.
- 9. Se vengono trovati degli errori, fare clic sulla scheda **Error (Errore)** in modo da visualizzare ulteriori dettagli e indicazioni sulle procedure consigliate, Seguendo le procedure consigliate, potrebbe essere possibile risolvere alcuni problemi da soli.
- 10. Prima di contattare un concessionario, rivenditore autorizzato o centro assistenza autorizzato, fare clic su **Print (Stampa)** o salvare le informazioni sull'errore.
- 11. Per uscire da Diagnostics for Windows fare clic su **File** e su **Exit (Esci)**.

## <span id="page-11-0"></span>**Configuration Record**

L'utility Configuration Record è uno strumento per l'acquisizione di informazioni online simile ad altri strumenti di gestione, che fornisce informazioni di importanza critica sui componenti hardware e software provenienti da vari sottosistemi, in modo da consentire una vista completa del desktop. L'utility consente d'identificare e confrontare automaticamente le modifiche apportate alla configurazione ed è anche in grado di mantenere un archivio cronologico delle configurazioni del computer. Le informazioni possono essere salvate sotto forma di storico di sessioni multiple.

Quest'utility è stata sviluppata per consentire la risoluzione di problemi senza scollegare il computer e per l'assistenza nell'ottimizzazione della sua disponibilità. Le informazioni ottenute da questa utility sono vantaggiose per la risoluzione dei problemi del computer ed ottimizzano il processo di servizio attivando un'identificazione rapida e semplice delle configurazioni del computer. Ciò rappresenta il primo passo nella risoluzione di casi di malfunzionamento.

L'utility associa poi queste informazioni alle informazioni relative alla configurazione hardware per fornire una panoramica globale del computer. L'utility visualizza informazioni relative a componenti quali ROM, targhetta, processore, unità fisiche, periferiche PCI, memoria, grafica, numero di versione del sistema operativo, parametri del sistema operativo e file di avvio del sistema operativo. Se è presente nella directory *cpqdiags*, il file originale *Base.log* viene visualizzato di seguito al file *Now.log* in una finestra suddivisa con le differenze tra i due file evidenziate in colore rosso.

### <span id="page-12-0"></span>**Installazione dell'utility Configuration Record**

L'utility Configuration Record fa parte di Diagnostics for Windows. Ogniqualvolta si installa Diagnostics for Windows, si installa anche l'utility Configuration Record.

### <span id="page-12-1"></span>**Esecuzione dell'utility Configuration Record**

Per eseguire l'utility:

1. Fare clic su **Start > HP Information Center > Configuration Record**. È inoltre possibile selezionare l'icona **Configuration Record** nel Pannello di controllo facendo clic su **Start > Pannello di controllo**, quindi scegliere **Configuration Record**.

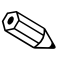

✎ L'utility Configuration Record prevede due opzioni di visualizzazione: **Show Changed Items Only (Visualizza solo elementi modificati)** e **Show All (Visualizza tutto)**. In base all'impostazione predefinita, la visualizzazione è **Show Changed Items Only (Visualizza solo elementi modificati)**, per cui tutto il testo appare in colore rosso poiché visualizza solo le differenze. Scegliendo l'opzione **Show All (Visualizza tutto)** sarà possibile avere una panoramica completa del sistema.

2. In base all'impostazione predefinita la visualizzazione è **Show Changed Items Only (Visualizza solo elementi modificati)**. Per vedere tutte le informazioni ottenute dall'utility fare clic su **View (Visualizza)** nella parte superiore della finestra e selezionare **Show All (Visualizza tutto)**, oppure fare clic sull'icona **Show All Items (Visualizza tutti gli elementi)**.

3. Per salvare le informazioni nella finestra di destra o di sinistra selezionare **File > Save Window File (Salva file finestra)** e scegliere **Left Window File (File finestra sinistra)** oppure **Right Window File (File finestra destra)**.

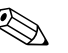

- ✎ Il salvataggio periodico della configurazione del computer consente all'operatore di conservare uno storico della configurazione, che può risultare utile in caso di intervento dell'assistenza tecnica per eventuali problemi al sistema che necessitino di debug.
	- 4. Per uscire dall'utility Configuration Record fare clic su **File**  e su **Exit (Esci)**.

## <span id="page-13-0"></span>**Protezione del software**

Per proteggere il software da danni o perdita di dati, conservare una copia di backup di tutto il software, delle applicazioni del sistema, e relativi file, sul disco fisso. Per istruzioni su come effettuare copie di backup dei file di dati, consultare la documentazione relativa al proprio sistema operativo o all'utility di backup.

## <span id="page-13-1"></span>**Ripristino del software**

È possibile ripristinare lo stato originale del sistema operativo e del software tramite il CD *Restore Plus!*. Vedere nella documentazione allegata al CD le istruzioni complete sull'utilizzo di questa funzione.

**2**

## <span id="page-14-1"></span><span id="page-14-0"></span>**Individuazione ed eliminazione delle anomalie senza l'uso dei diagnostici**

Il presente capitolo fornisce informazioni sulle modalità di identificazione e correzione di problemi di modesta entità, relativi ad esempio all'unità a dischetti, al disco fisso, all'unità ottica, a grafica, audio, memoria e software. In caso di problemi con il computer, ricercare le possibili cause e le soluzioni consigliate nelle tabelle del capitolo.

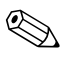

✎ Per informazioni su specifici messaggi di errore che potrebbero apparire a video durante l'autotest all'accensione (POST, Power-On Self-Test) al momento dell'avvio consultare [Appendice A, "Messaggi di errore POST."](#page-64-2)

### <span id="page-14-2"></span>**Sicurezza e comfort**

Å **AVVERTENZA:** Il funzionamento improprio del computer o errori nella predisposizione di un ambiente di lavoro confortevole potrebbero provocare lesioni. Consultare la *Guida alla sicurezza e al comfort* sul *CD Documentation Library* e disponibile su Internet all'indirizzo <http://www.hp.com/ergo>, per ulteriori informazioni sulla scelta dello spazio di lavoro e la realizzazione di un ambiente di lavoro sicuro e confortevole.

Questa apparecchiatura è stata collaudata e ritenuta conforme ai limiti prescritti per un dispositivo digitale di classe B, in conformità con la Parte 15 delle Norme FCC. Per ulteriori informazioni consultare *Informazioni sulla sicurezza e sulle regolamentazioni* sul *CD della documentazione*.

## <span id="page-15-0"></span>**Prima di chiamare l'assistenza tecnica**

In caso di problemi con il computer, prima di rivolgersi all'assistenza tecnica, provare le seguenti soluzioni per cercare di individuare il problema esatto.

- Esecuzione dell'utility Diagnostics for Windows. Per ulteriori informazioni consultare il [Capitolo 1, "Funzioni diagnostiche"](#page-4-3).
- Eseguire gli autotest Drive Protection System (DPS) in Computer Setup. Per ulteriori informazioni consultare la *Guida alle utility Computer Setup (F10)* sul *CD della documentazione*.
- Controllare se il LED dell'alimentazione sul pannello frontale del computer sta emettendo una luce rossa lampeggiante. Ad ogni spia lampeggiante è associato un codice d'errore che consente di individuare il problema. Per ulteriori informazioni consultare l['Appendice A, "Messaggi di errore POST".](#page-64-2)
- Se lo schermo è bianco, collegare il monitor ad un'altra porta video del computer, se disponibile, oppure provare a sostituire il monitor con uno sicuramente funzionante.
- Se si sta lavorando in rete, collegare un altro computer con un cavo diverso alla connessione di rete. Potrebbe esserci un problema a livello di connettore o cavo di rete.
- Se di recente sono stati aggiunti nuovi componenti hardware, toglierli e vedere se il computer funziona.
- Se di recente è stato installato nuovo software, disinstallarlo e vedere se il computer funziona.
- Avviare il computer in modalità provvisoria per vedere se si avvia senza aver caricato tutti i driver. Per avviare il sistema operativo utilizzare "Ultima configurazione valida".
- Visitare l'esauriente sito Web dell'assistenza tecnica in linea su [www.hp.com/support](http://www.hp.com/support).
- Consultare la sezione ["Suggerimenti utili"](#page-17-0) in questa guida.
- Eseguire il CD *Restore Plus!*.

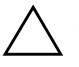

Ä **ATTENZIONE:** L'esecuzione del CD *Restore Plus!* cancellerà tutti i dati presenti sul disco fisso.

Per consentire di risolvere i problemi online, HP Instant Support Professional Edition prevede una serie di funzioni diagnostiche per risolvere da soli i problemi. Dovendo contattare l'assistenza tecnica, utilizzare la funzione chat online di HP Instant Support Professional Edition. Accedere ad HP Instant Support Professional Edition su: [www.hp.com/go/ispe](http://www.hp.com/go/ispe).

Accedere al Business Support Center (BSC) su [www.hp.com/go/bizsupport](http://www.hp.com/go/bizsupport) per consultare le informazioni più aggiornate sull'assistenza online, software e driver, notifiche proattive e comunità internazionale di utenti ed esperti HP.

Se il problema persiste ed è necessario rivolgersi all'assistenza tecnica (1-800-652-6672), osservare le seguenti indicazioni per esser certi che la chiamata venga gestita correttamente:

- Porsi davanti al computer.
- Prima di chiamare annotare il numero di serie del computer, l'ID del prodotto e il numero di serie del monitor.
- Spiegare dettagliatamente il problema al tecnico.
- Rimuovere i componenti hardware recentemente aggiunti al sistema.
- Rimuovere il software recentemente installato.
- Eseguire il CD *Restore Plus!*.

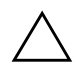

Ä **ATTENZIONE:** L'esecuzione del CD *Restore Plus!* cancellerà tutti i dati presenti sul disco fisso.

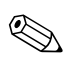

✎ Per informazioni sulle vendite e le estensioni di garanzia (Care Pack) rivolgersi a un rivenditore o servizio assistenza tecnica autorizzati di zona.

## <span id="page-17-0"></span>**Suggerimenti utili**

In caso di problemi con il computer, il monitor o il software, consultare l'elenco seguente contenente alcuni suggerimenti di carattere generale, prima di intraprendere qualunque tipo di azione:

- Verificare che il computer e il monitor siano collegati a una presa elettrica funzionante.
- Verificare che il selettore di tensione (in alcuni modelli) sia impostato sul valore giusto (115 V o 230 V).
- Verificare che il computer sia acceso e che la spia verde sia illuminata.
- Verificare che il monitor sia acceso e che la spia verde sia illuminata.
- Controllare se il LED dell'alimentazione sul pannello frontale del computer sta emettendo una luce rossa lampeggiante. Ad ogni spia lampeggiante è associato un codice d'errore che consente di individuare il problema. Per ulteriori informazioni consultare l['Appendice A, "Messaggi di errore POST".](#page-64-2)
- Aumentare la luminosità e il contrasto con gli appositi tasti di regolazione se il monitor è scuro.
- Premere e mantenere premuto un tasto. Se il sistema emette un suono, significa che la tastiera funziona correttamente.
- Controllare attentamente i cavi per individuare eventuali collegamenti allentati o non corretti.
- Riattivare il computer premendo un tasto qualsiasi sulla tastiera o il pulsante di accensione. Se il sistema rimane in modalità di attesa, spegnere il computer premendo e tenendo premuto il pulsante di accensione per almeno quattro secondi, quindi premerlo un'altra volta per riavviare il computer. Se il sistema non si spegne, scollegare il cavo d'alimentazione, attendere alcuni secondi, quindi ricollegarlo. Se in Computer Setup è impostata l'opzione di riavvio automatico, a seguito di interruzione di corrente il computer si riavvia. In caso contrario, premere il pulsante d'accensione per avviare il computer.
- Riconfigurare il computer dopo aver installato una scheda di espansione non Plug and Play o altri optional. Per le istruzioni vedere ["Risoluzione dei problemi relativi all'installazione hardware"](#page-47-0).
- Accertarsi che i driver necessari siano installati. Ad esempio, se si desidera usare una stampante, è necessario essere provvisti dell'apposito driver.
- Togliere tutti i supporti avviabili (dischetto, CD o dispositivo USB) dal sistema prima di accenderlo.
- Se è installato un sistema operativo diverso da quello installato di fabbrica, verificare che sia supportato dal sistema in uso.
- Se il sistema dispone di più sorgenti video (integrata, PCI o schede PCI-express) installate (video integrato solo su determinati modelli) e di un unico monitor, il monitor deve essere collegato al connettore corrispondente sulla sorgente selezionata come scheda VGA principale. Durante l'avvio, gli altri connettori del monitor sono disabilitati; se il monitor è collegato ad una di queste porte, non funziona. È possibile selezionare la sorgente VGA predefinita in Computer Setup.

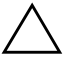

ATTENZIONE: Se il computer è alimentato da un alimentatore CA, la scheda di sistema è sempre sotto tensione. Prima di aprire il computer, scollegare il cavo d'alimentazione onde evitare danni alla scheda di sistema e ad altri componenti.

## <span id="page-19-0"></span>**Risoluzione di problemi generali**

I problemi secondari descritti nella presente sezione sono in genere di facile risoluzione. Se tuttavia un problema persiste e non si è in grado di risolverlo o non si è capaci di eseguire le operazioni richieste, è opportuno rivolgersi ad un concessionario autorizzato o ad un rivenditore.

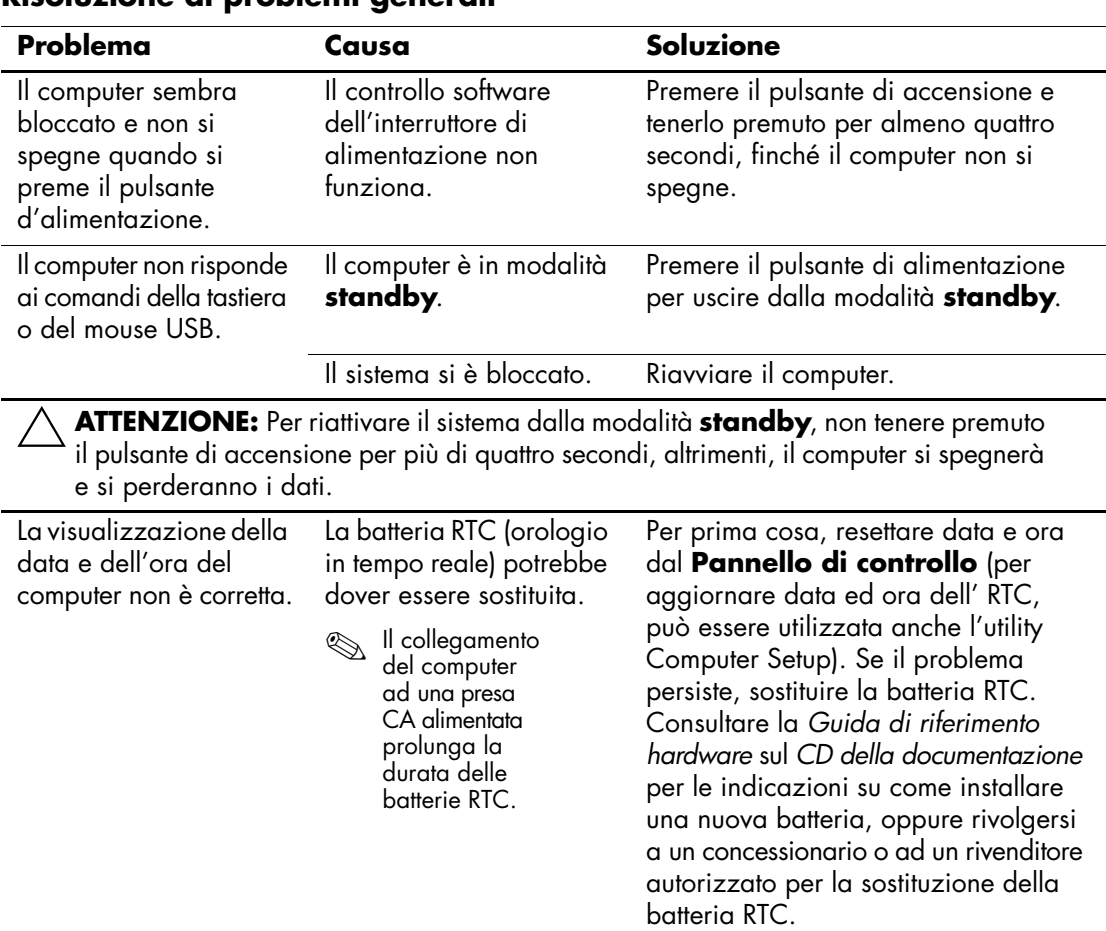

### **Risoluzione di problemi generali**

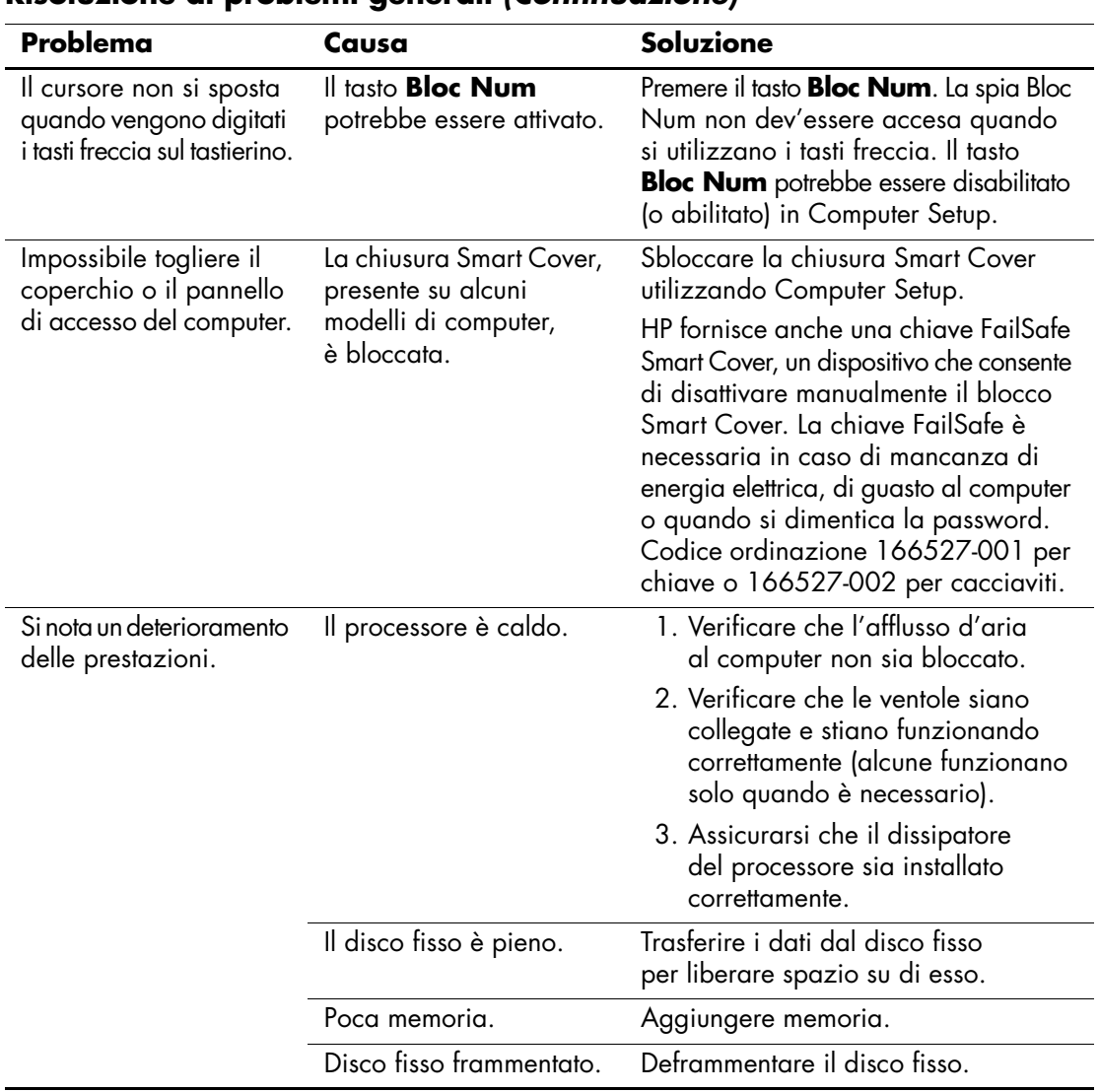

### **Risoluzione di problemi generali** *(Continuazione)*

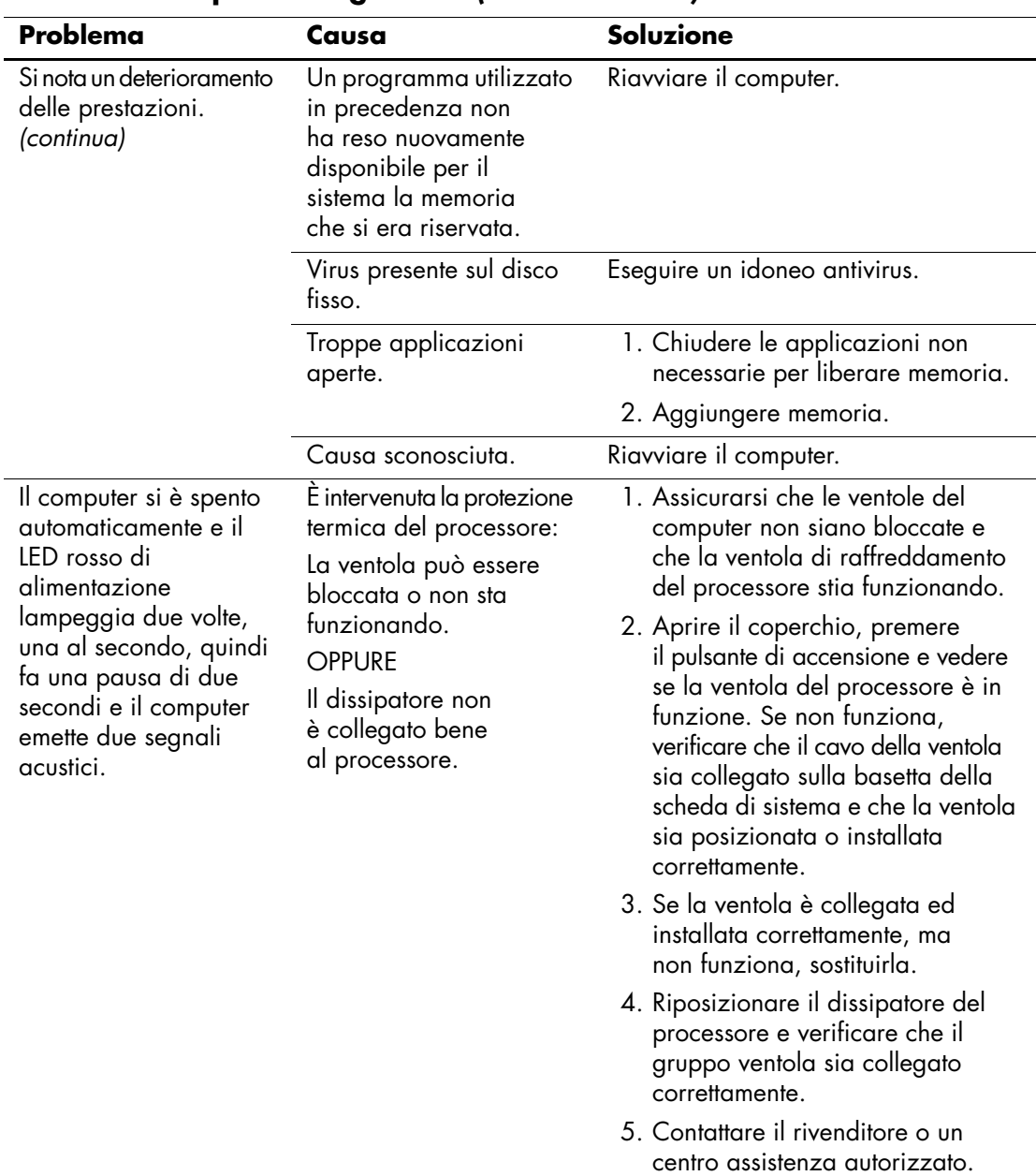

### **Risoluzione di problemi generali** *(Continuazione)*

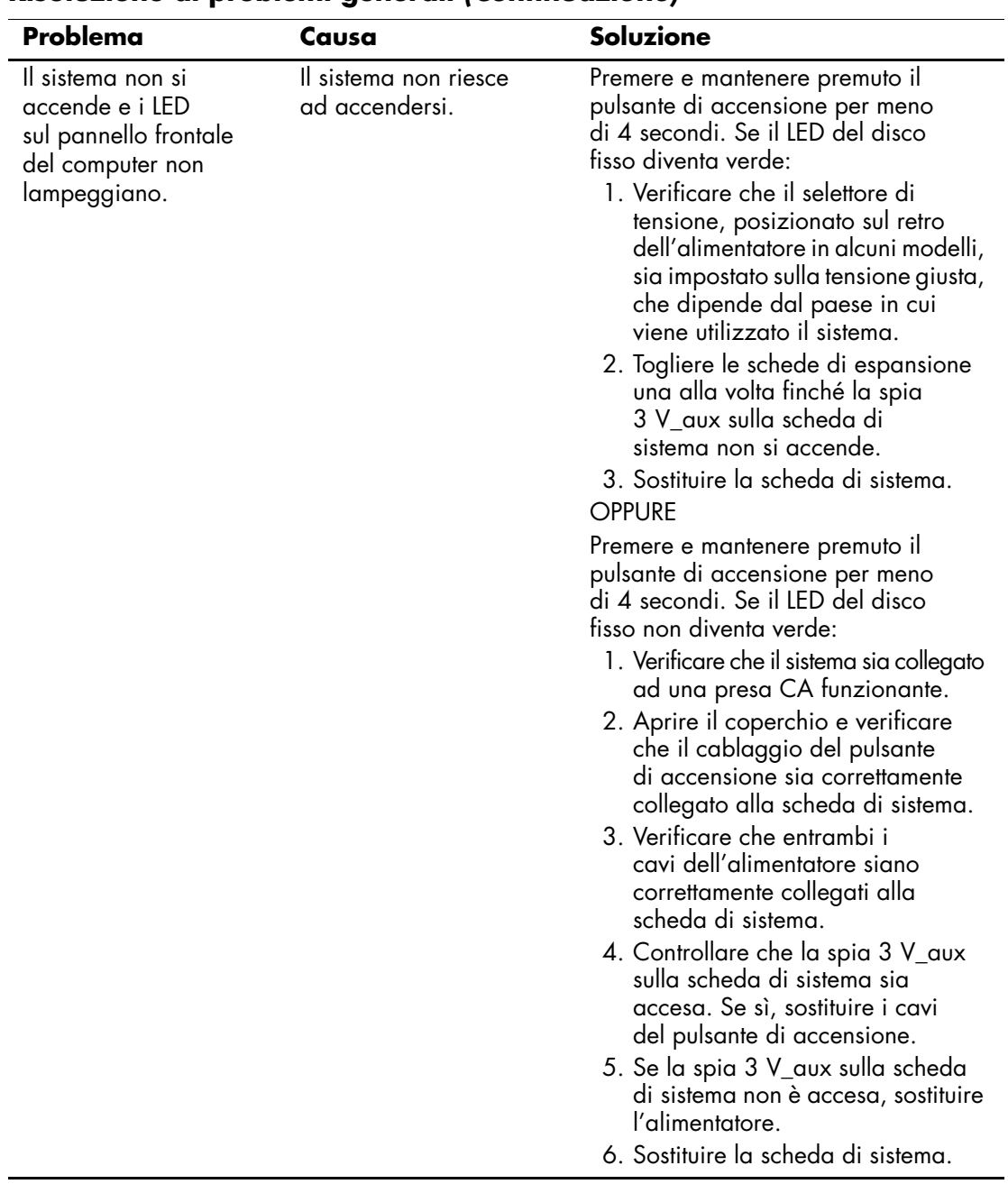

#### **Risoluzione di problemi generali** *(Continuazione)*

## <span id="page-23-0"></span>**Risoluzione dei problemi di alimentazione**

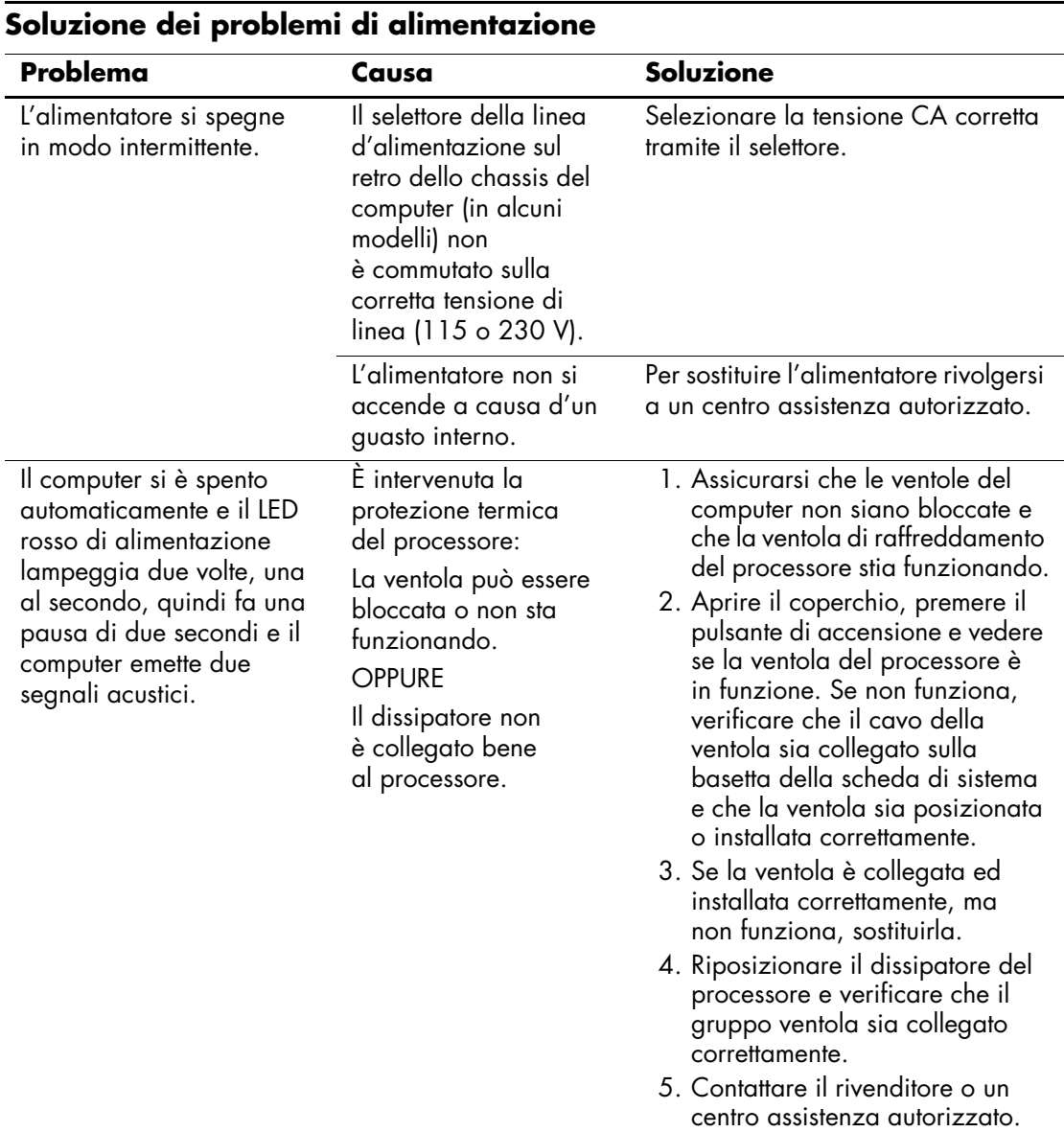

La seguente tabella elenca alcune cause e soluzioni comuni ai problemi relativi all'alimentatore:

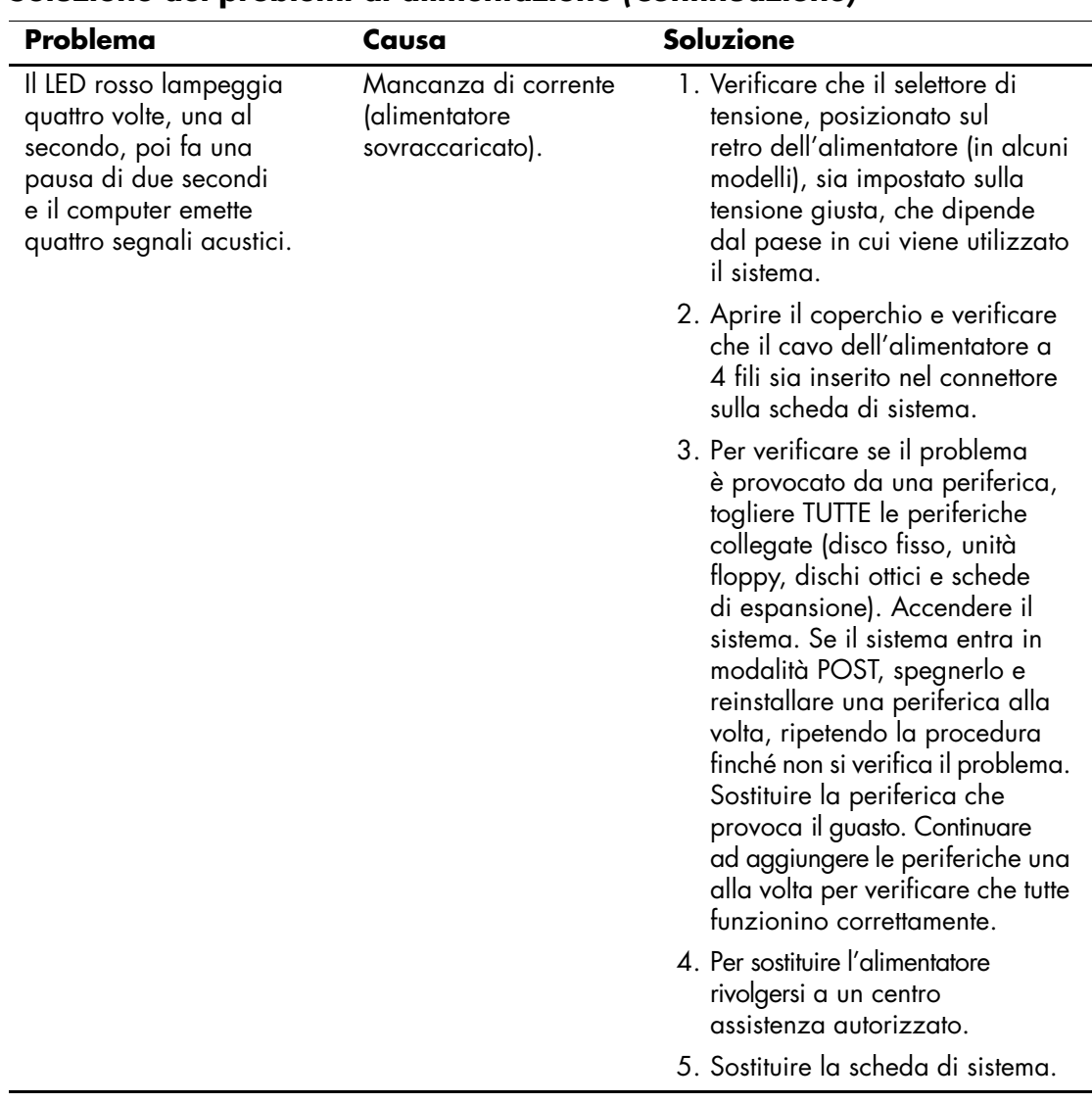

### **Soluzione dei problemi di alimentazione** *(Continuazione)*

## <span id="page-25-0"></span>**Risoluzione dei problemi relativi ai dischetti**

La seguente tabella elenca alcune cause e soluzioni comuni ai problemi relativi ai dischetti:

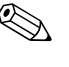

✎ Quando vengono aggiunti o tolti dei dispositivi hardware, ad esempio un'unità a dischetti aggiuntiva, potrebbe essere necessario riconfigurare il computer. Per le istruzioni vedere ["Risoluzione dei problemi](#page-47-0)  [relativi all'installazione hardware".](#page-47-0)

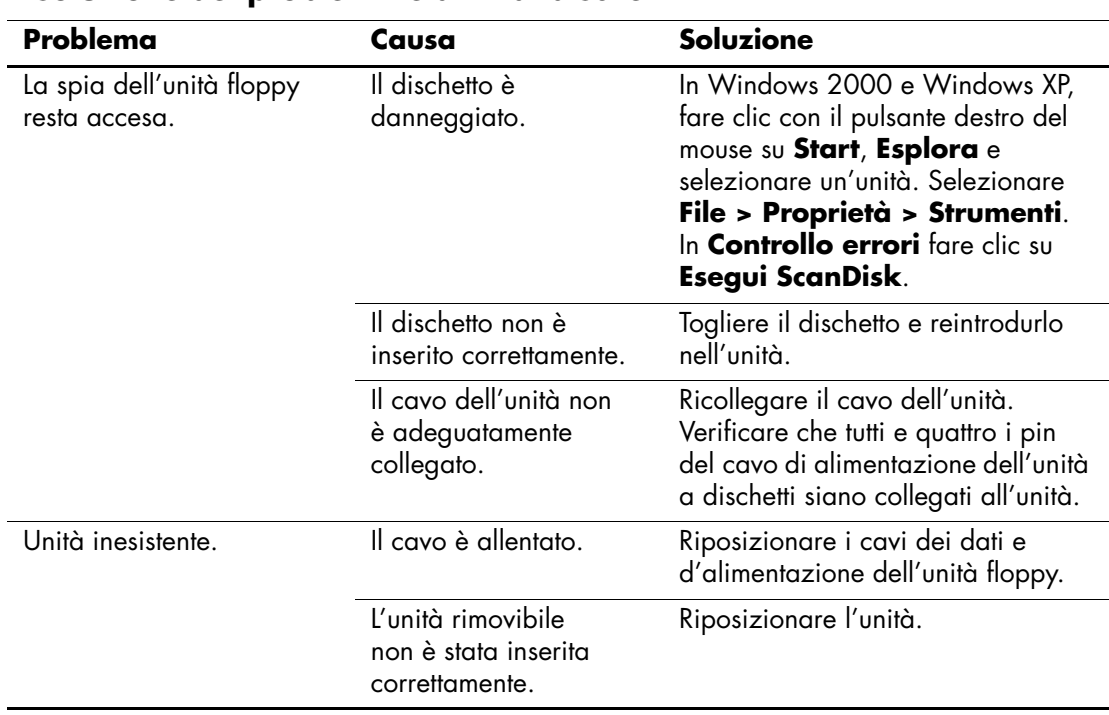

#### **Risoluzione dei problemi relativi ai dischetti**

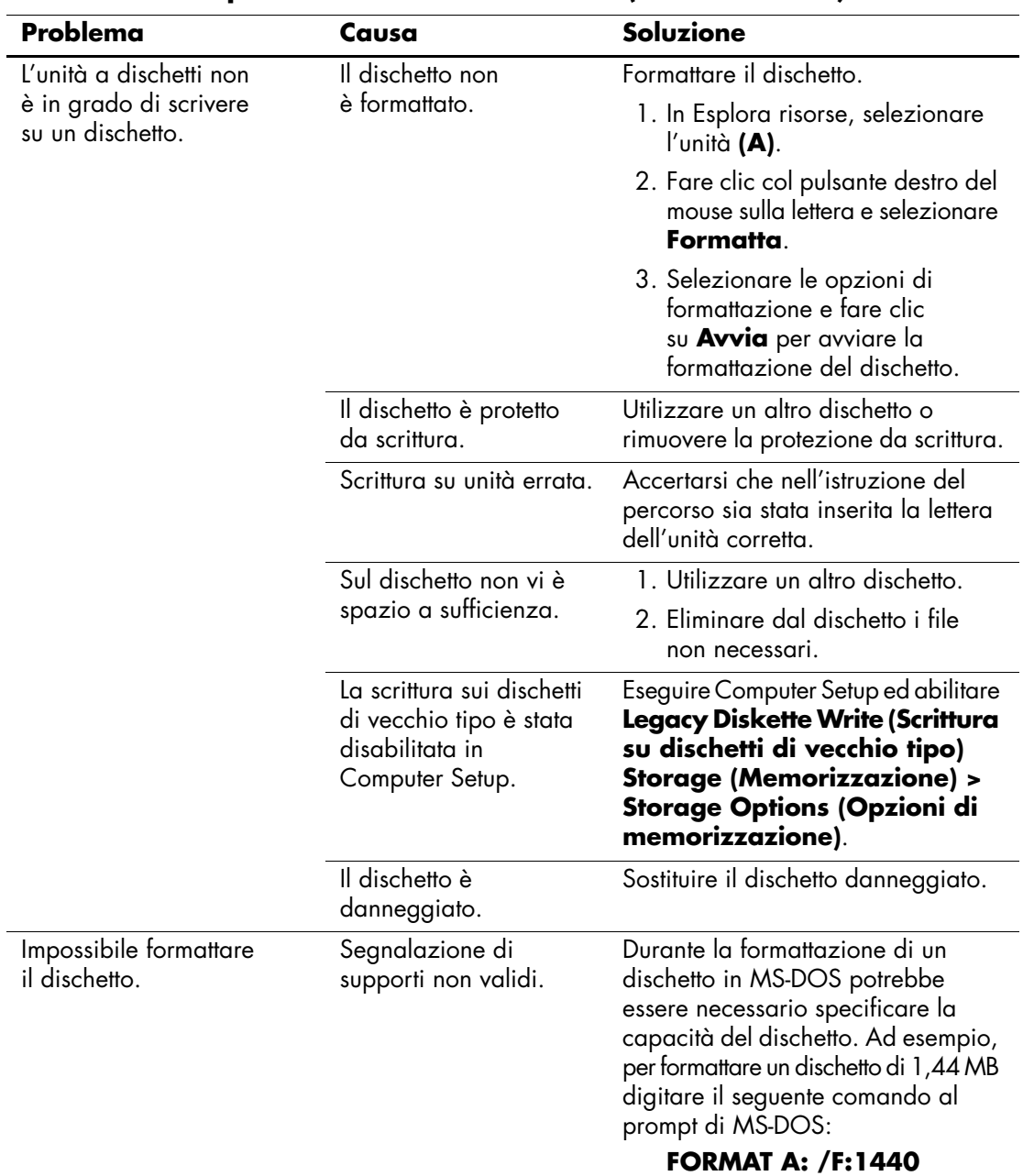

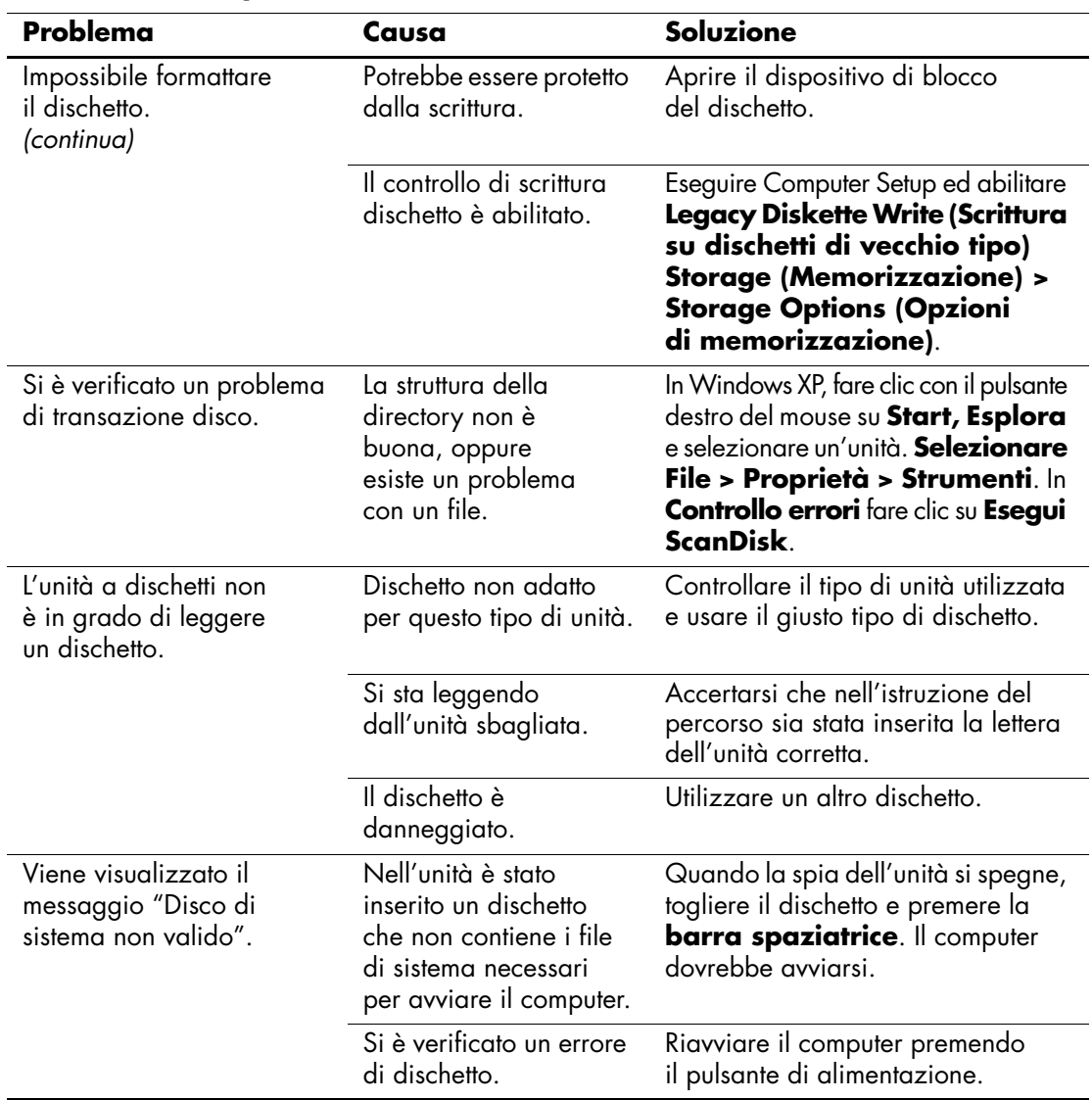

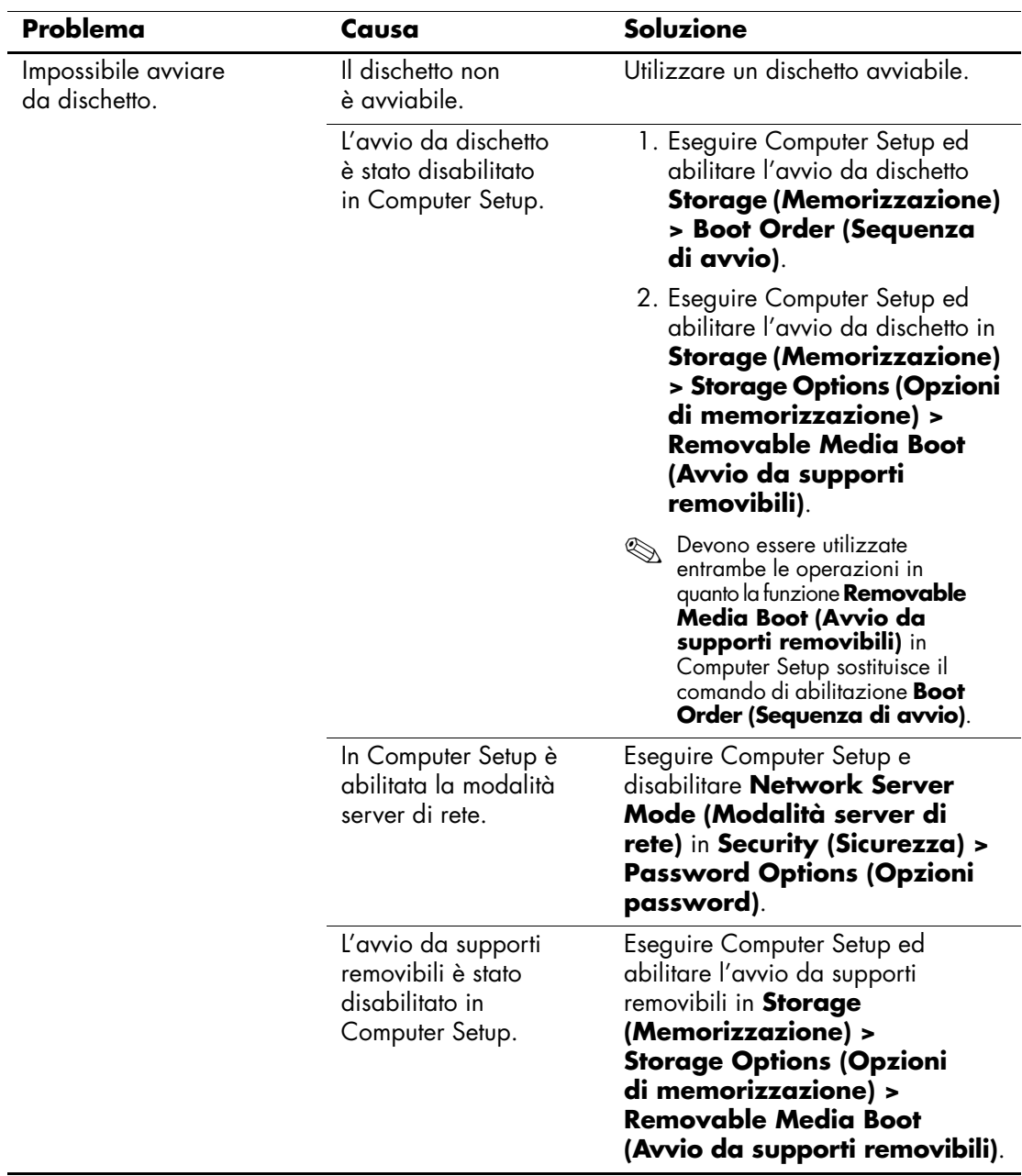

## <span id="page-29-0"></span>**Risoluzione dei problemi relativi al disco fisso**

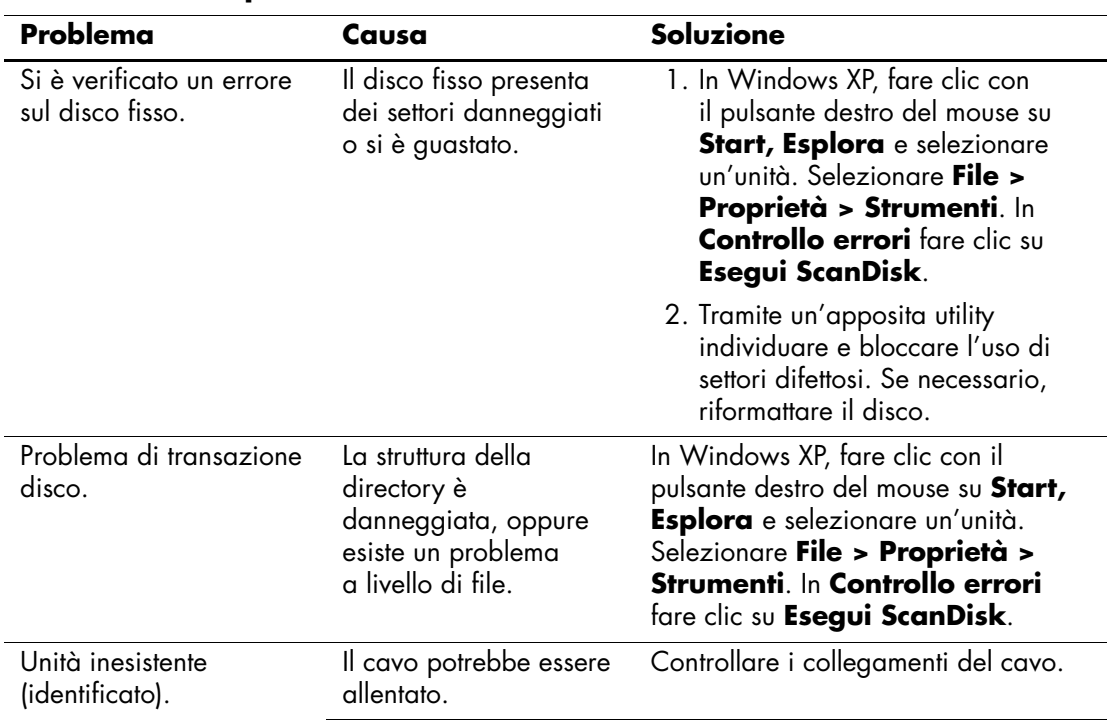

#### **Risoluzione dei problemi relativi al disco fisso**

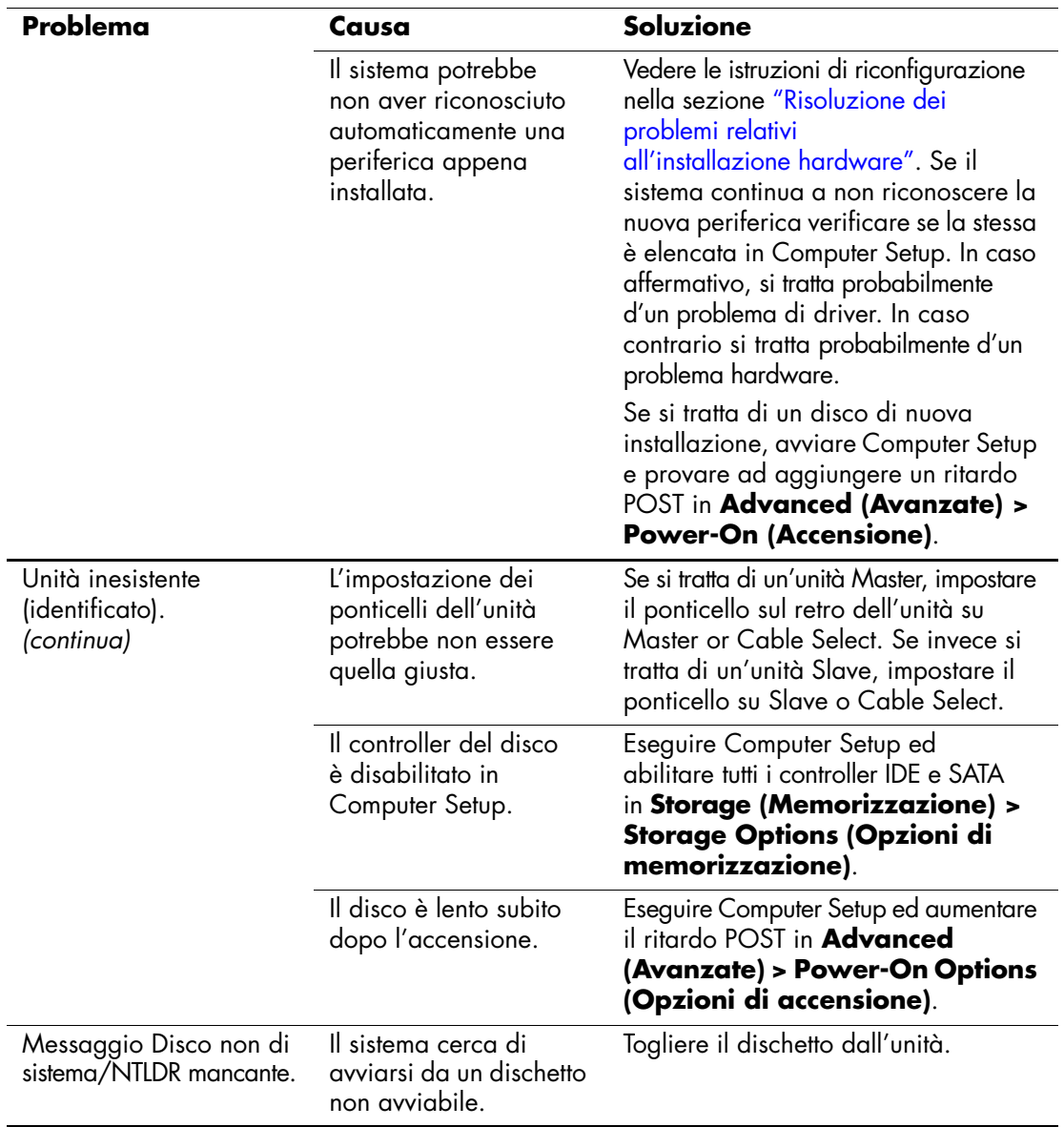

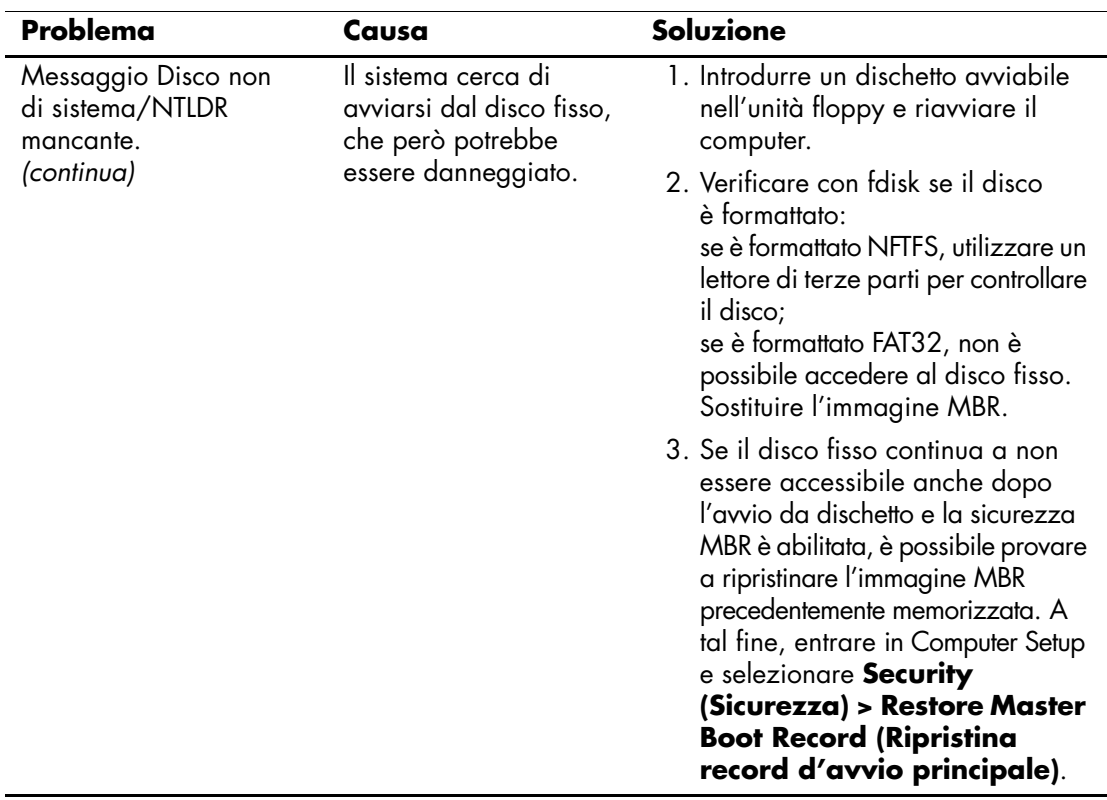

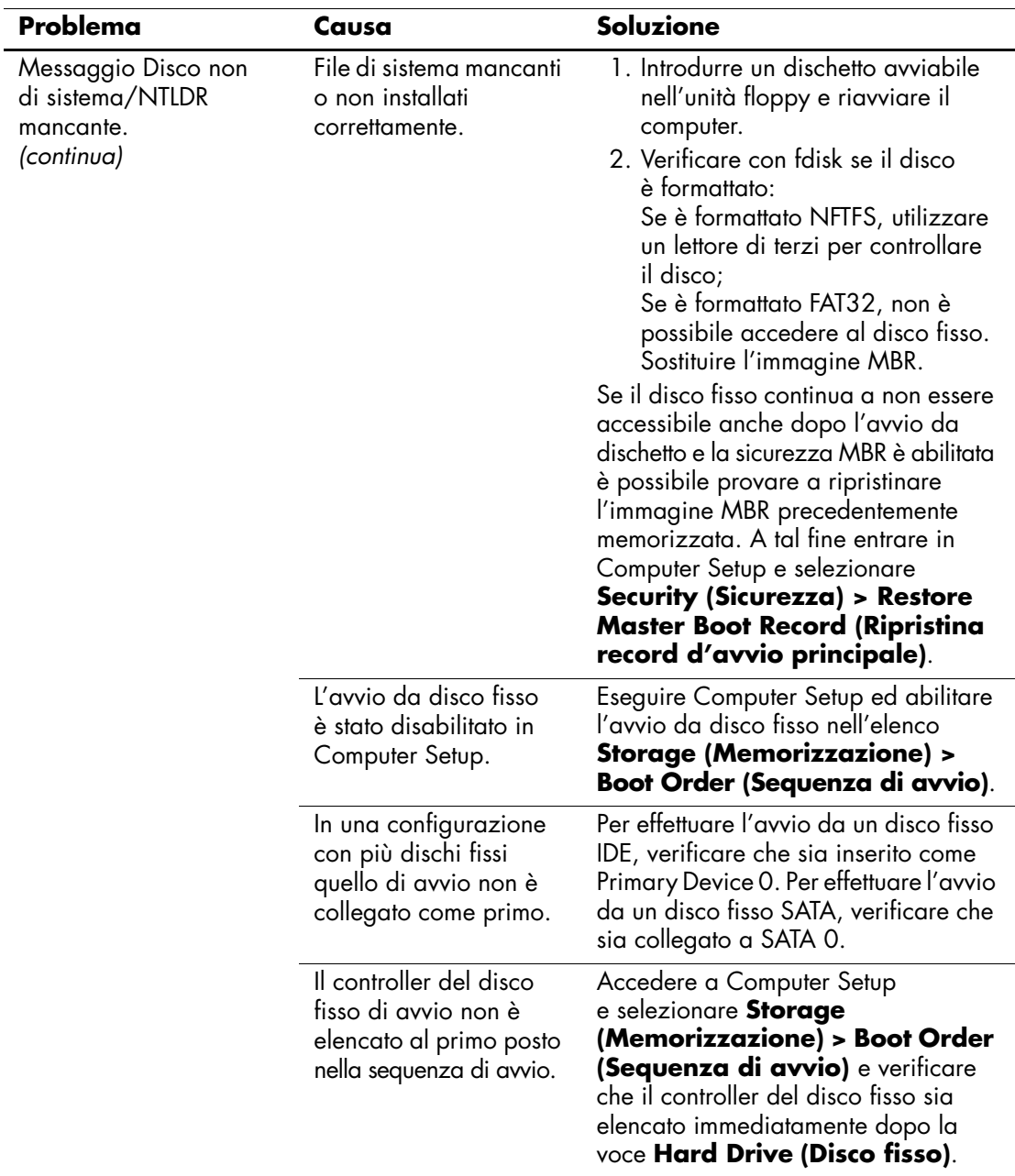

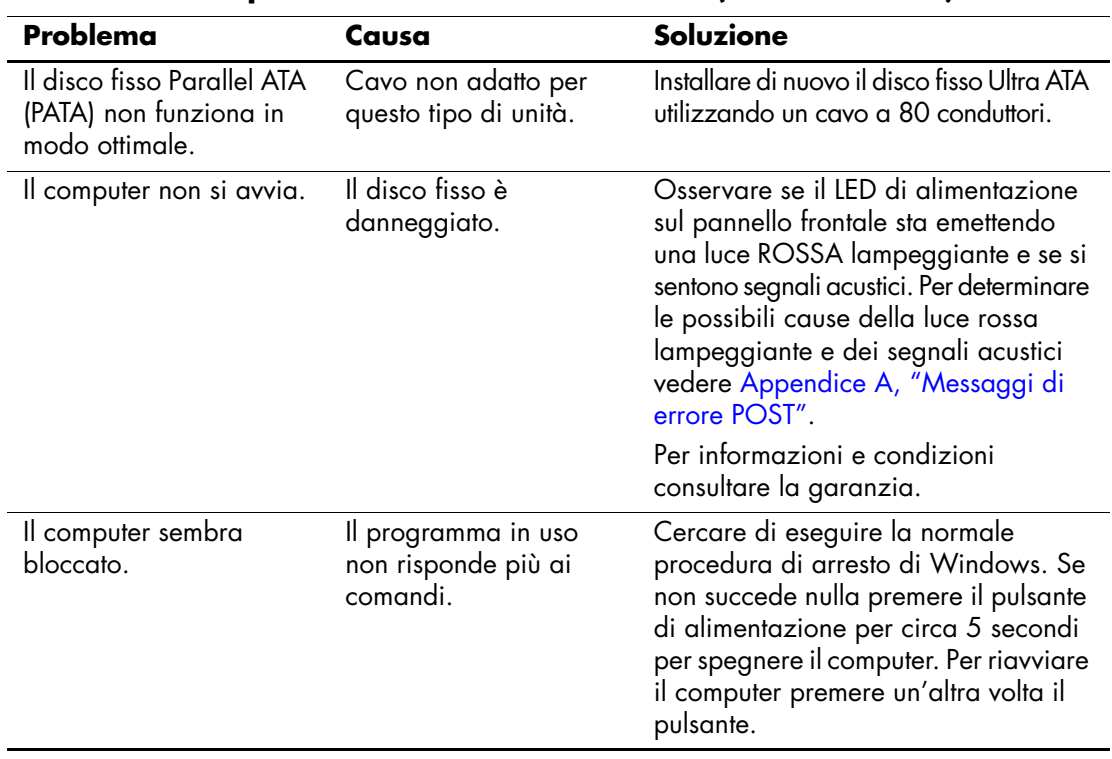

## <span id="page-34-0"></span>**Risoluzione di problemi relativi al MultiBay**

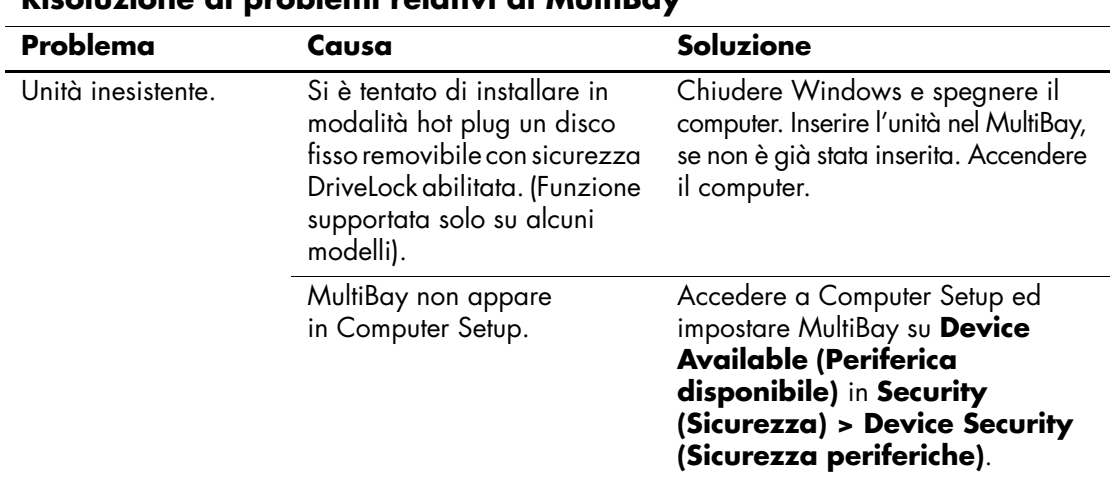

#### **Risoluzione di problemi relativi al MultiBay**

## <span id="page-34-1"></span>**Soluzione di problemi di visualizzazione**

Quando si verificano problemi di visualizzazione, è necessario dare uno sguardo alla documentazione fornita insieme al monitor e alle cause e soluzioni comuni elencate nella seguente tabella:

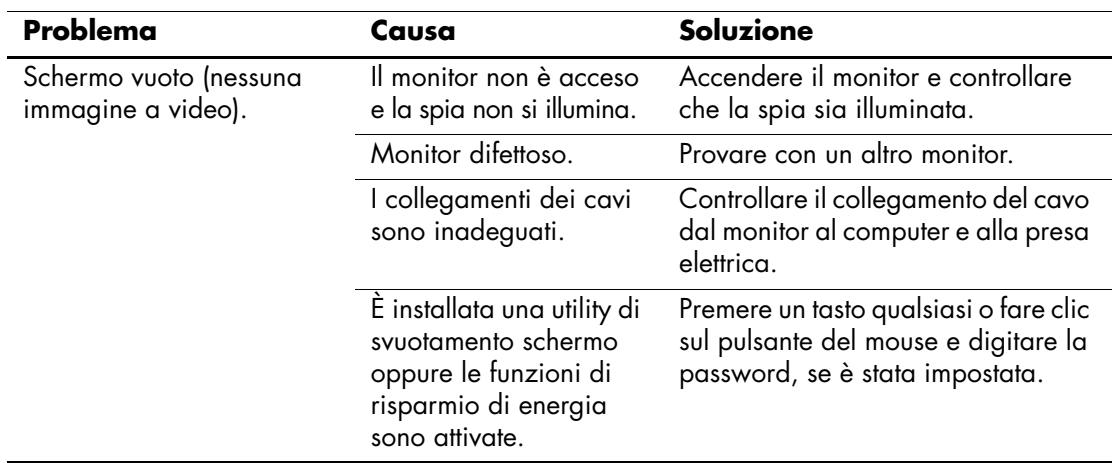

#### **Soluzione dei problemi di visualizzazione**

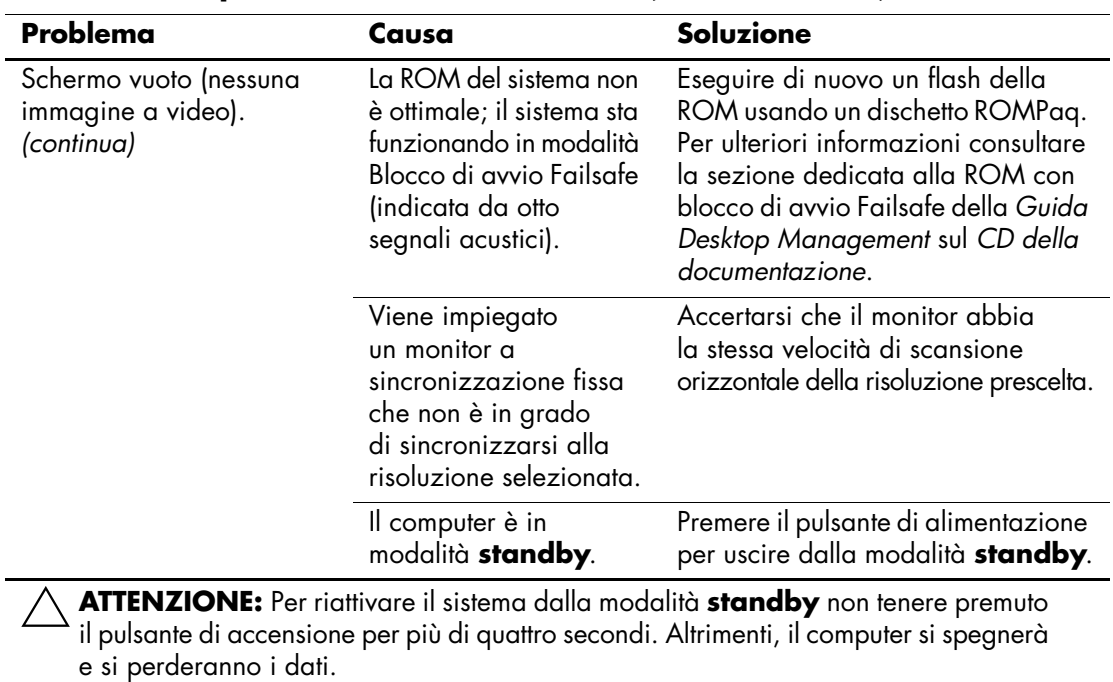

### **Soluzione dei problemi di visualizzazione** *(Continuazione)*
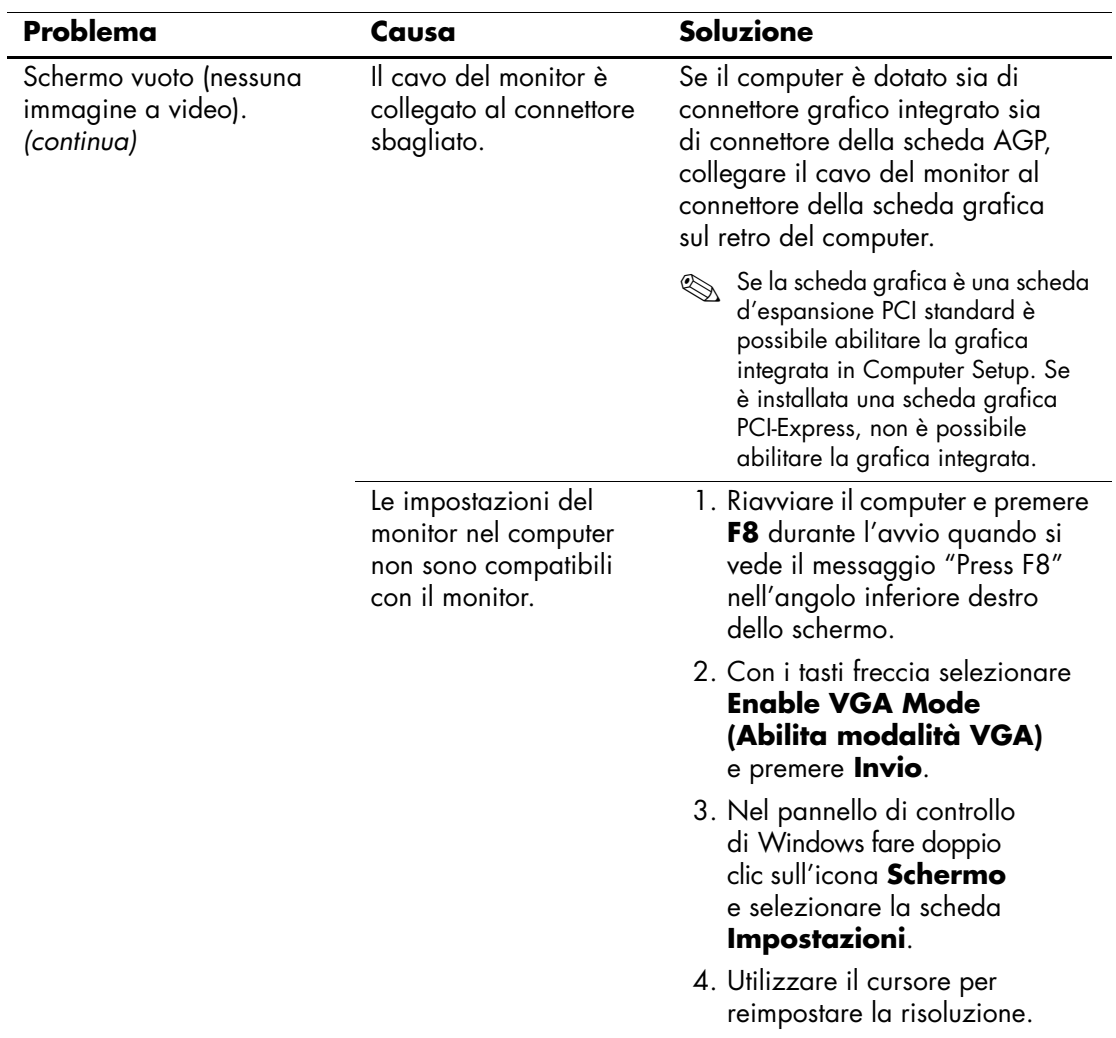

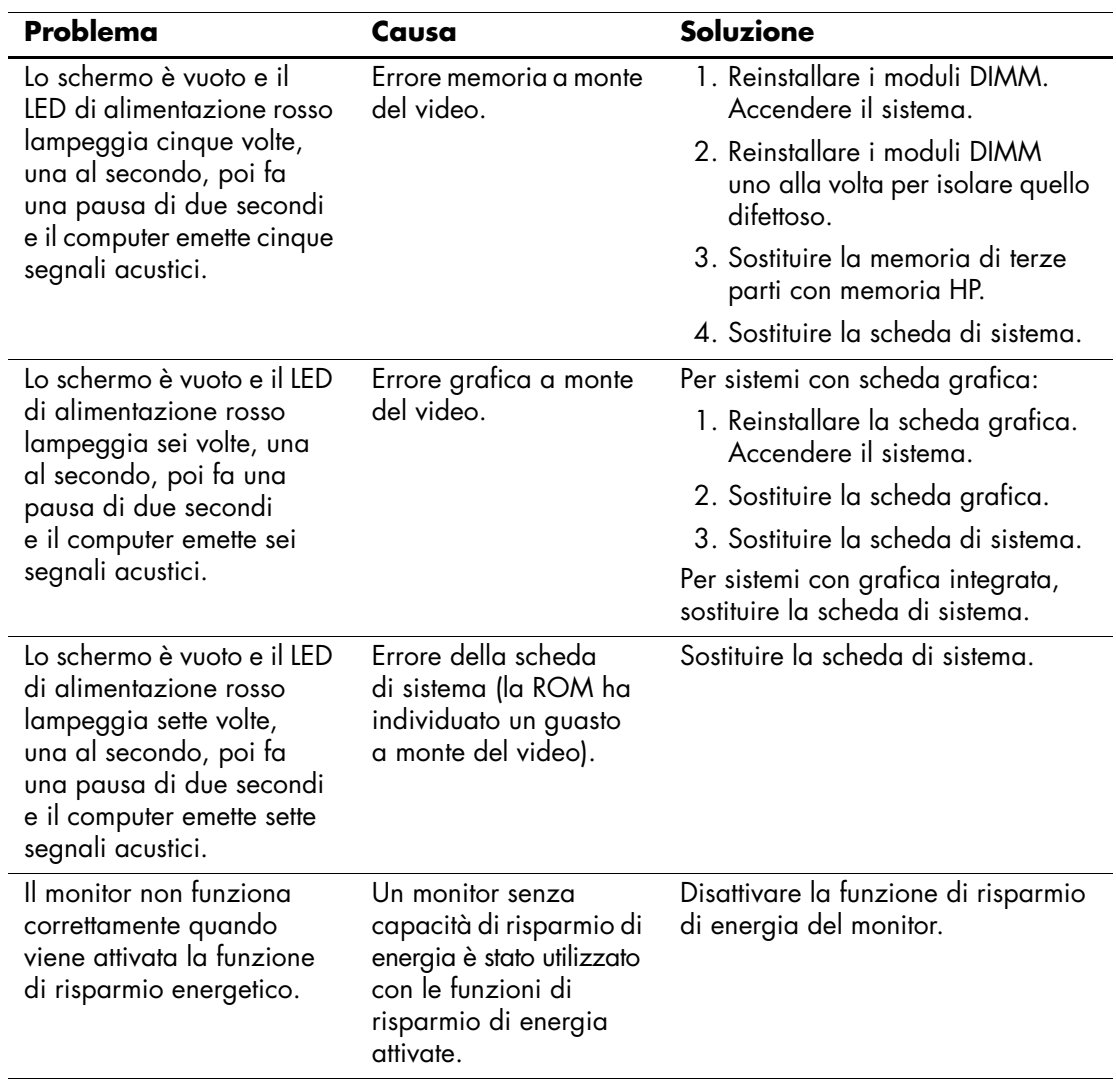

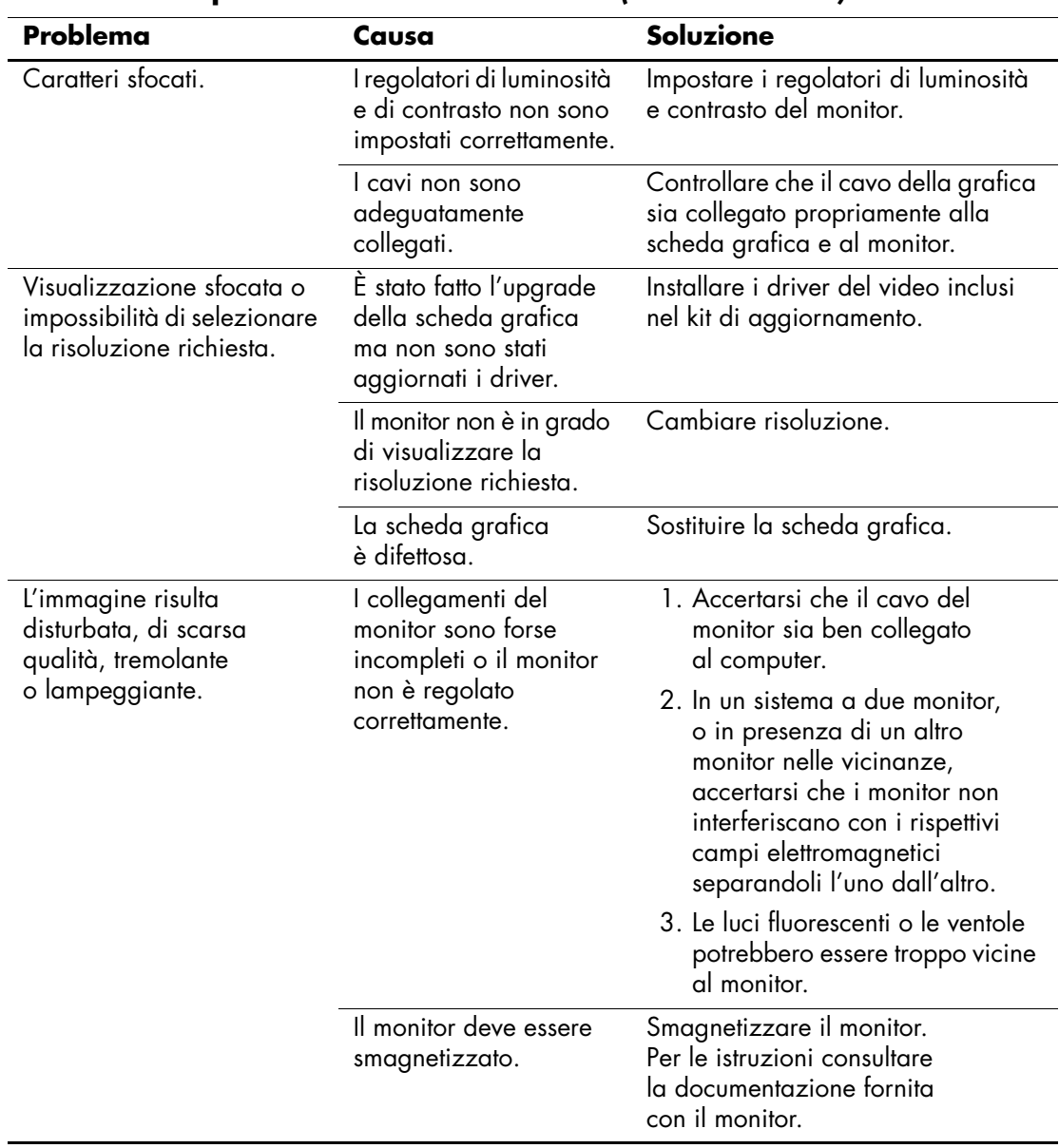

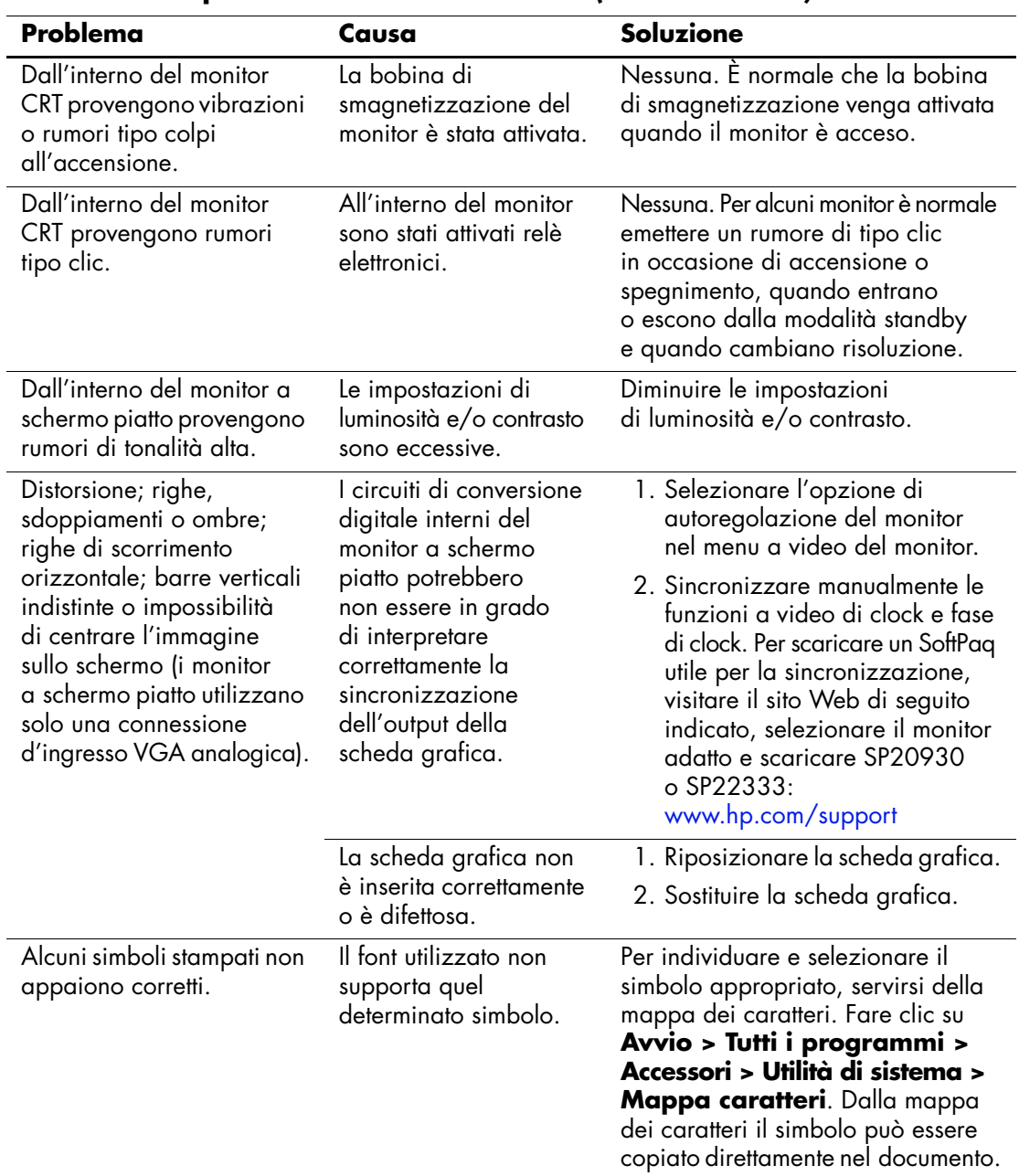

## **Risoluzione dei problemi audio**

Se il computer è dotato di funzioni audio e si verificano problemi relativi all'audio tenere presenti le cause e le soluzioni più comuni indicate nella seguente tabella:

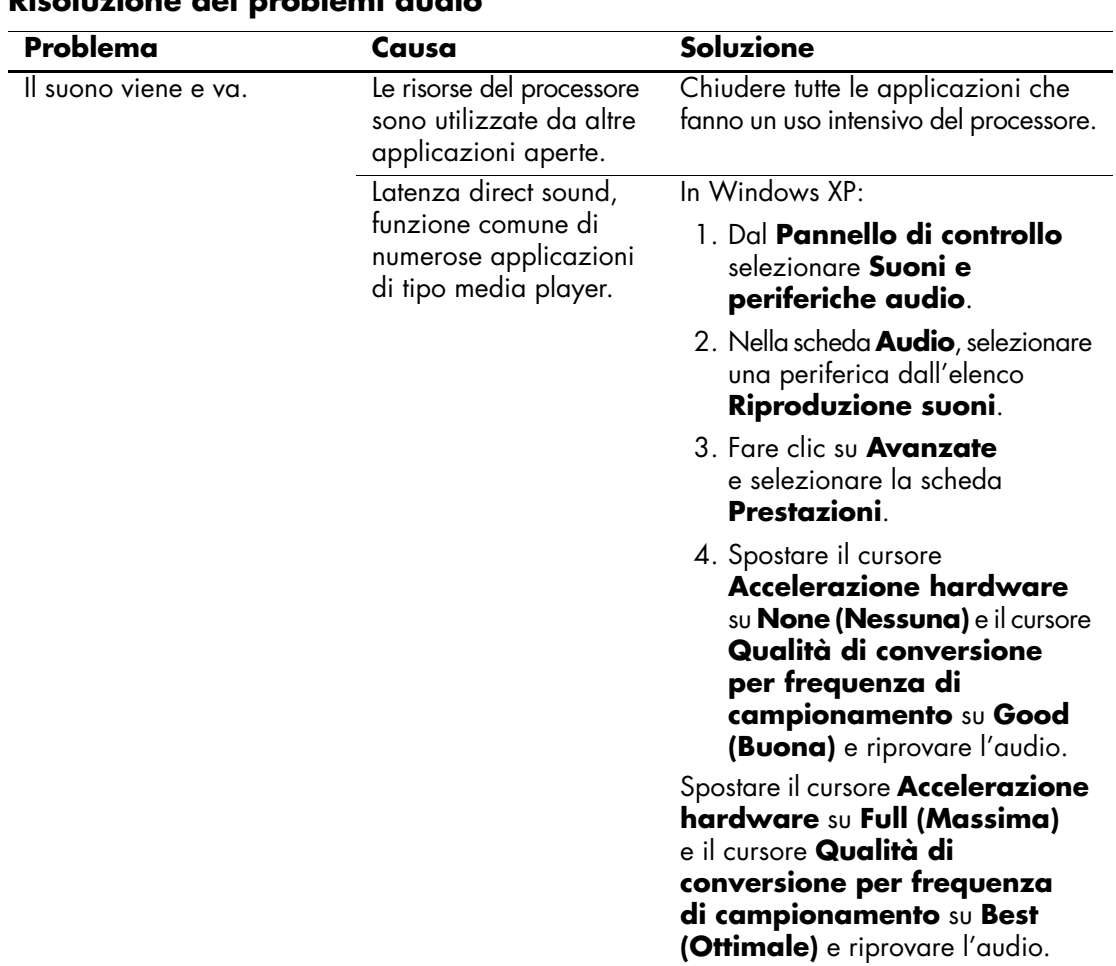

#### **Risoluzione dei problemi audio**

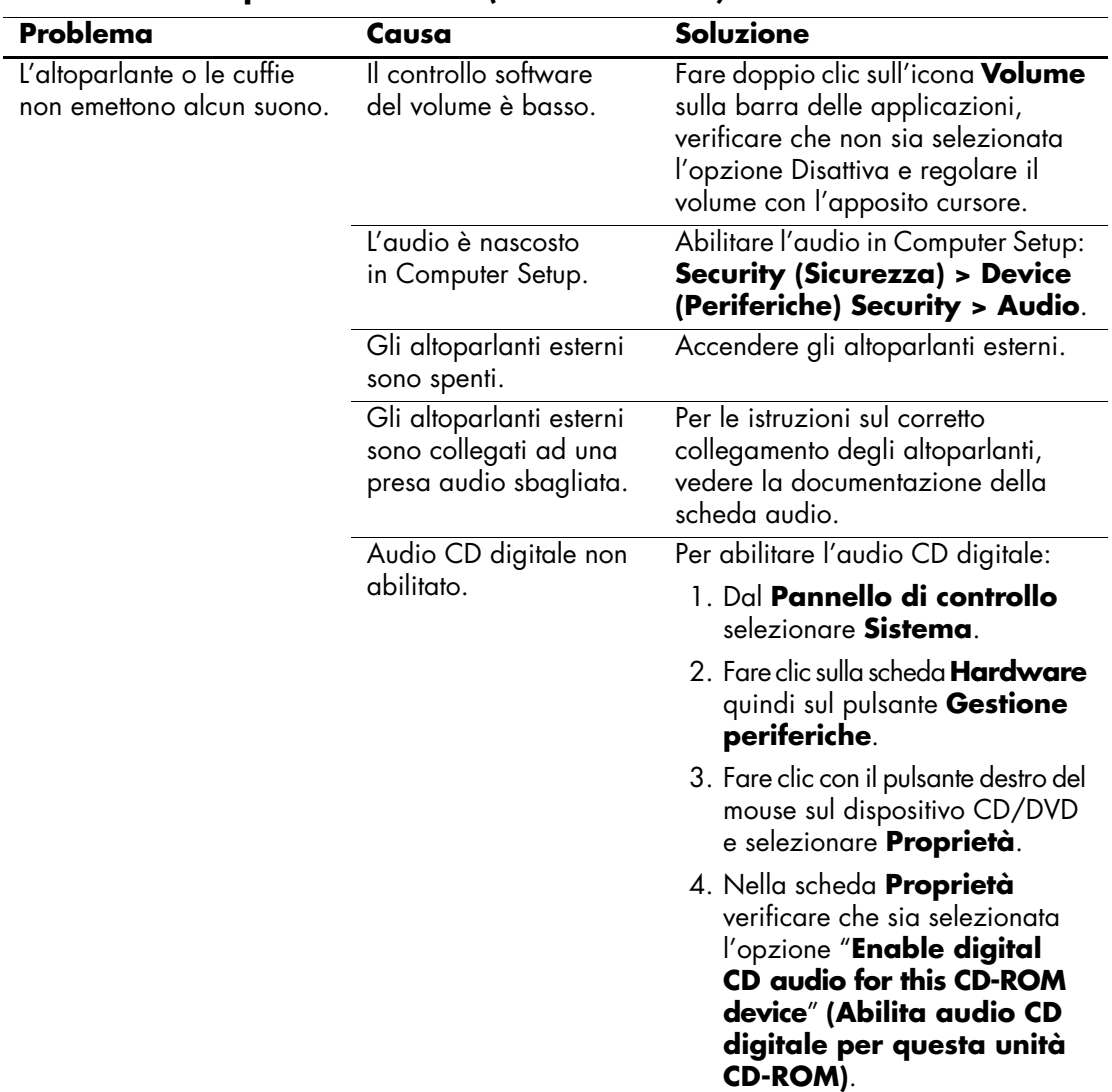

### **Risoluzione dei problemi audio** *(Continuazione)*

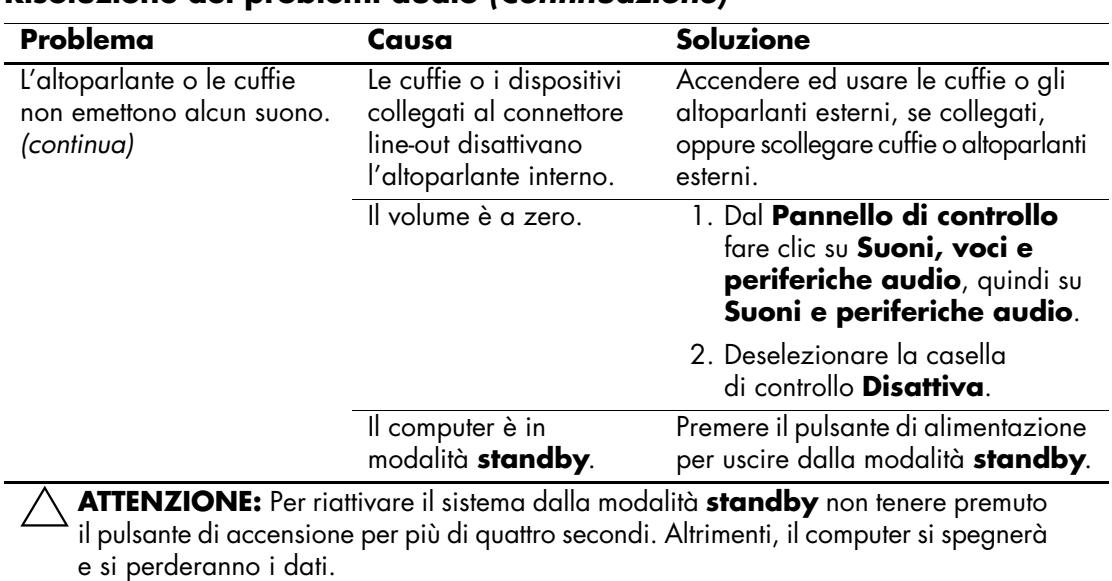

#### **Risoluzione dei problemi audio** *(Continuazione)*

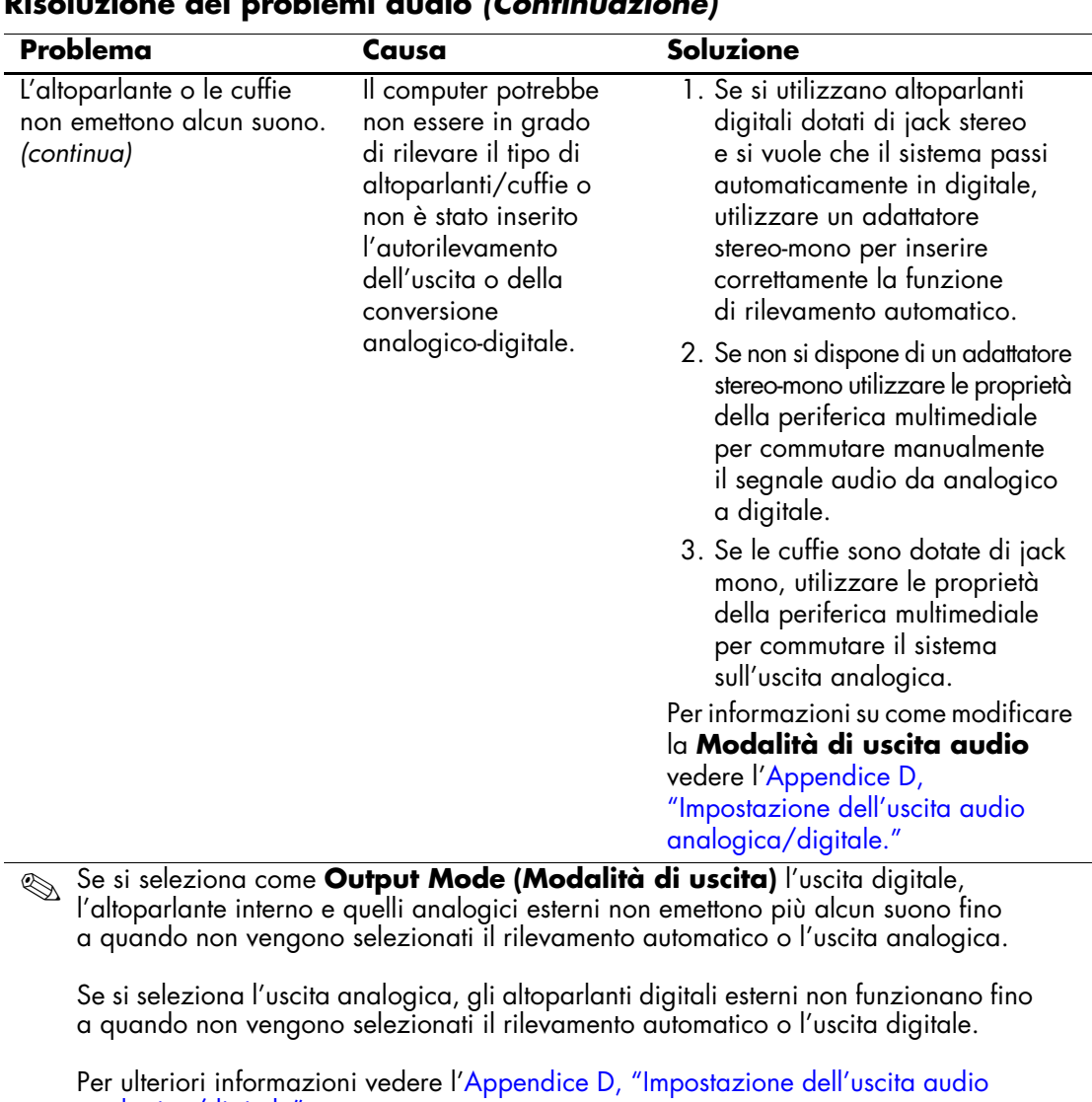

#### **Risoluzione dei problemi audio** *(Continuazione)*

[analogica/digitale"](#page-94-0). Il computer sembra essere bloccato mentre sta registrando dell'audio. Il disco fisso potrebbe essere pieno. Prima di registrare, verificare che vi sia abbastanza spazio libero su disco fisso. È anche possibile provare a registrare il filo audio in un formato compresso.

## **Risoluzione dei problemi relativi alla stampante**

Se si verificano problemi relativi alla stampante, fare riferimento alla documentazione fornita con la stampante ed alle cause e soluzioni comuni elencate nella seguente tabella.

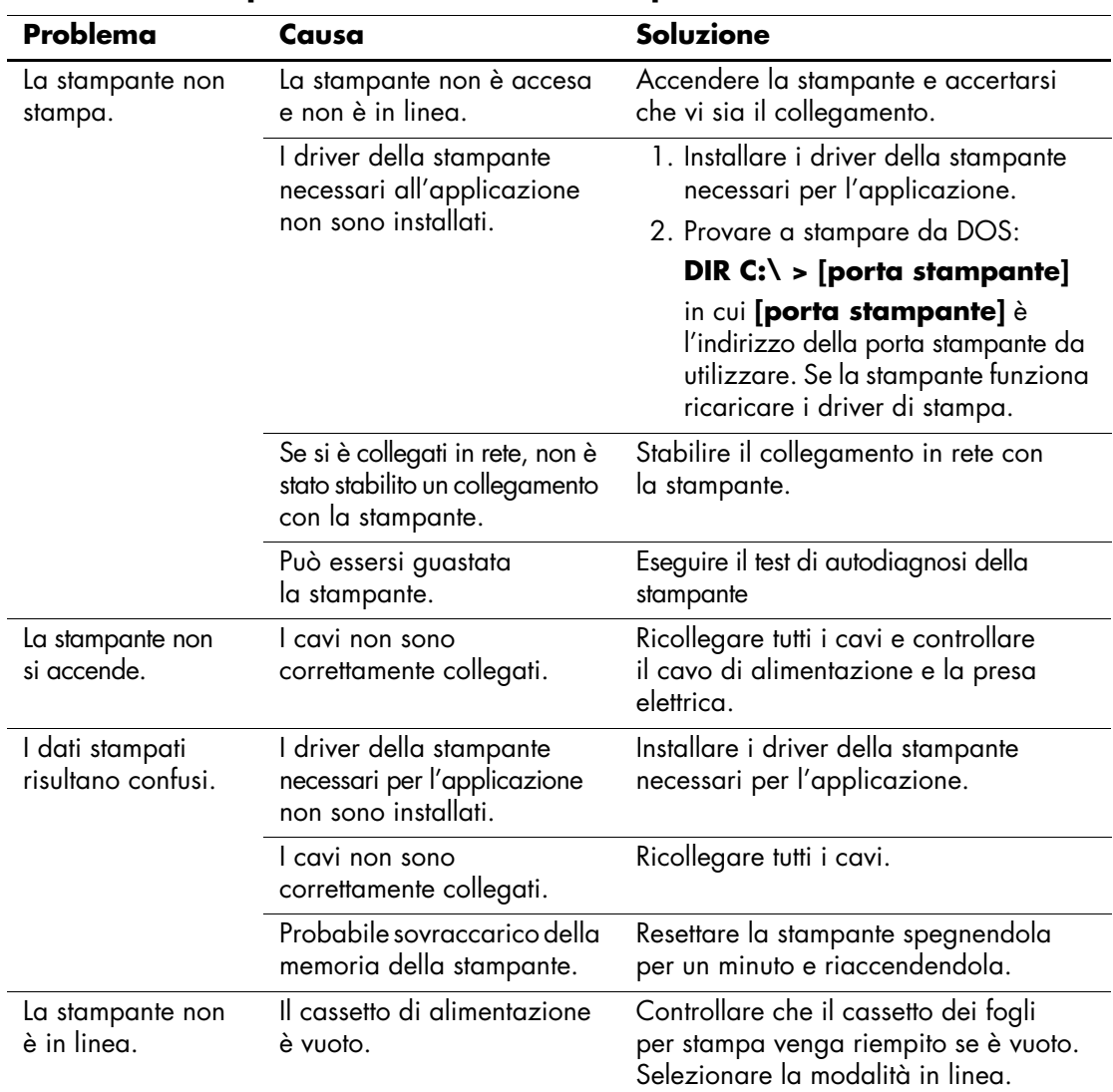

#### **Risoluzione dei problemi relativi alla stampante**

## **Risoluzione dei problemi relativi a tastiera e mouse**

Quando si verificano problemi alla tastiera o al mouse, è necessario dare uno sguardo alla documentazione fornita insieme alle periferiche ed alle cause e soluzioni comuni elencate nella seguente tabella:

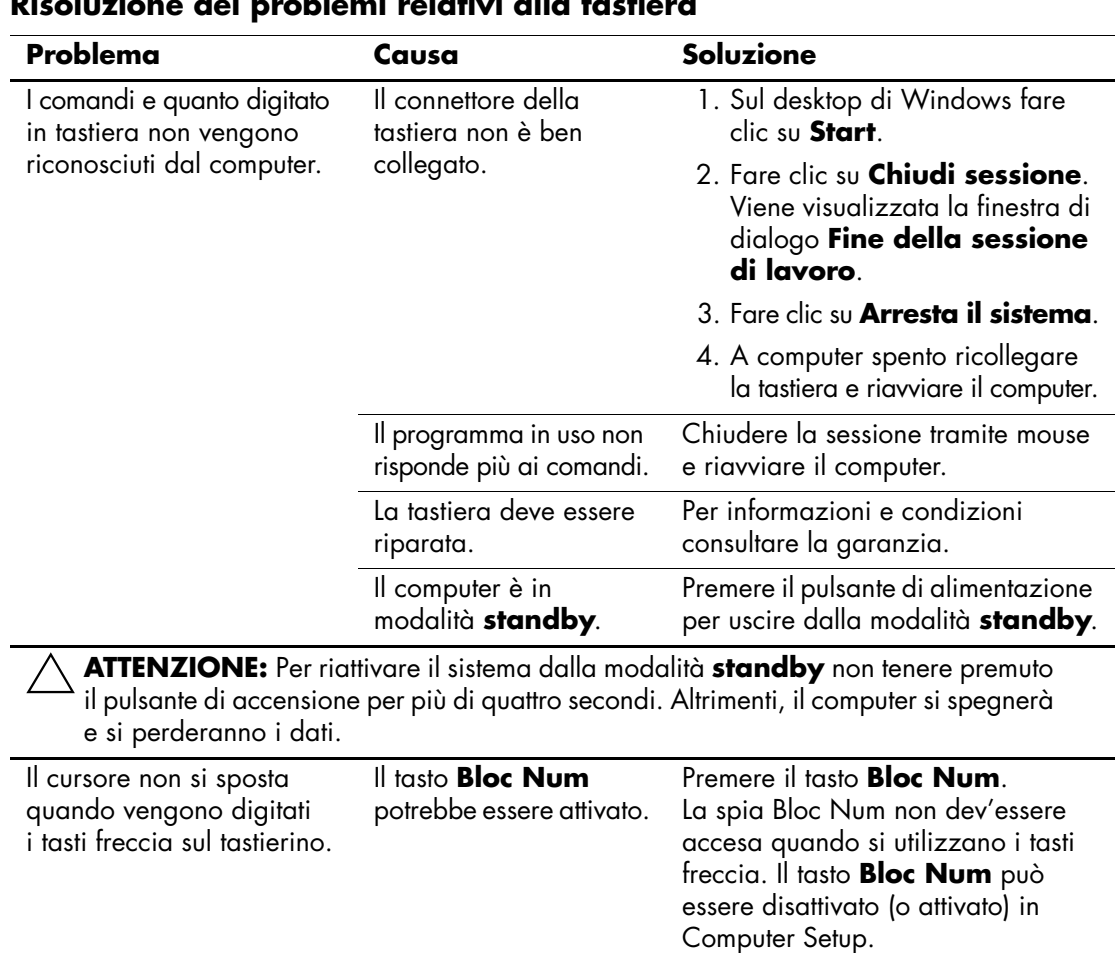

#### **Risoluzione dei problemi relativi alla tastiera**

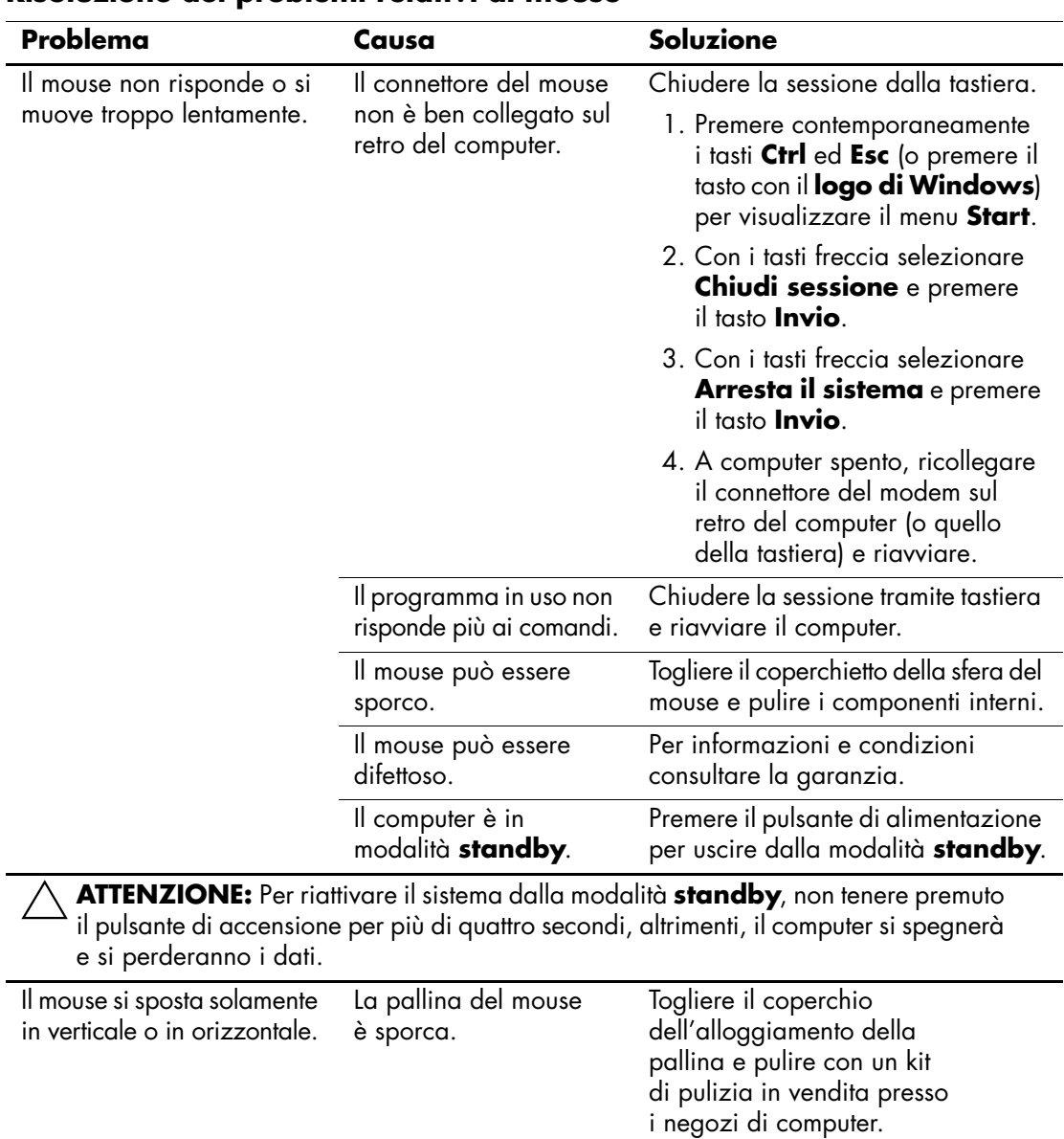

### **Risoluzione dei problemi relativi al mouse**

## **Risoluzione dei problemi relativi all'installazione hardware**

Potrebbe essere necessario riconfigurare il computer dopo aver installato o disinstallato componenti hardware, ad esempio dischi o schede di espansione. Se si installa una periferica plug and play, Windows XP la riconosce automaticamente e configura il computer. In presenza di periferiche non plug and play è necessario riconfigurare il computer al termine dell'installazione del nuovo hardware. In Windows XP, utilizzare **Installazione guidata hardware** e seguire le istruzioni che appaiono a video.

#### **Risoluzione dei problemi relativi all'installazione hardware**

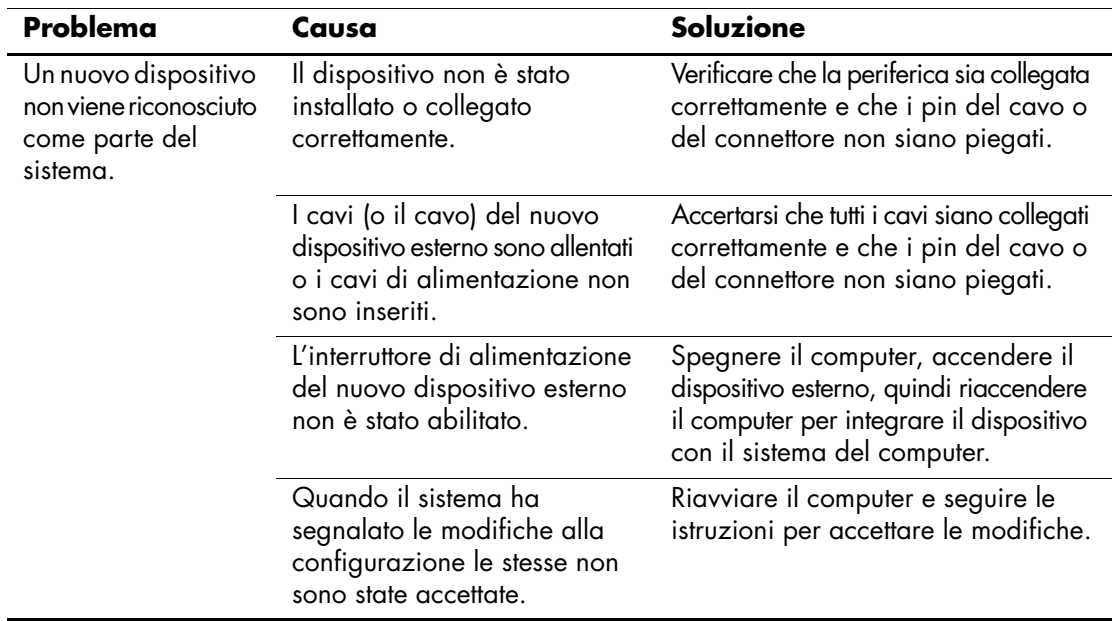

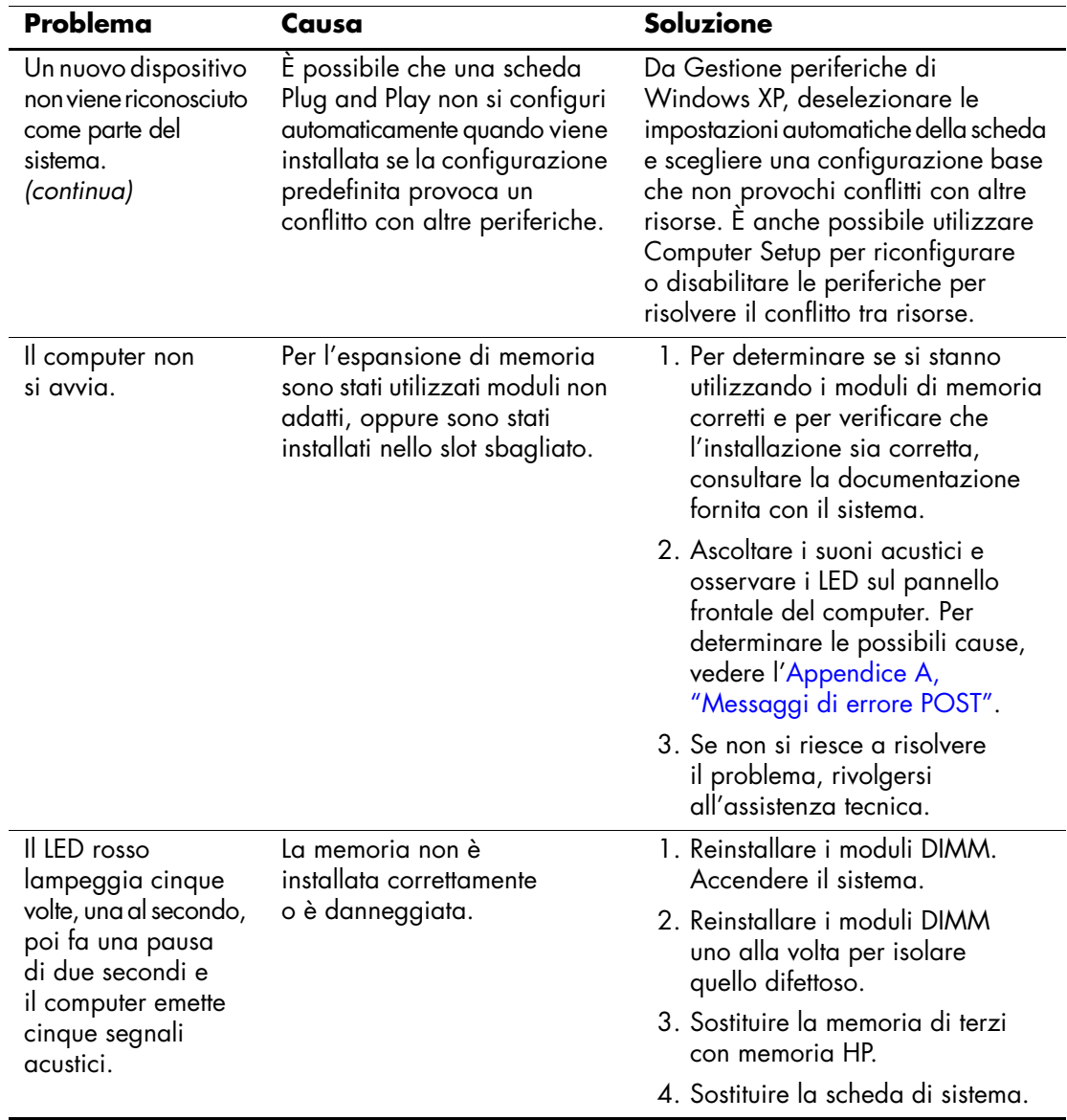

#### **Risoluzione dei problemi relativi all'installazione hardware** *(Continuazione)*

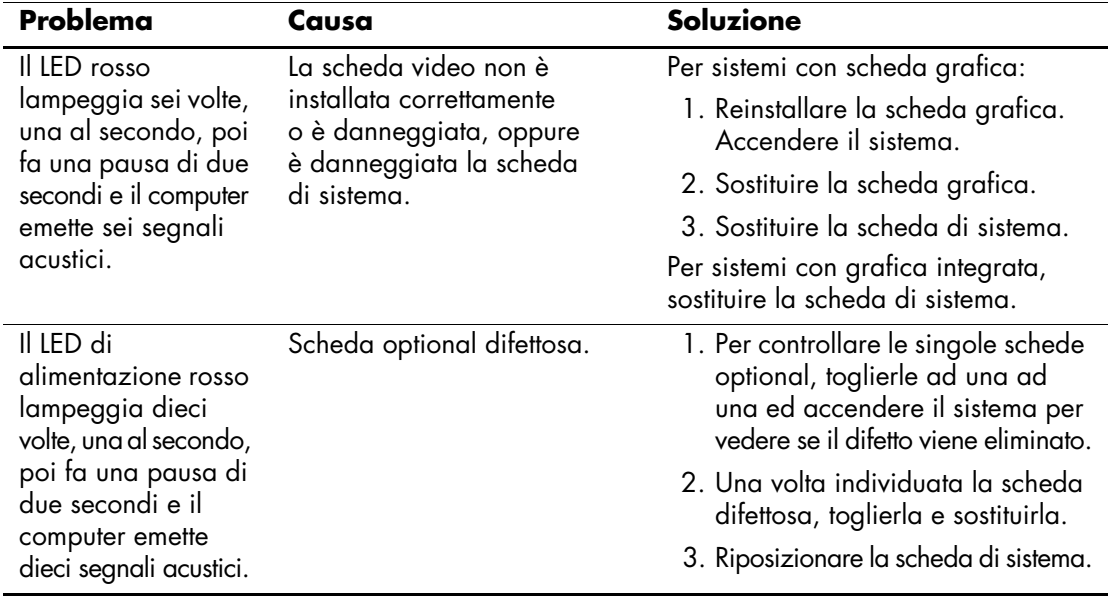

#### **Risoluzione dei problemi relativi all'installazione hardware** *(Continuazione)*

## **Risoluzione dei problemi relativi alla rete**

Alcune cause e soluzioni comuni relative ai problemi di rete sono elencate nella seguente tabella. Queste istruzioni non spiegano il processo di soluzione dei problemi di cablaggio della rete.

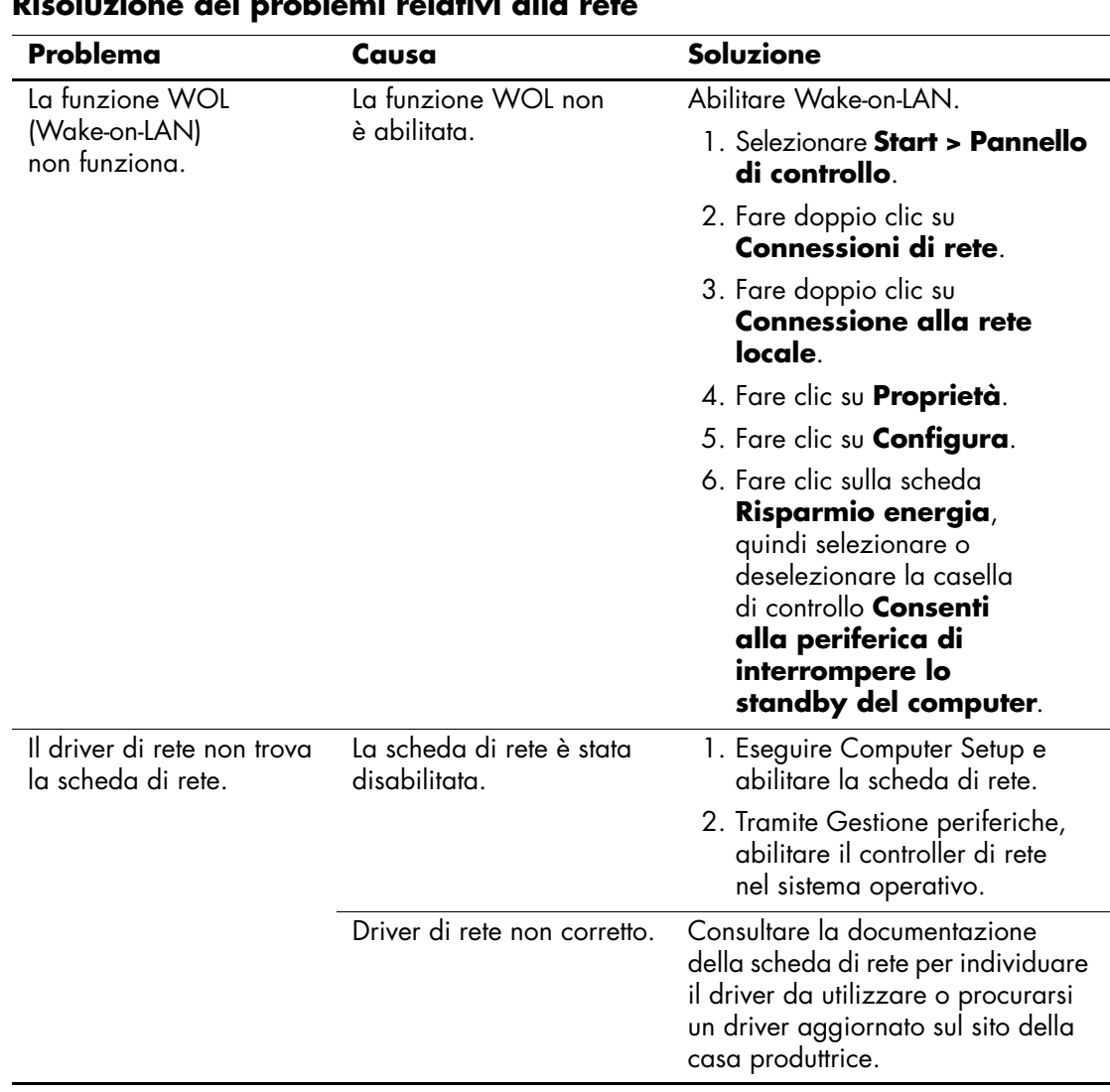

#### **Risoluzione dei problemi relativi alla rete**

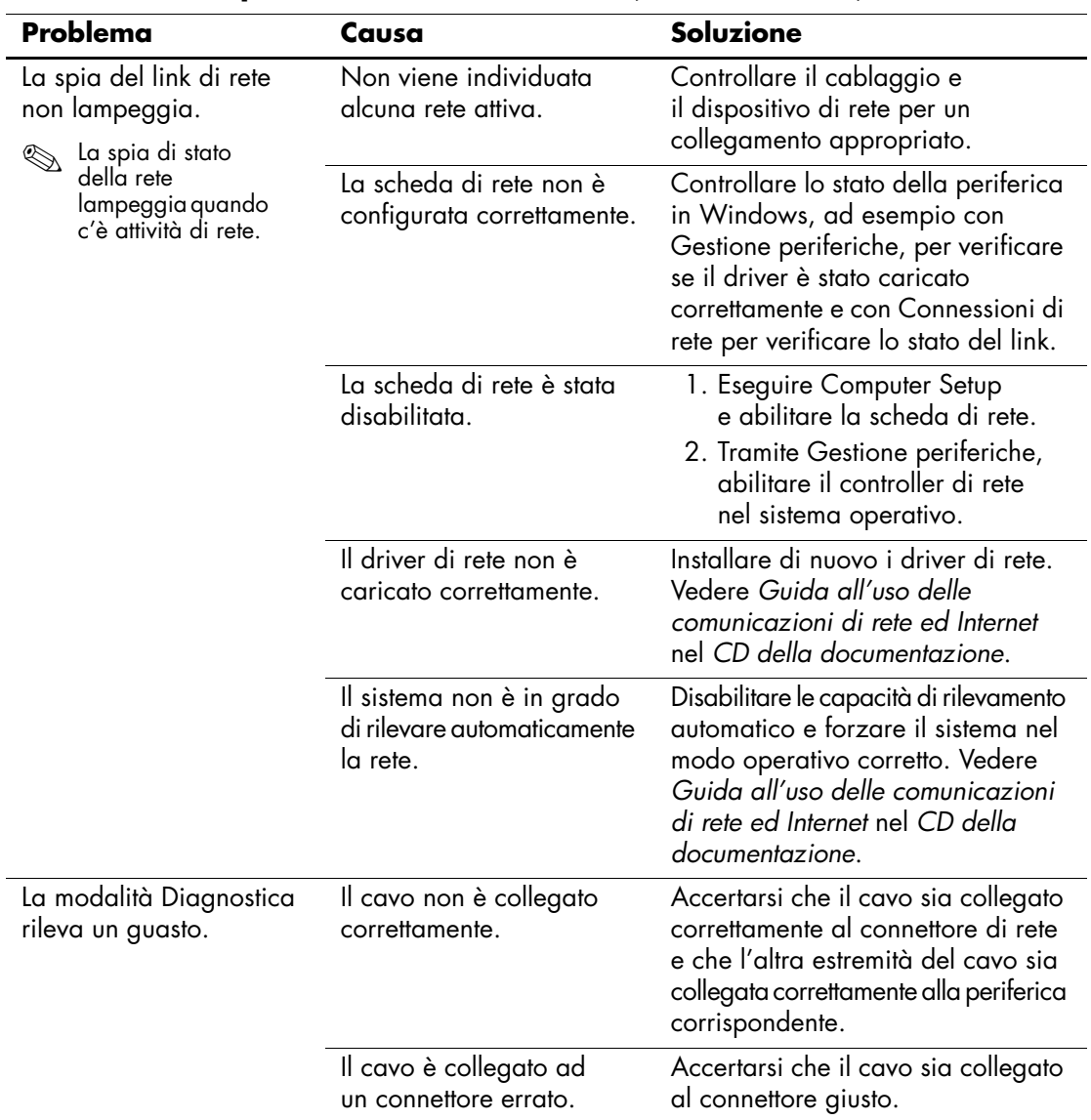

#### **Risoluzione dei problemi relativi alla rete** *(Continuazione)*

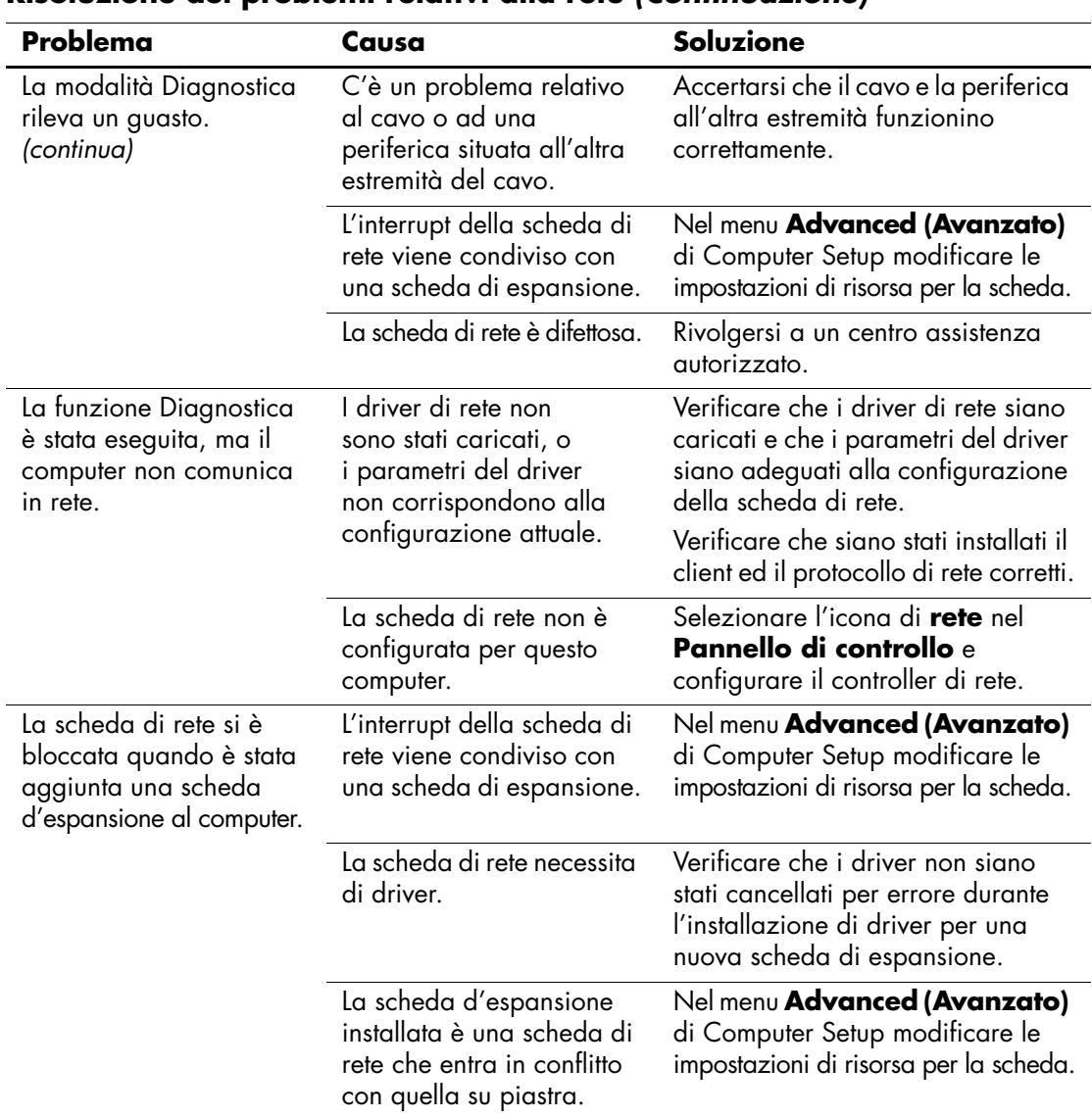

### **Risoluzione dei problemi relativi alla rete** *(Continuazione)*

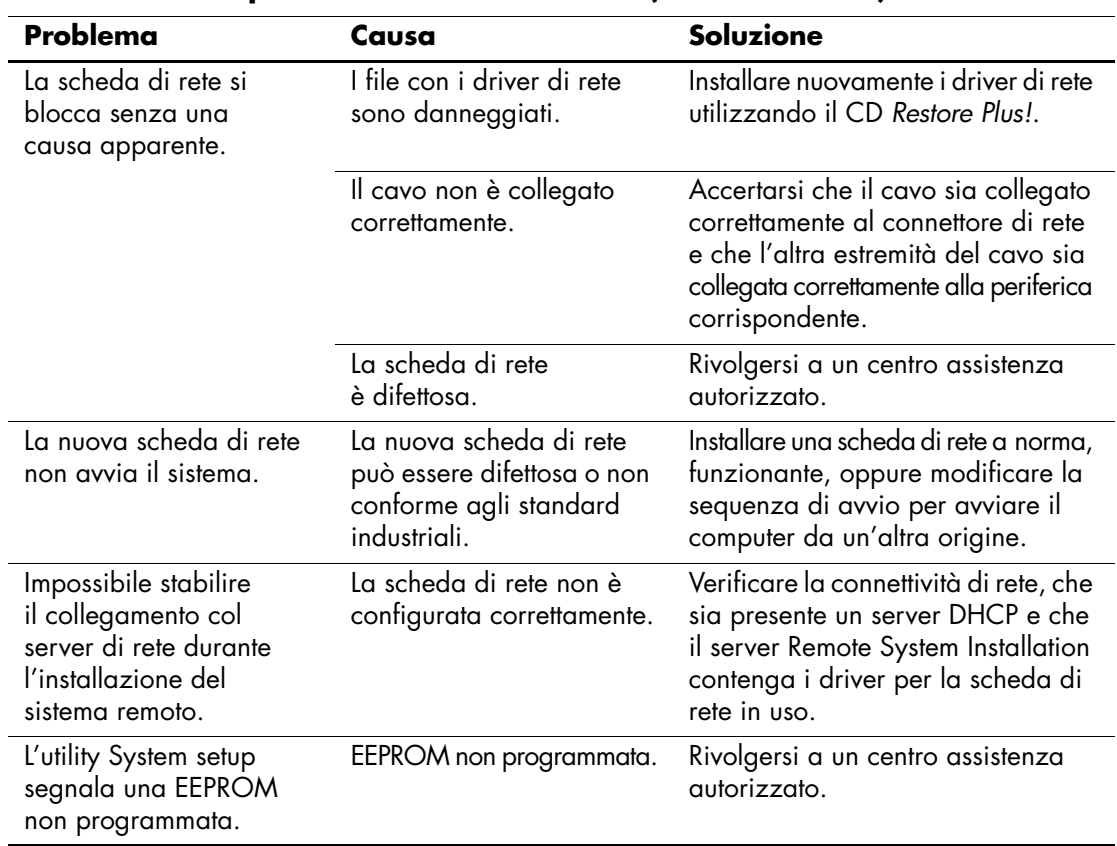

### **Risoluzione dei problemi relativi alla rete** *(Continuazione)*

## **Risoluzione dei problemi relativi alla memoria**

Nella tabella seguente sono riportate le cause e le soluzioni più comuni in caso di problemi relativi alla memoria:

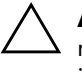

ATTENZIONE: Per i sistemi che supportano la memoria ECC, HP non supporta la coabitazione di memoria ECC e non ECC. Altrimenti, il computer non riavvia il sistema operativo.

#### **Risoluzione dei problemi relativi alla memoria**

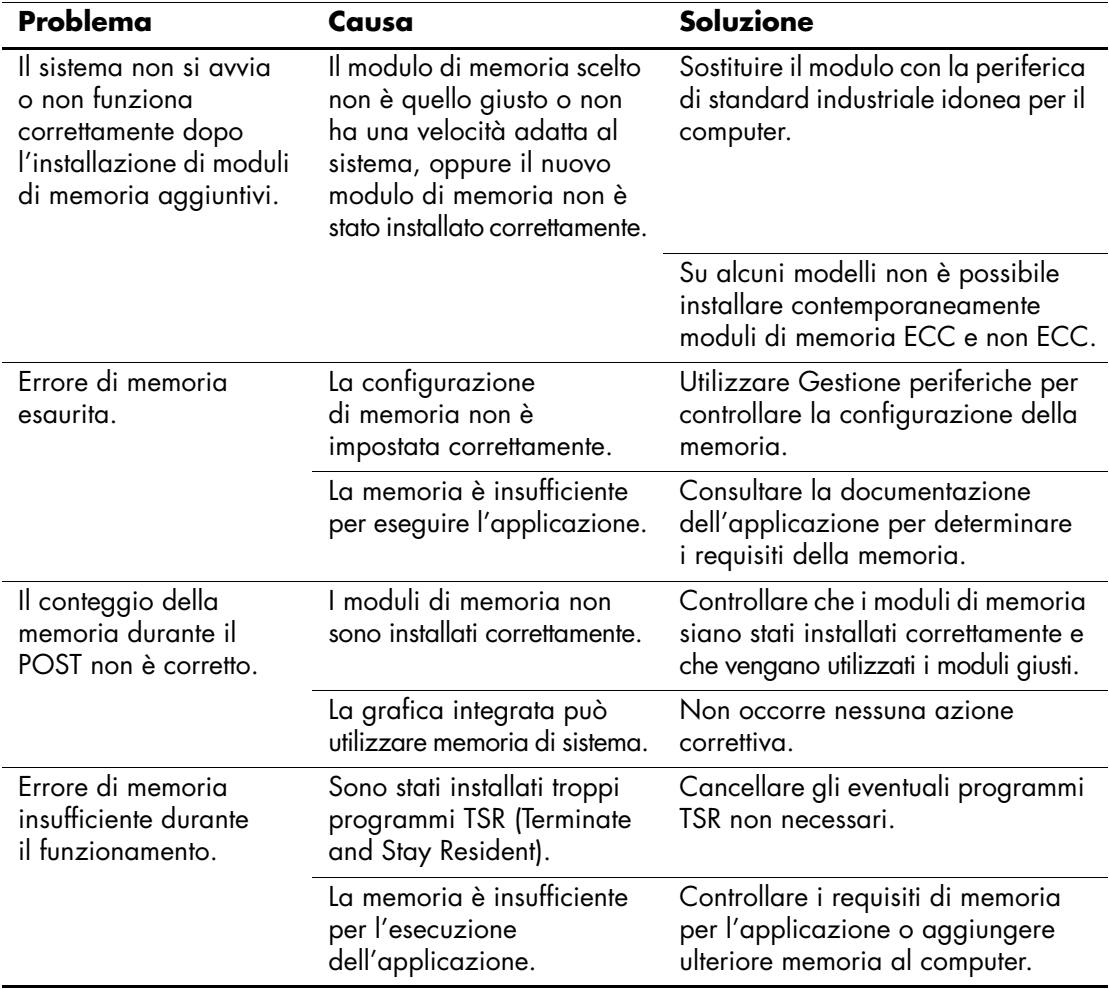

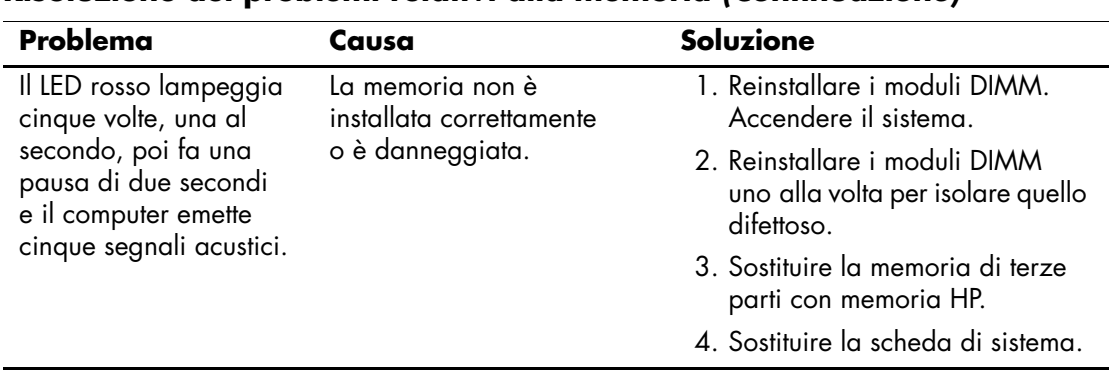

#### **Risoluzione dei problemi relativi alla memoria** *(Continuazione)*

## **Risoluzione dei problemi relativi al processore**

Nella tabella seguente sono riportate le cause e le soluzioni più comuni in caso di problemi relativi al processore:

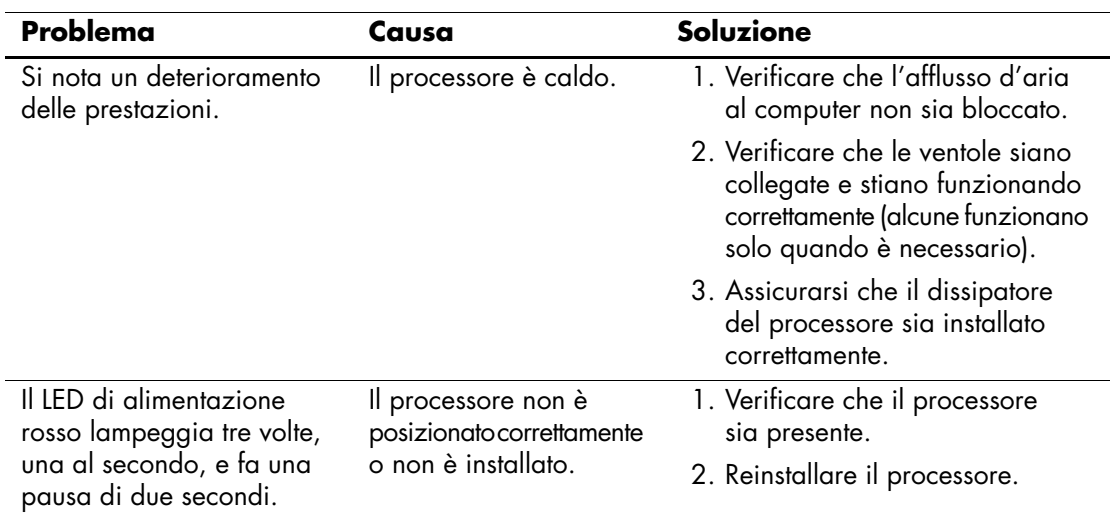

#### **Risoluzione dei problemi relativi al processore**

## **Risoluzione dei problemi relativi al CD-ROM e DVD**

Se si verificano problemi relativi al CD-ROM o DVD, fare riferimento alle cause e alle soluzioni comuni elencate nella seguente tabella o alla documentazione fornita con il dispositivo opzionale.

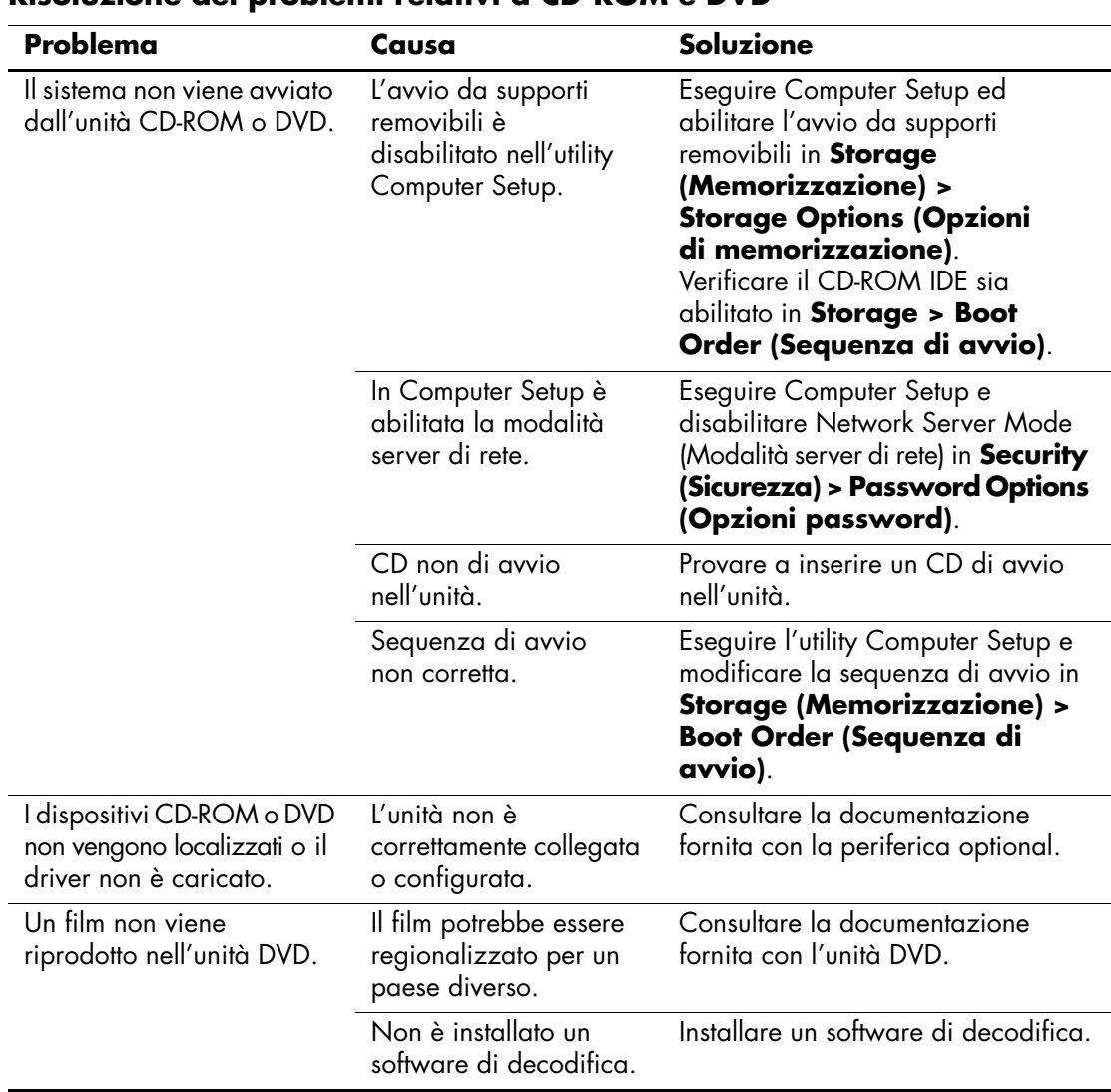

#### **Risoluzione dei problemi relativi a CD-ROM e DVD**

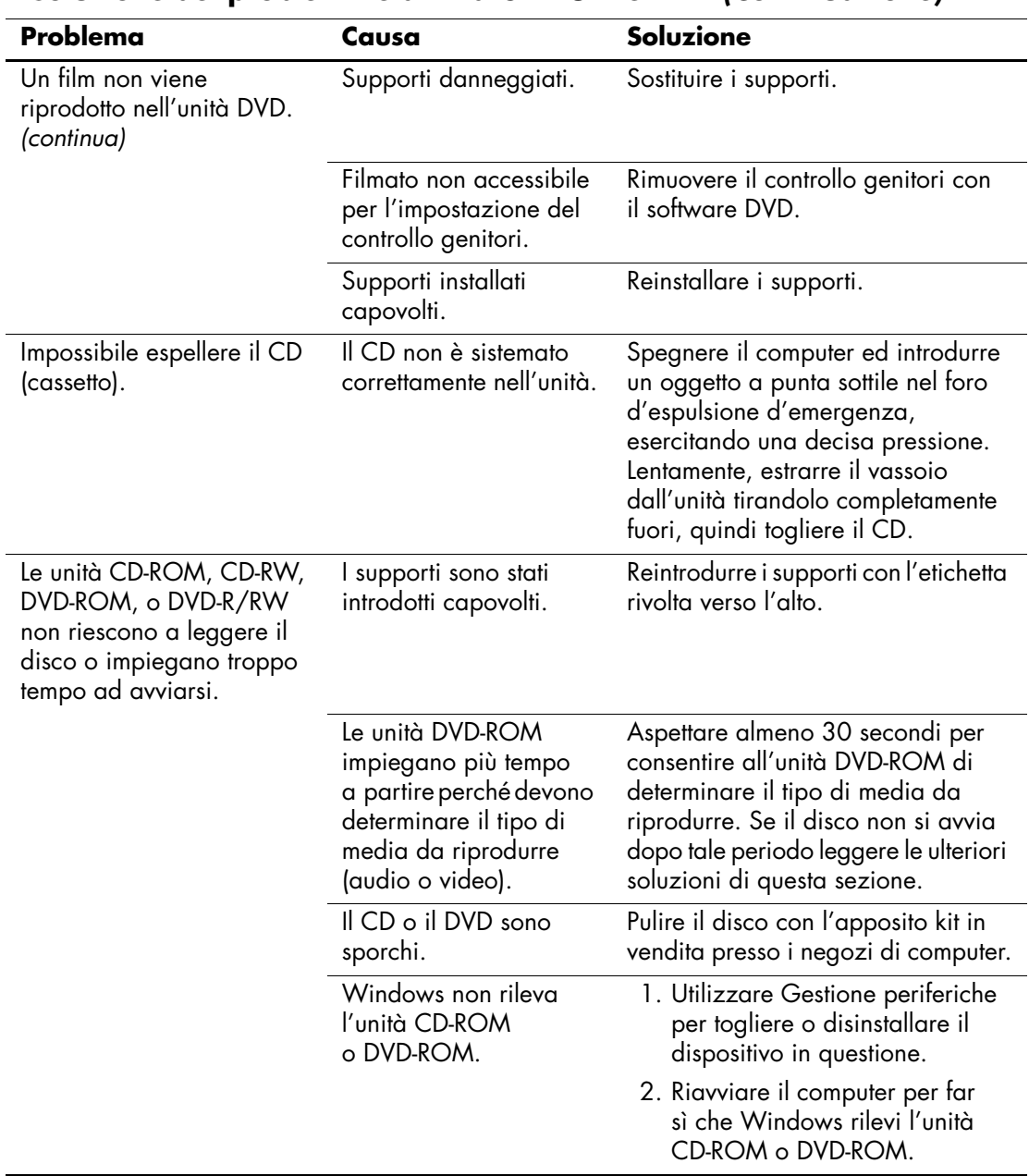

#### **Risoluzione dei problemi relativi a CD-ROM e DVD** *(Continuazione)*

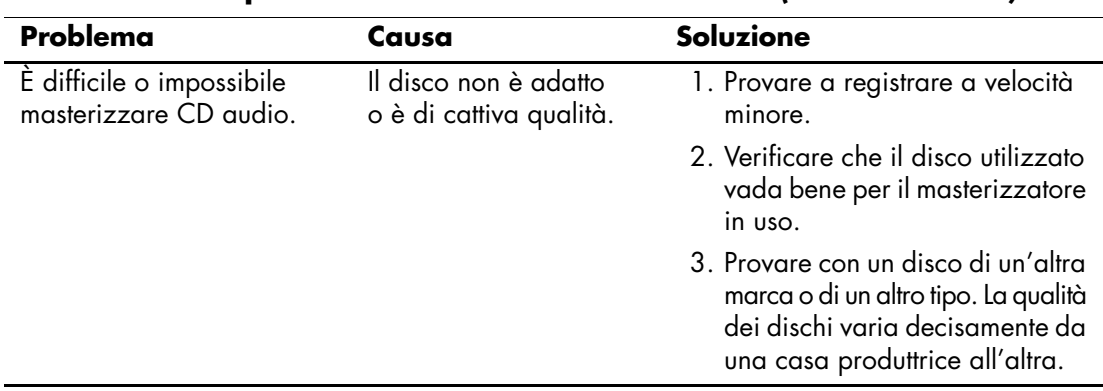

#### **Risoluzione dei problemi relativi a CD-ROM e DVD** *(Continuazione)*

## **Soluzione dei problemi relativi al Drive Key**

Nella tabella seguente sono riportate le cause e le soluzioni più comuni in caso di problemi relativi al Drive Key.

#### **Soluzione dei problemi relativi al Drive Key**

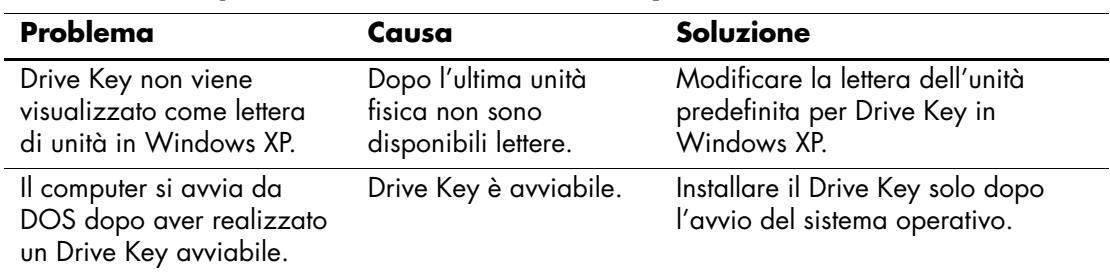

## **Risoluzione dei problemi di accesso ad Internet**

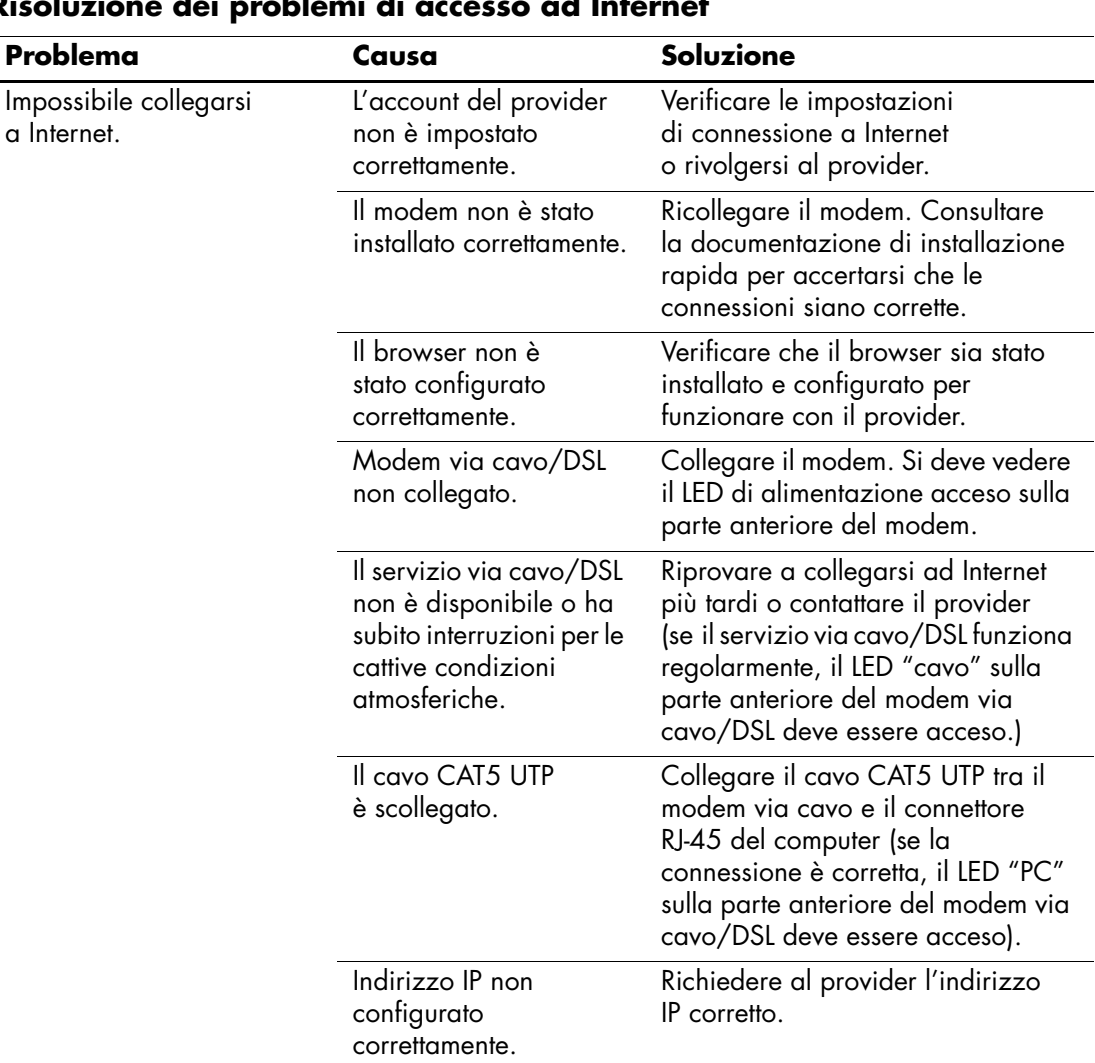

In caso di problemi di accesso ad Internet, rivolgersi al provider o ricercare nella tabella seguente le cause e le soluzioni più comuni:

#### **Risoluzione dei problemi di accesso ad Internet**

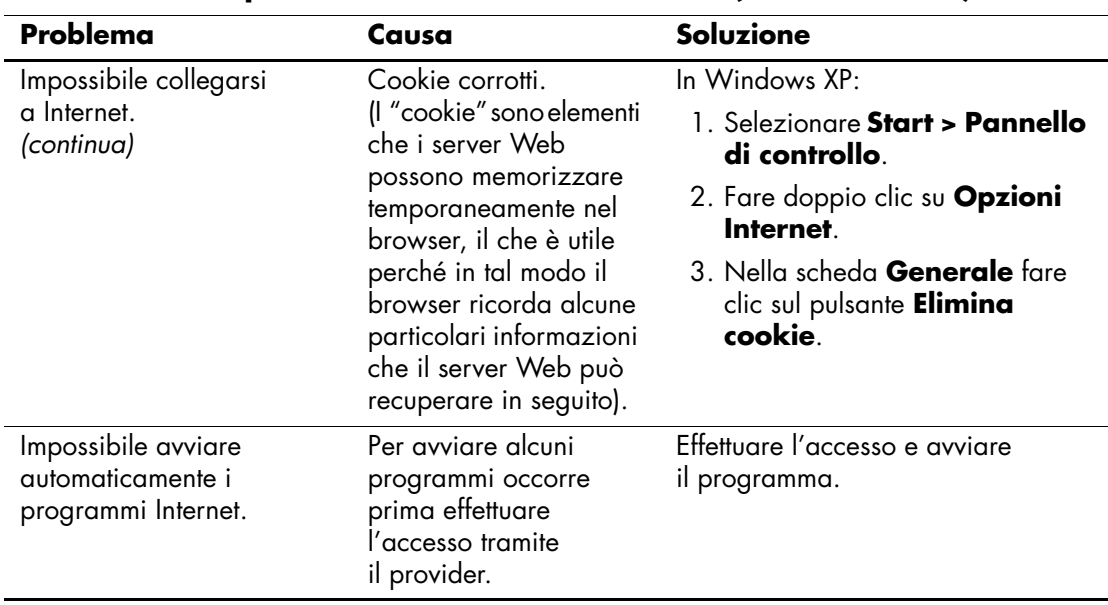

#### **Risoluzione dei problemi di accesso ad Internet** *(Continuazione)*

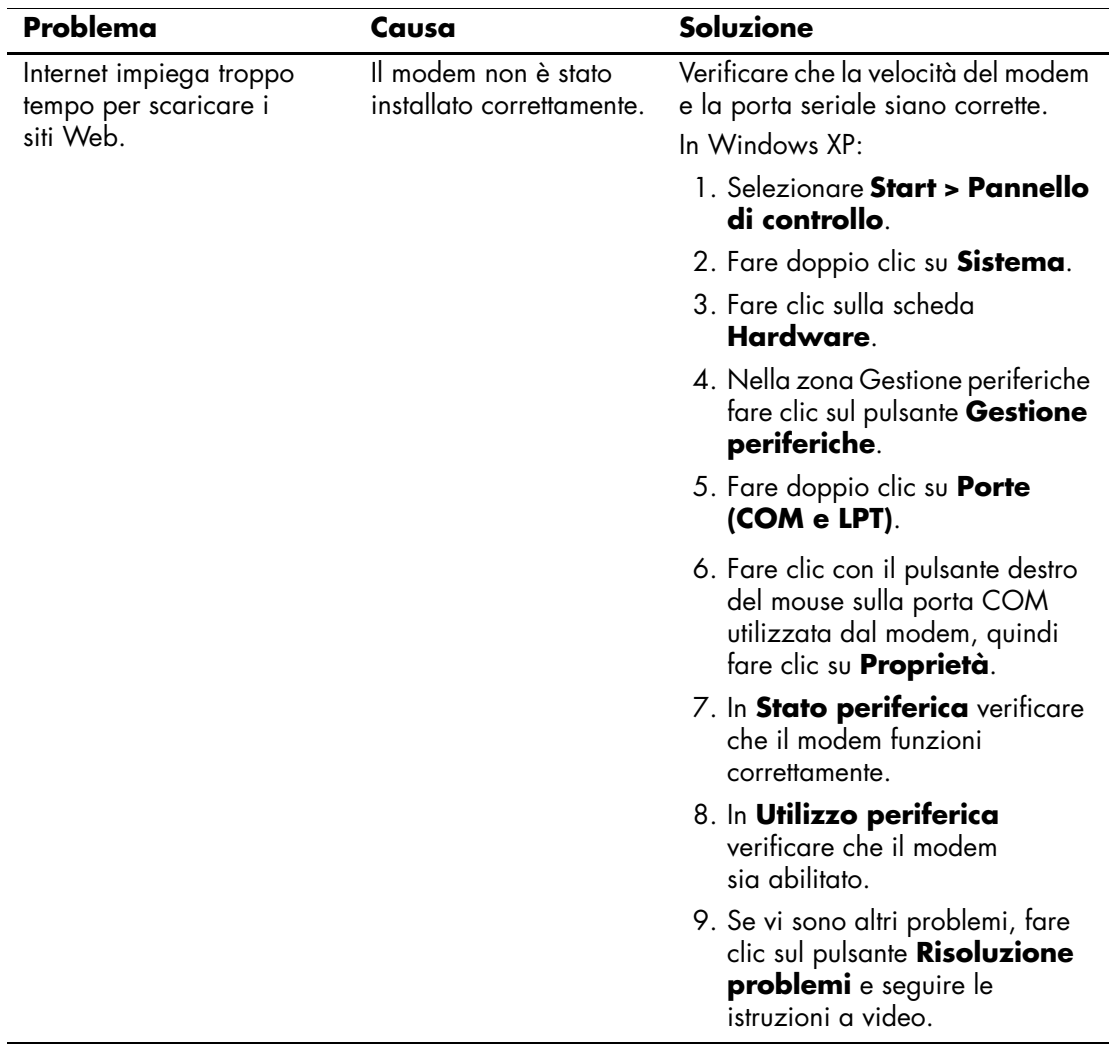

## **Risoluzione dei problemi di accesso ad Internet** *(Continuazione)*

## **Risoluzione dei problemi relativi al software**

La maggior parte dei problemi al software viene causata dai seguenti fattori:

- L'applicazione non è stata installata o configurata nel modo corretto.
- La memoria disponibile è insufficiente ad eseguire l'applicazione.
- Si è verificato un conflitto tra le applicazioni.
- Accertarsi che i driver necessari siano installati.
- Se è installato un sistema operativo diverso da quello installato di fabbrica, verificare che sia supportato dal sistema in uso.

Dove possibile, eseguire l'utility Configuration Record per determinare se sono state effettuate modifiche al software; tali modifiche potrebbero essere la causa del problema. Per ulteriori consigli consultare la sezione ["Configuration Record"](#page-11-0) in questa guida.

In caso di problemi software, vedere le soluzioni applicabili nella seguente tabella.

#### **Risoluzione di problemi software**

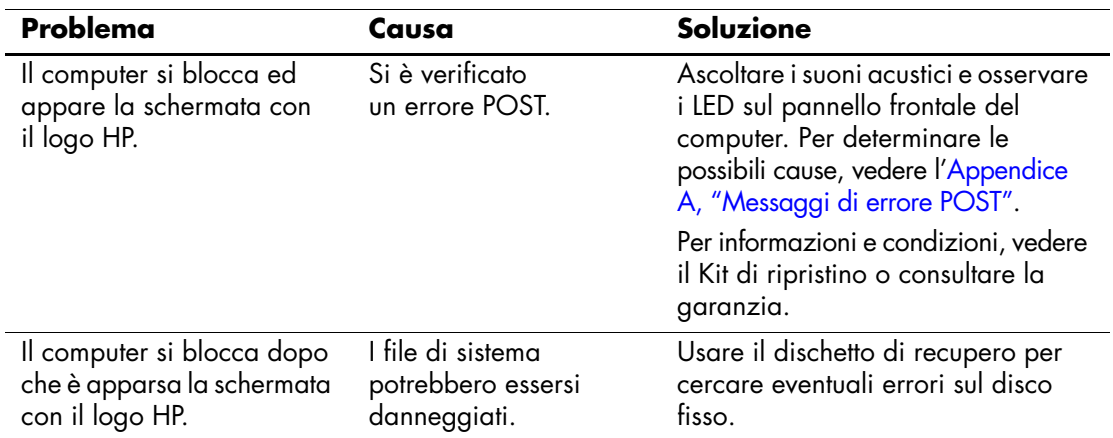

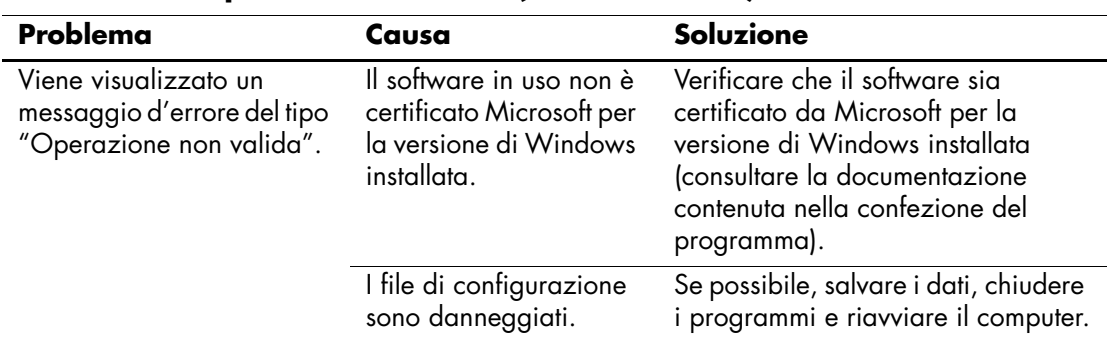

#### **Risoluzione di problemi software** *(Continuazione)*

## **Come contattare l'assistenza clienti**

Per ricevere assistenza rivolgersi ai concessionari o ai rivenditori autorizzati. Per individuare quelli di zona, visitare [www.hp.com.](http://www.hp.com)

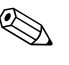

✎ Quando si porta il computer da un rivenditore autorizzato, un concessionario o centro assistenza, ricordarsi di fornire le password di configurazione e di accensione, se impostate.

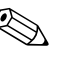

✎ Per richiedere assistenza tecnica chiamare il numero indicato nella garanzia o consultare la guida dei *numeri telefonici assistenza* sul *CD della documentazione*.

**A**

# <span id="page-64-0"></span>**Messaggi di errore POST**

Questa appendice elenca i codici d'errore, i messaggi d'errore e le varie spie e sequenze di suoni che si possono incontrare durante l'autotest all'accensione (POST, Power-On Self-Test) o il riavvio del computer, ed indica la sorgente probabile del problema e quali misure adottare per risolvere la condizione di errore.

La modalità POST Message Disabled (Messaggi POST disabilitati) elimina la maggior parte dei messaggi di sistema durante il POST, quali i messaggi di calcolo della memoria e quelli che non sono espressamente messaggi d'errore. Se si verifica un errore POST, lo schermo visualizza un messaggio d'errore. Per passare manualmente alla modalità messaggi POST attivati durante il POST premere un tasto qualsiasi (tranne **F10** o **F12**). La modalità predefinita è Messaggio POST disattivato.

La velocità con cui il computer carica il sistema operativo e la durata del test vengono determinati dalla selezione della modalità POST.

Quick Boot (Avvio rapido) è un procedimento rapido di avvio non in grado di eseguire tutti i test a livello del sistema, come il test di memoria. Full Boot (Avvio completo) esegue tutti i test di sistema basati su ROM e quindi richiede più tempo per il completamento.

Full Boot (Avvio completo) potrebbe anche essere abilitato all'esecuzione ogni 30 giorni su base regolarmente programmata, per stabilire la quale occorre riconfigurare il computer in modalità Full Boot Every x Days (Avvio completo ogni x giorni) tramite Computer Setup.

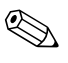

✎ Per ulteriori informazioni su Computer Setup vedere la *Guida dell'utility Computer Setup (F10)* nel *CD della documentazione*.

## **Codici numerici POST e messaggi di testo**

Questa sezione tratta degli errori POST ai quali sono associati codici numerici. La sezione contiene inoltre informazioni su eventuali messaggi di testo che si possono incontrare in fase di POST.

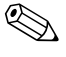

✎ Quando un messaggio di testo POST appare a video, il computer emette un segnale acustico.

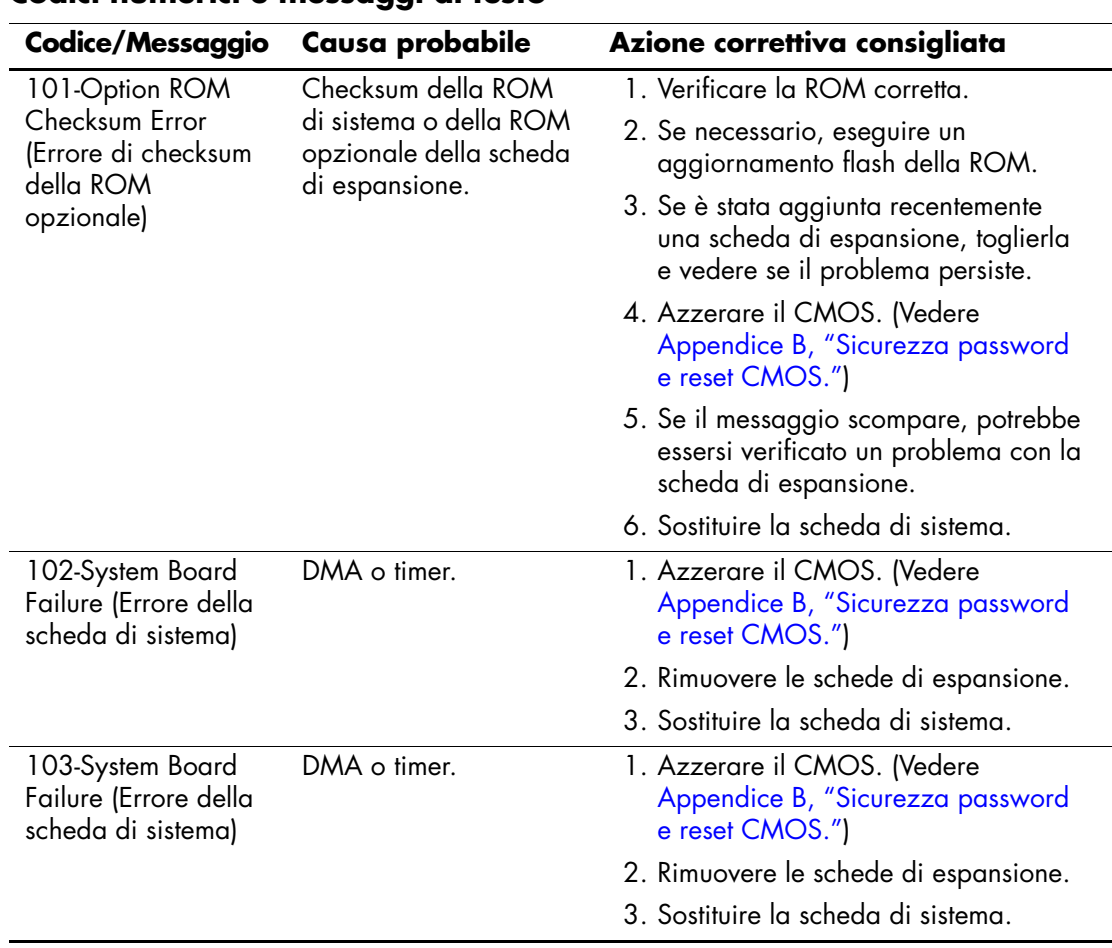

### **Codici numerici e messaggi di testo**

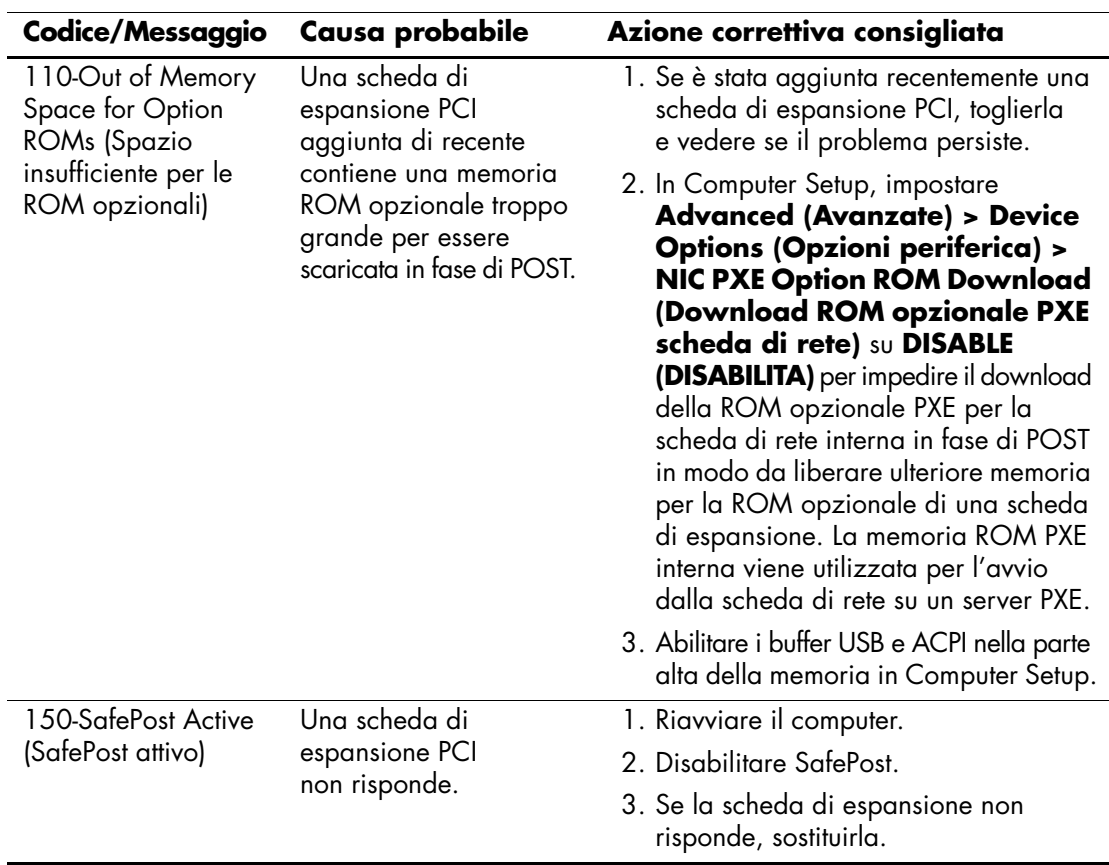

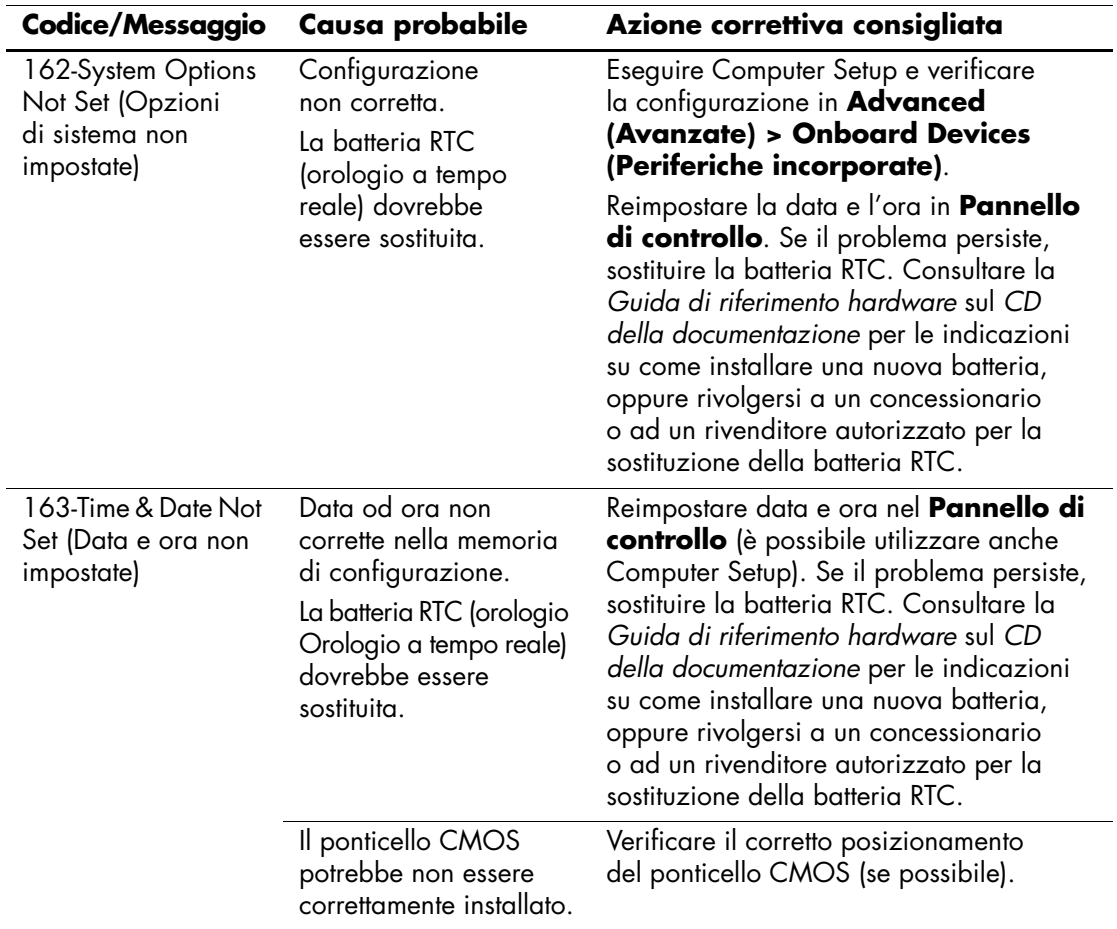

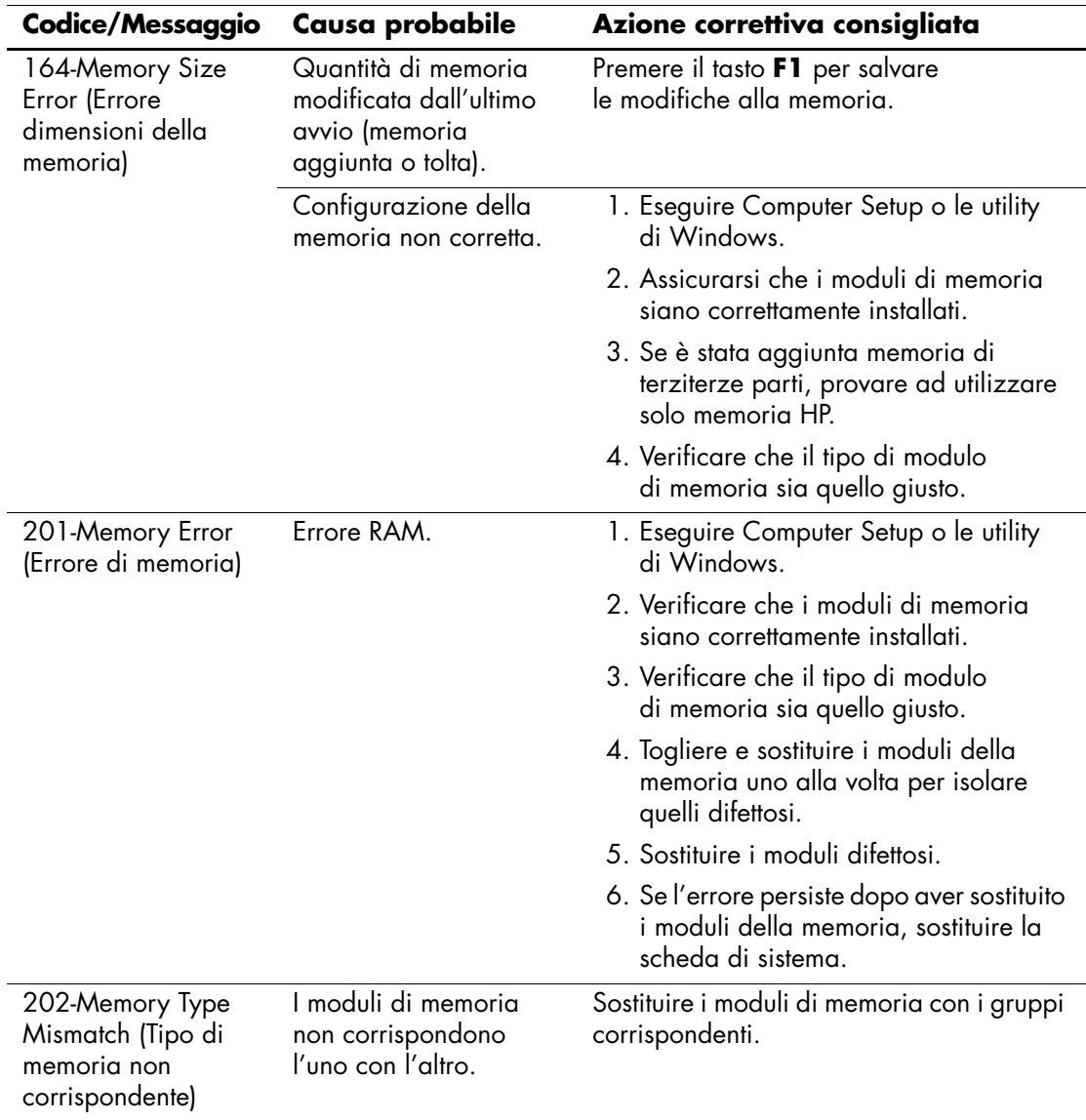

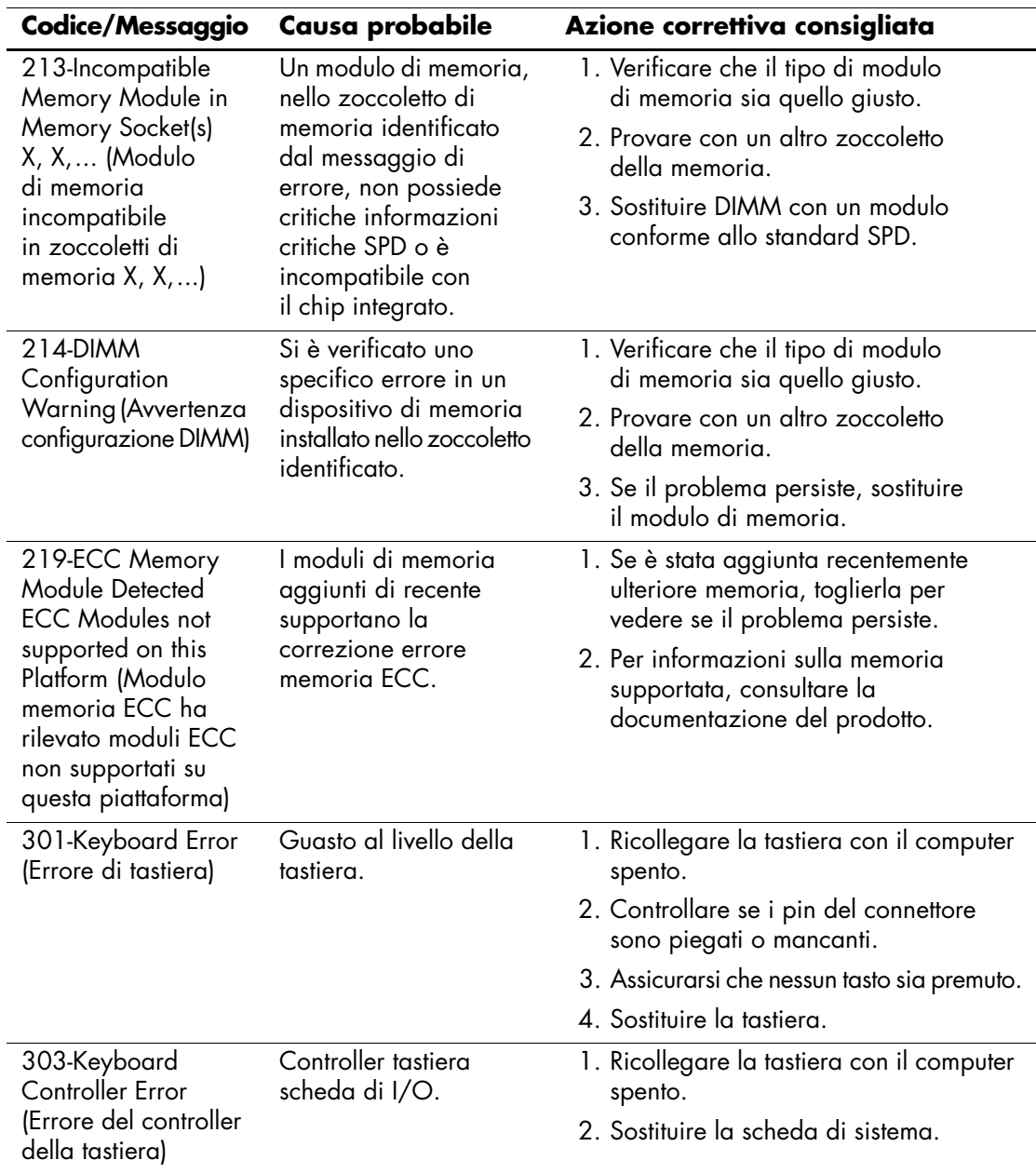

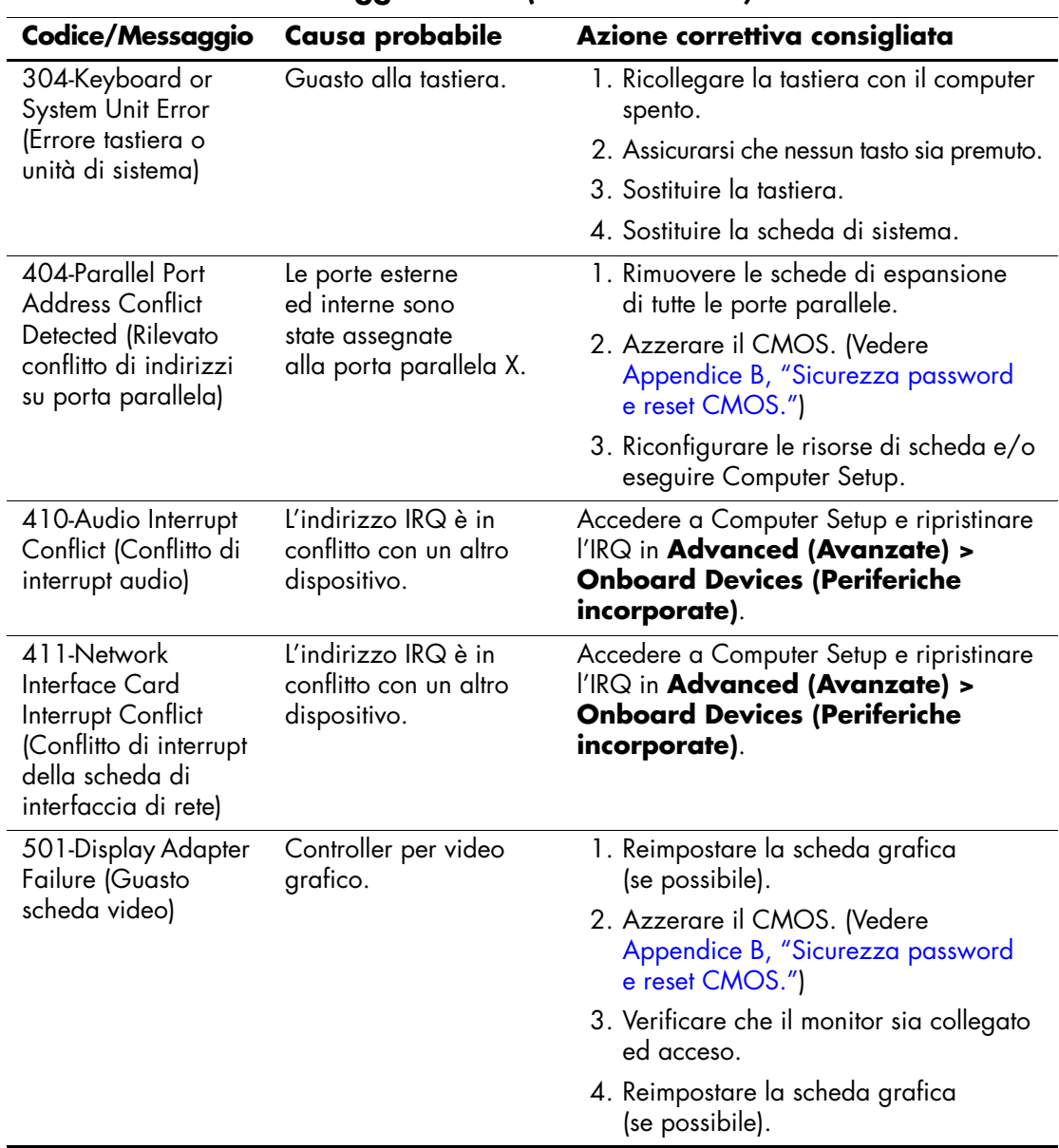

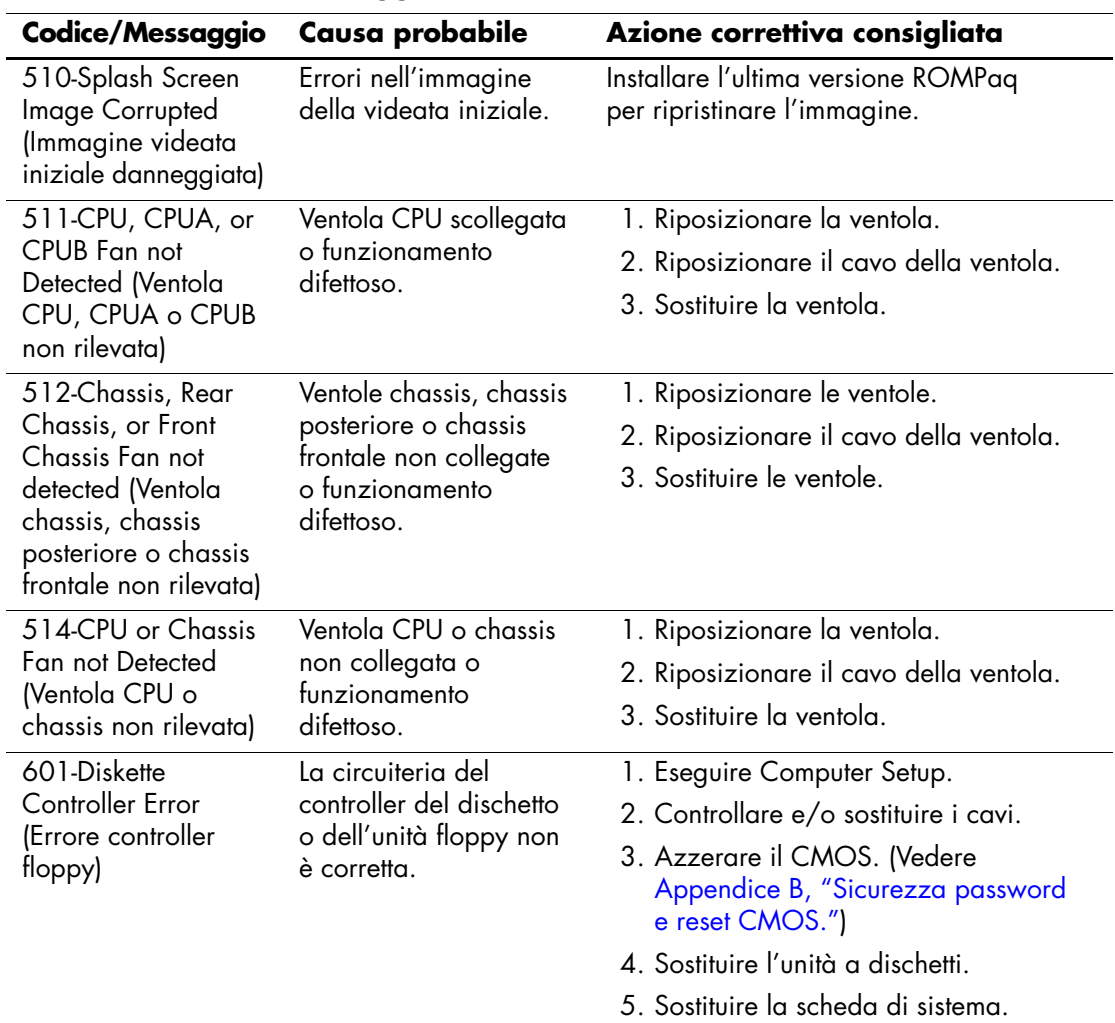
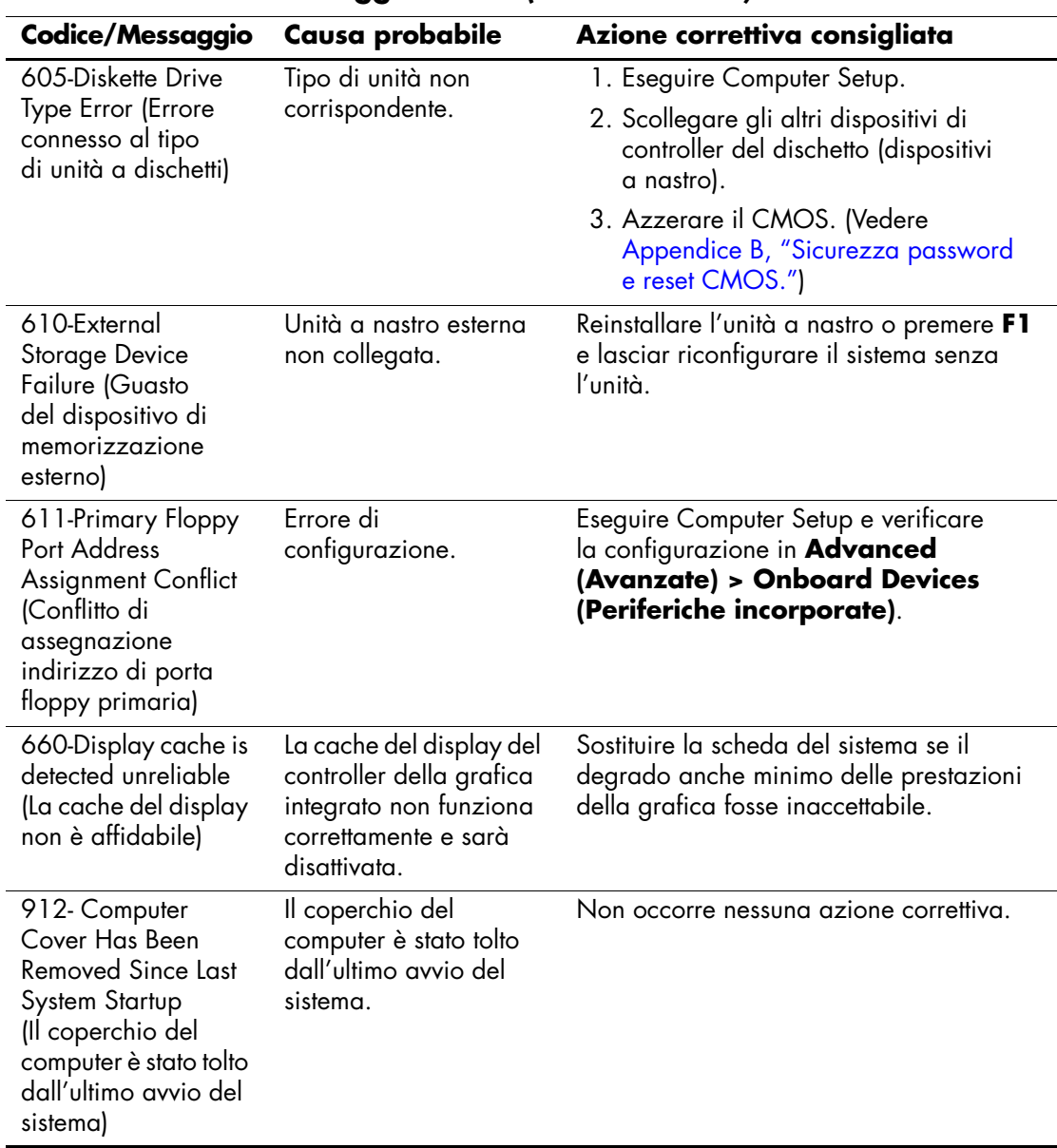

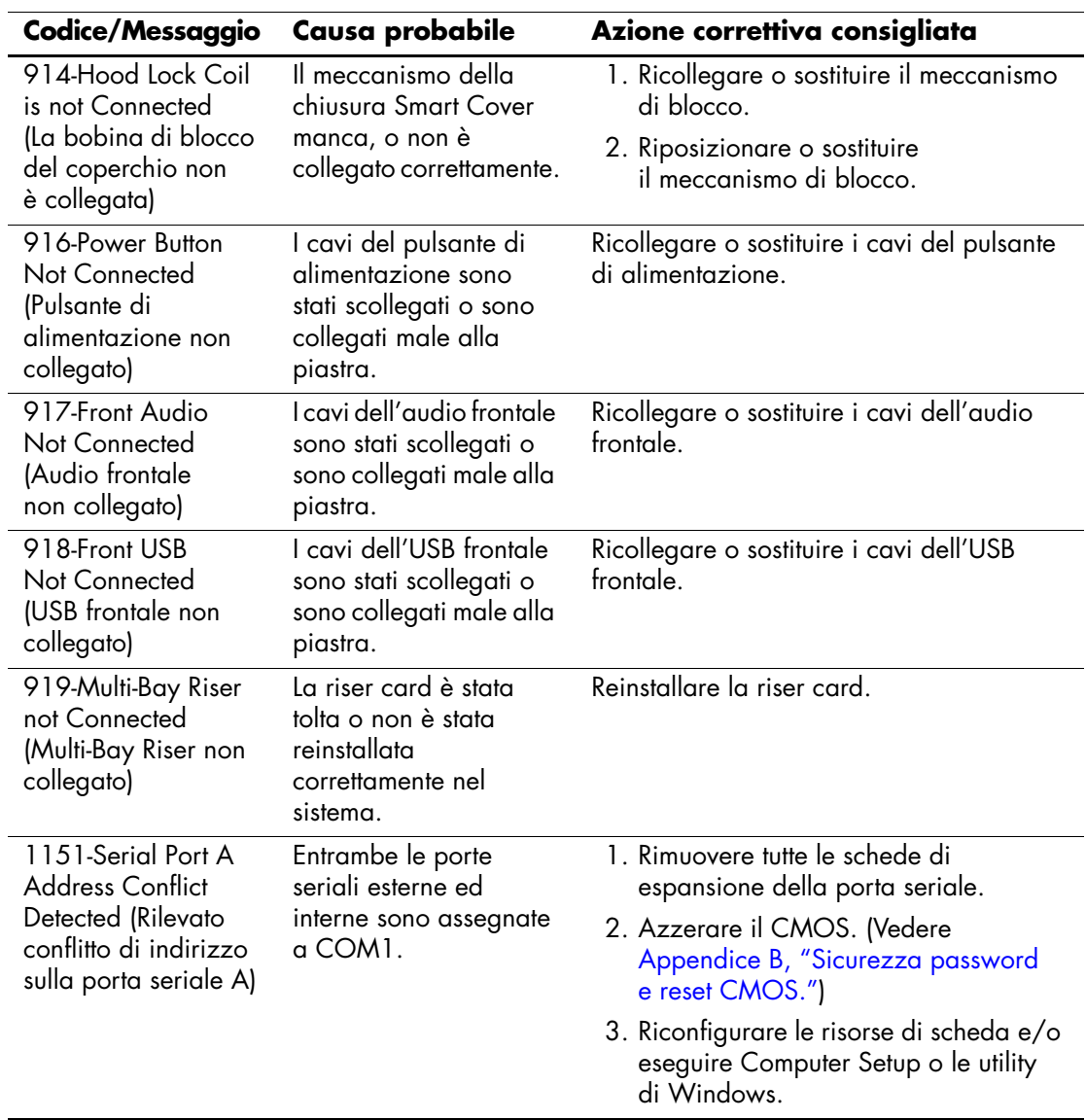

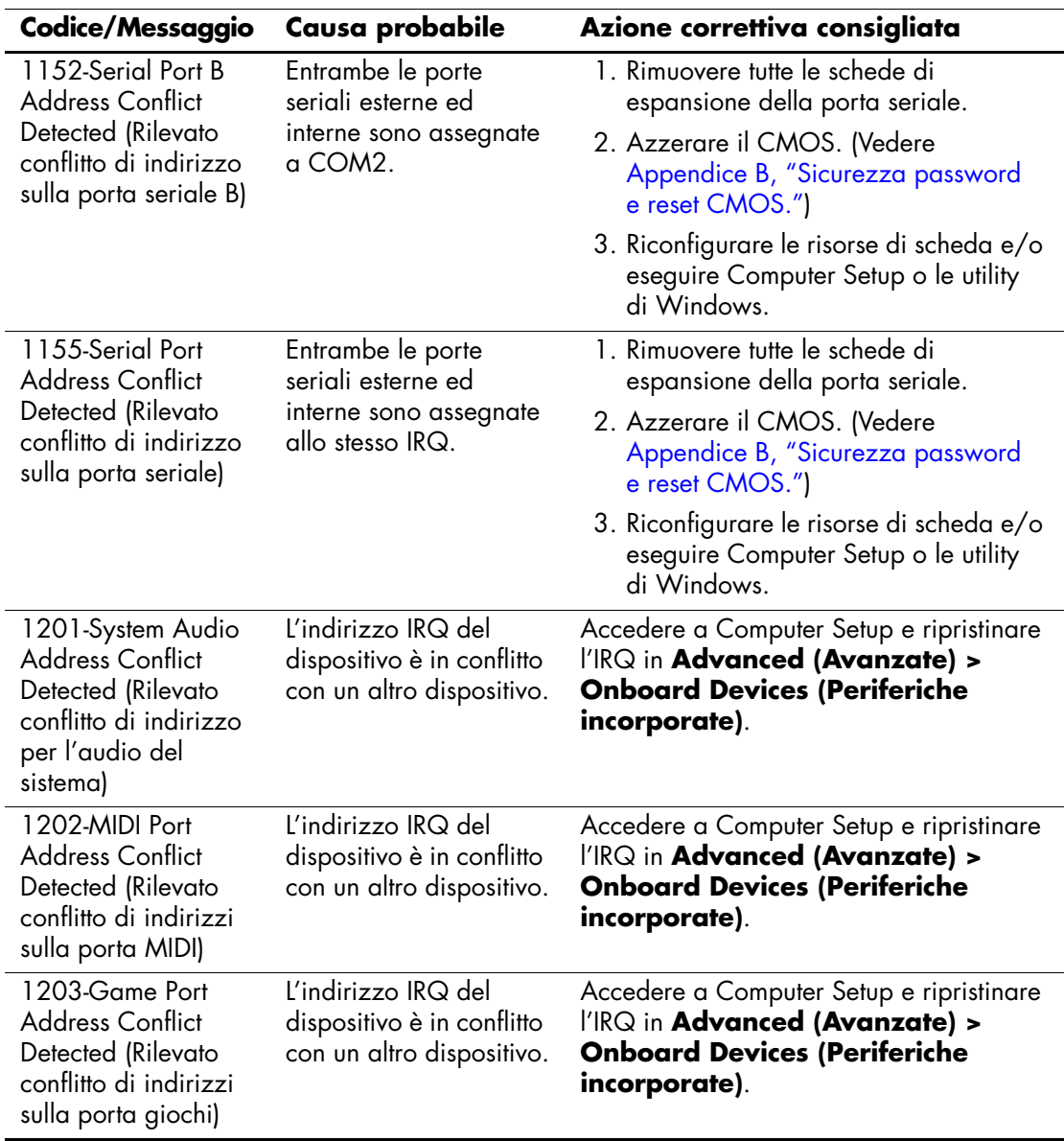

<span id="page-75-0"></span>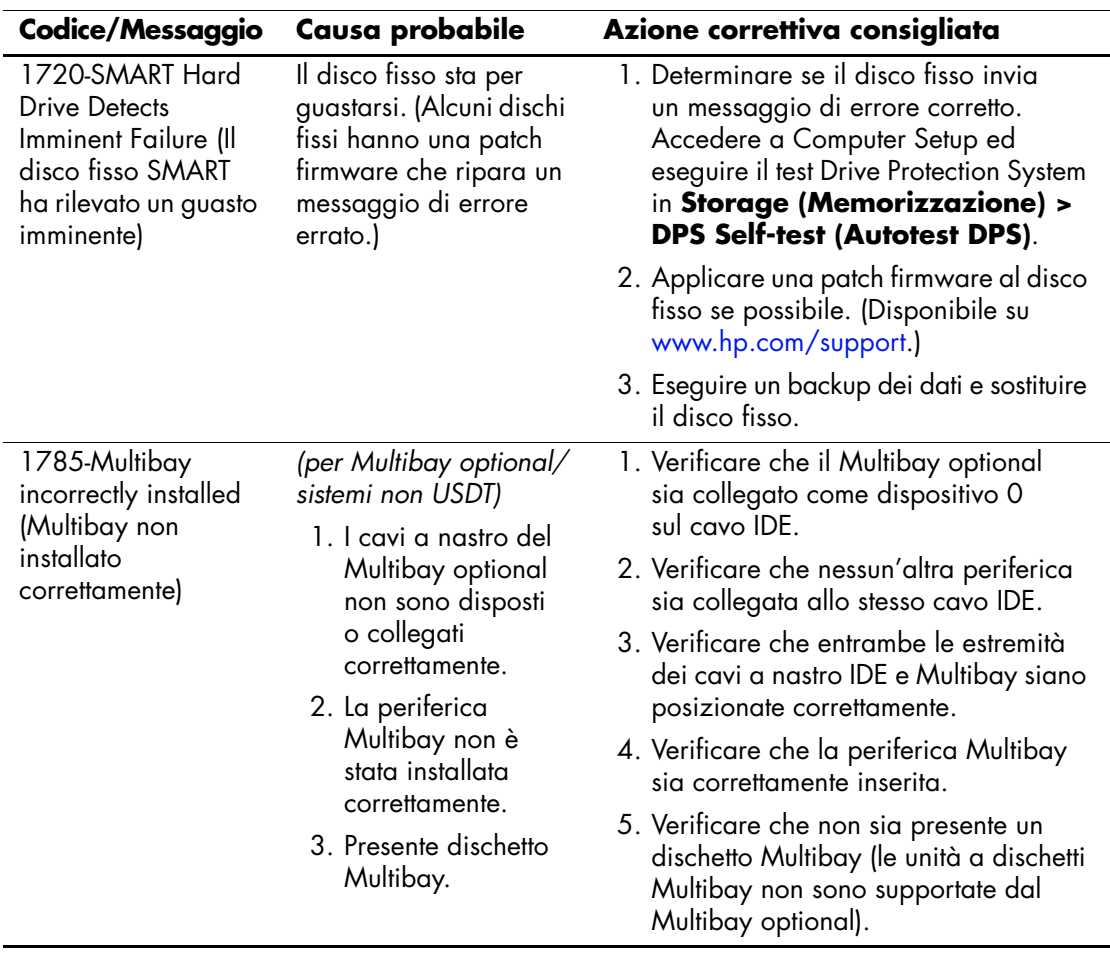

<span id="page-76-0"></span>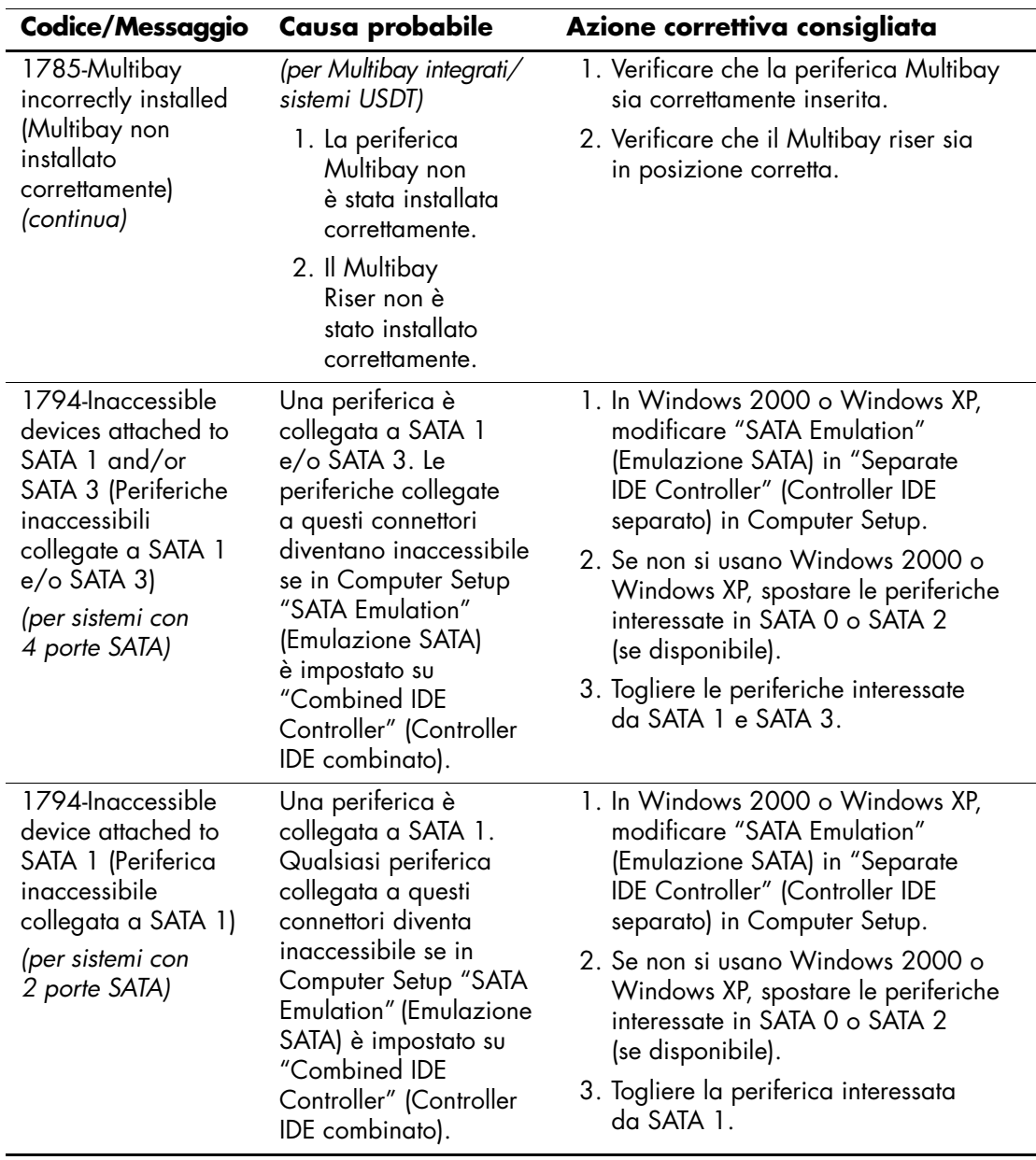

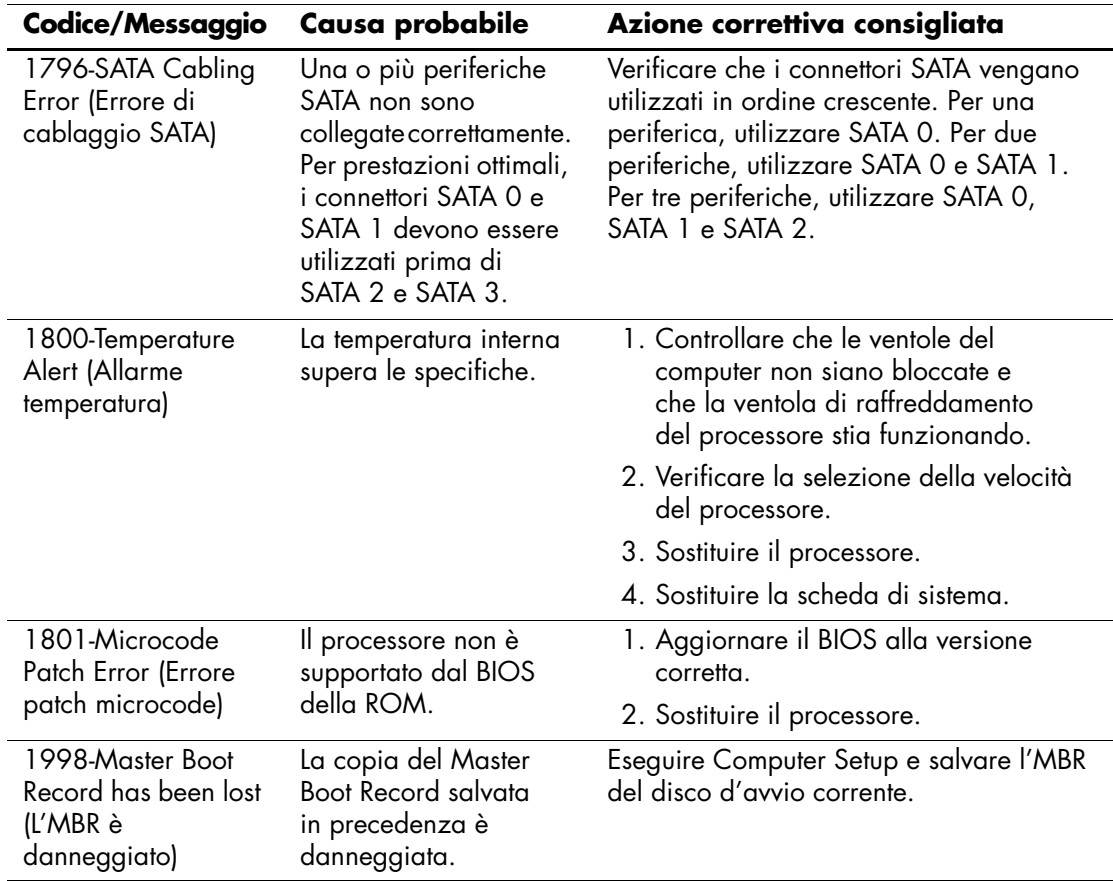

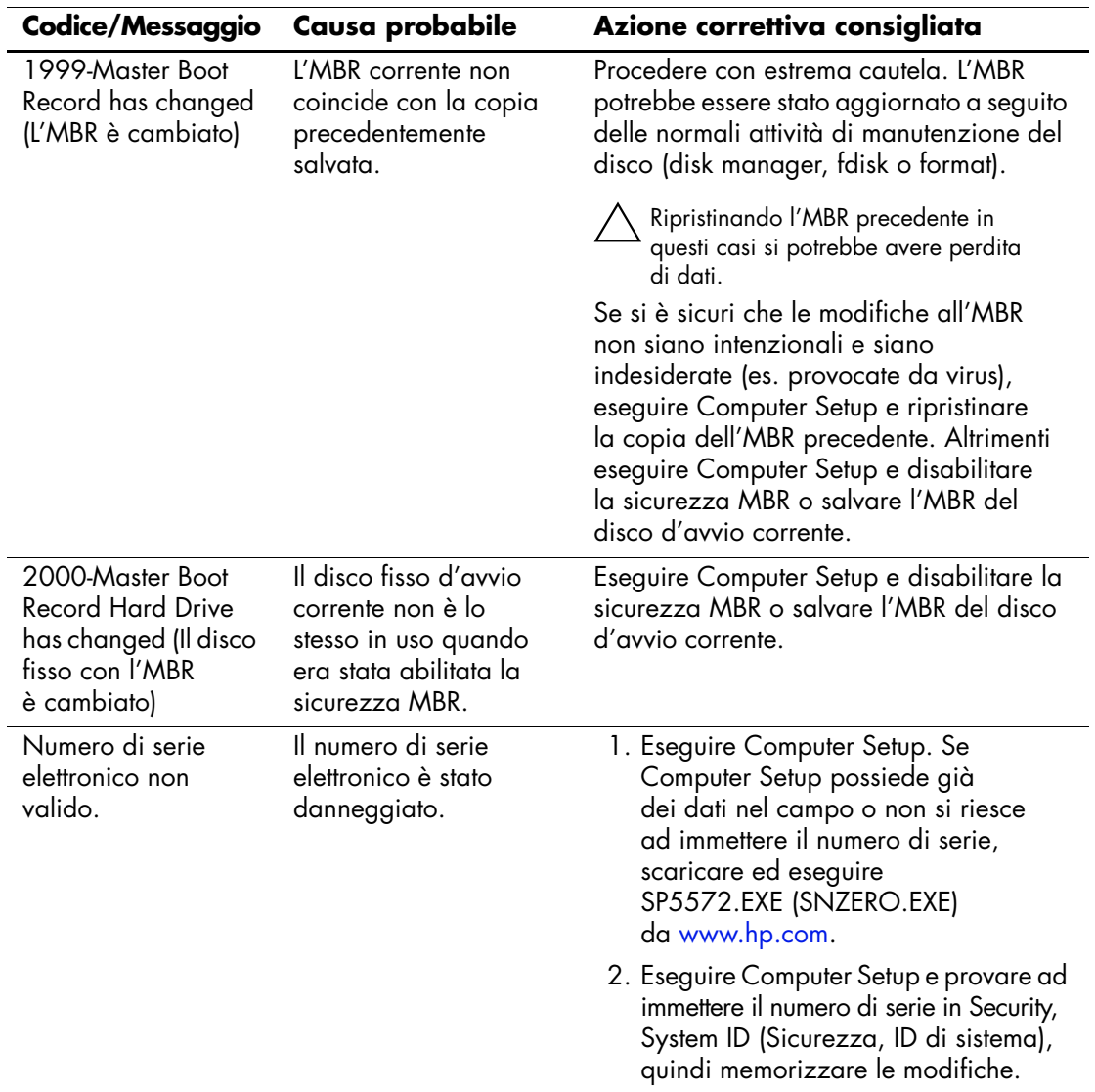

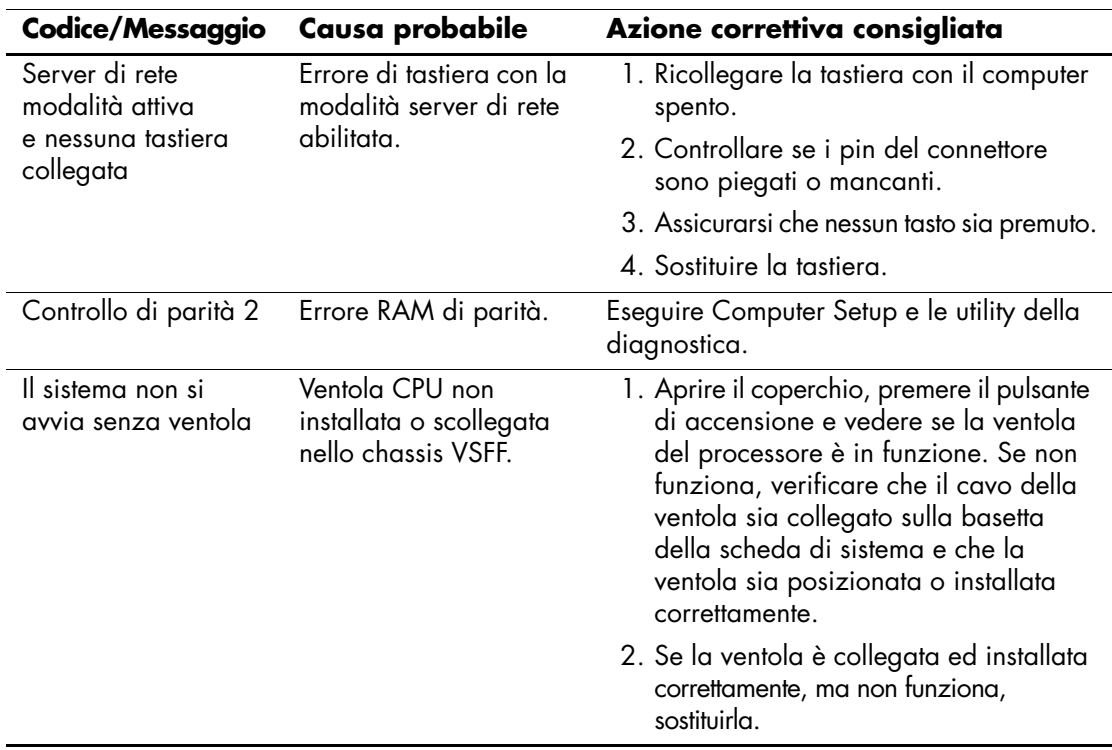

# **LED tastiera diagnostica, LED pannello anteriore e codici segnali acustici**

<span id="page-80-3"></span><span id="page-80-2"></span><span id="page-80-0"></span>In questa sezione vengono presentati i codici dei LED del pannello frontale e dei segnali acustici che possono verificarsi prima o durante il POST ai quali non è necessariamente associato un codice di errore o un messaggio di testo.

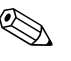

Se si vedono LED lampeggianti su una tastiera PS/2, osservare quelli sul pannello frontale del computer e ricercare nella seguente tabella i codici relativi ai LED sul pannello frontale.

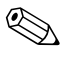

Le azioni consigliate nella seguente tabella sono elencate nell'ordine nel quale dovrebbero essere eseguite.

#### **LED pannello frontale diagnostica e codici segnali acustici**

<span id="page-80-1"></span>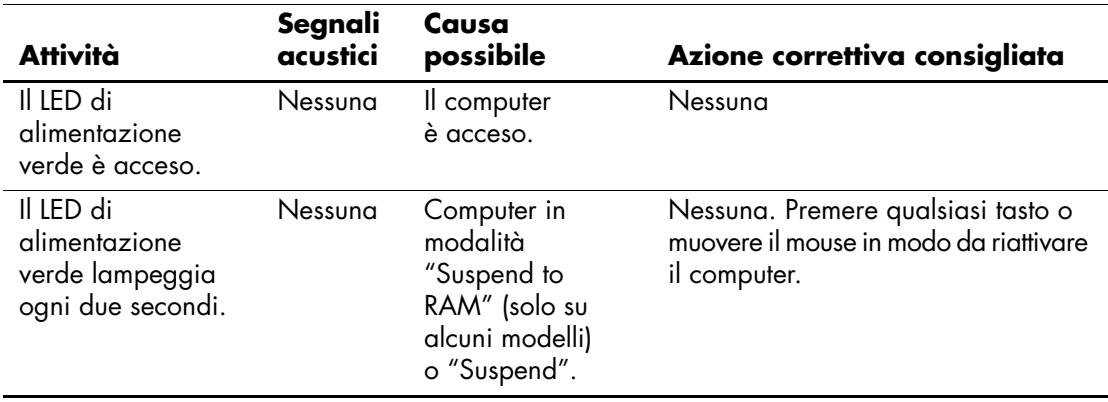

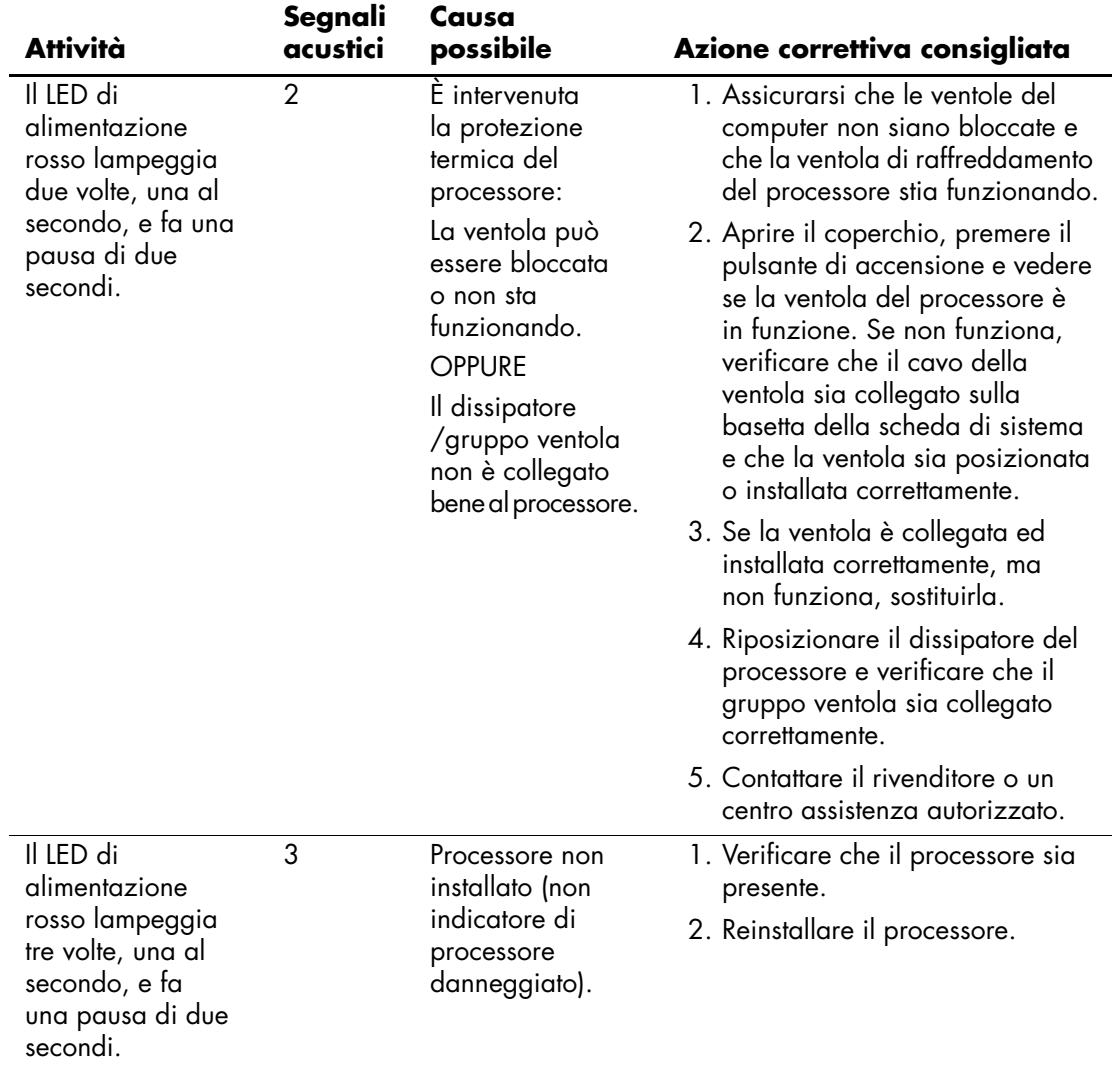

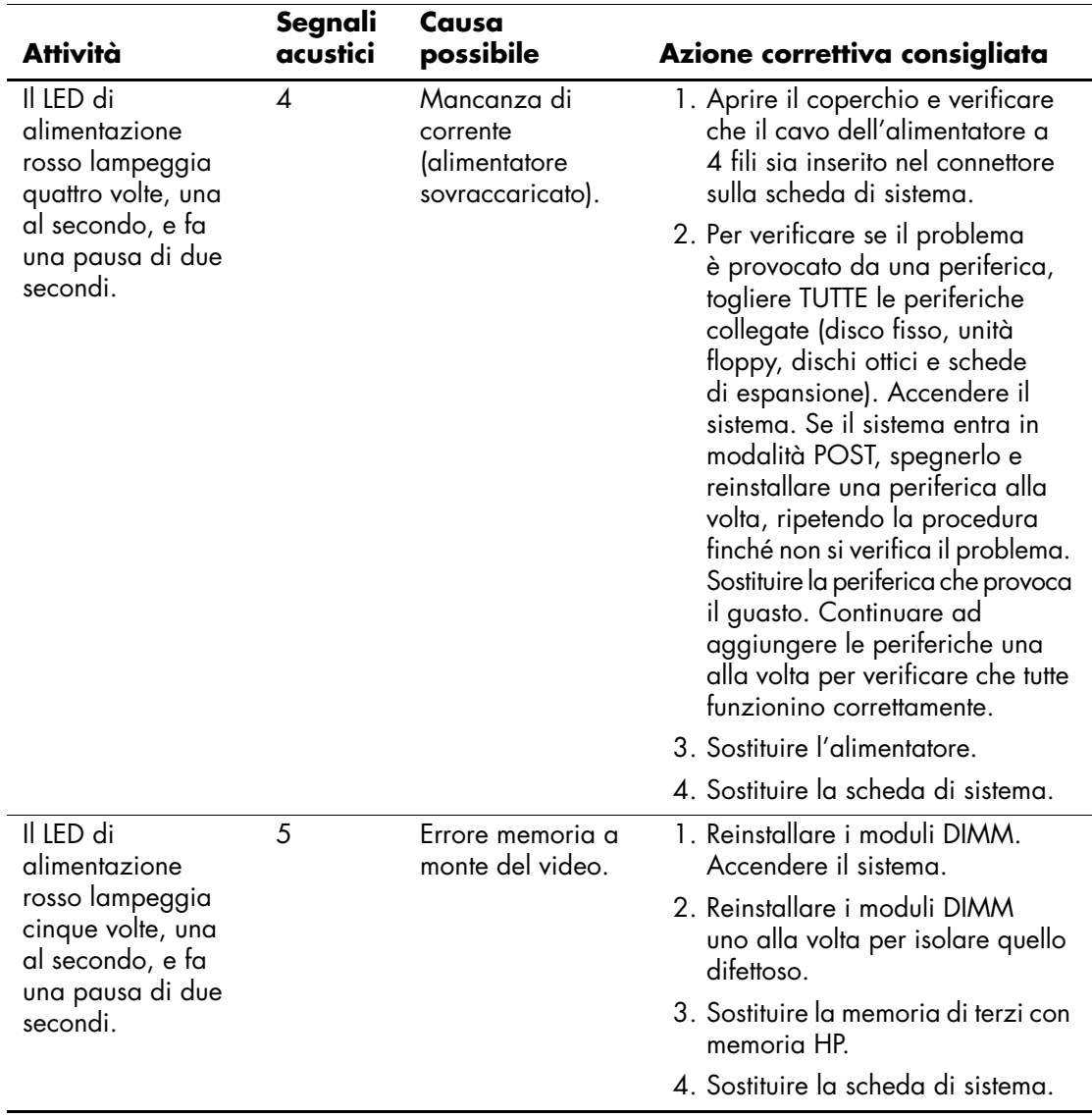

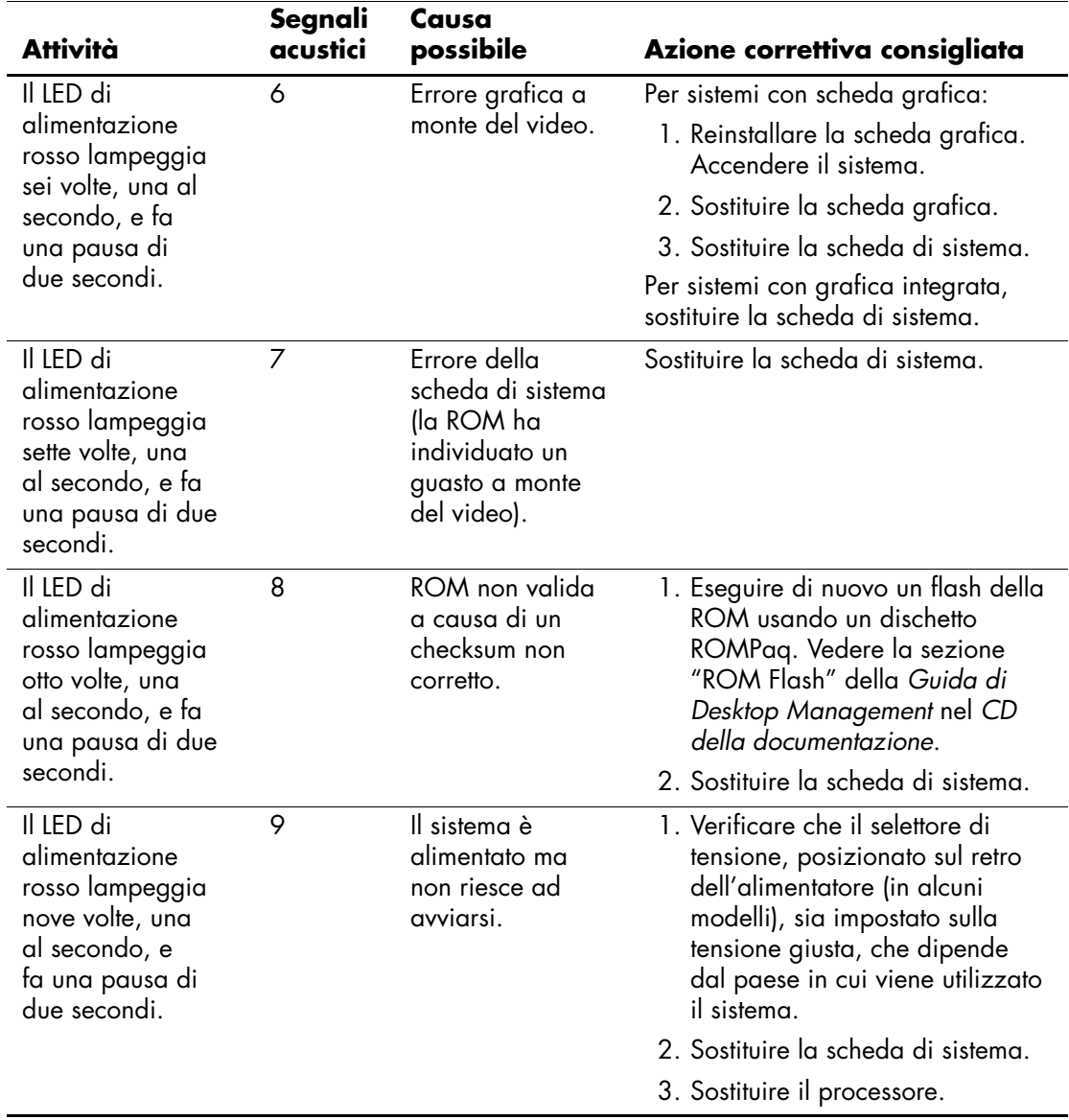

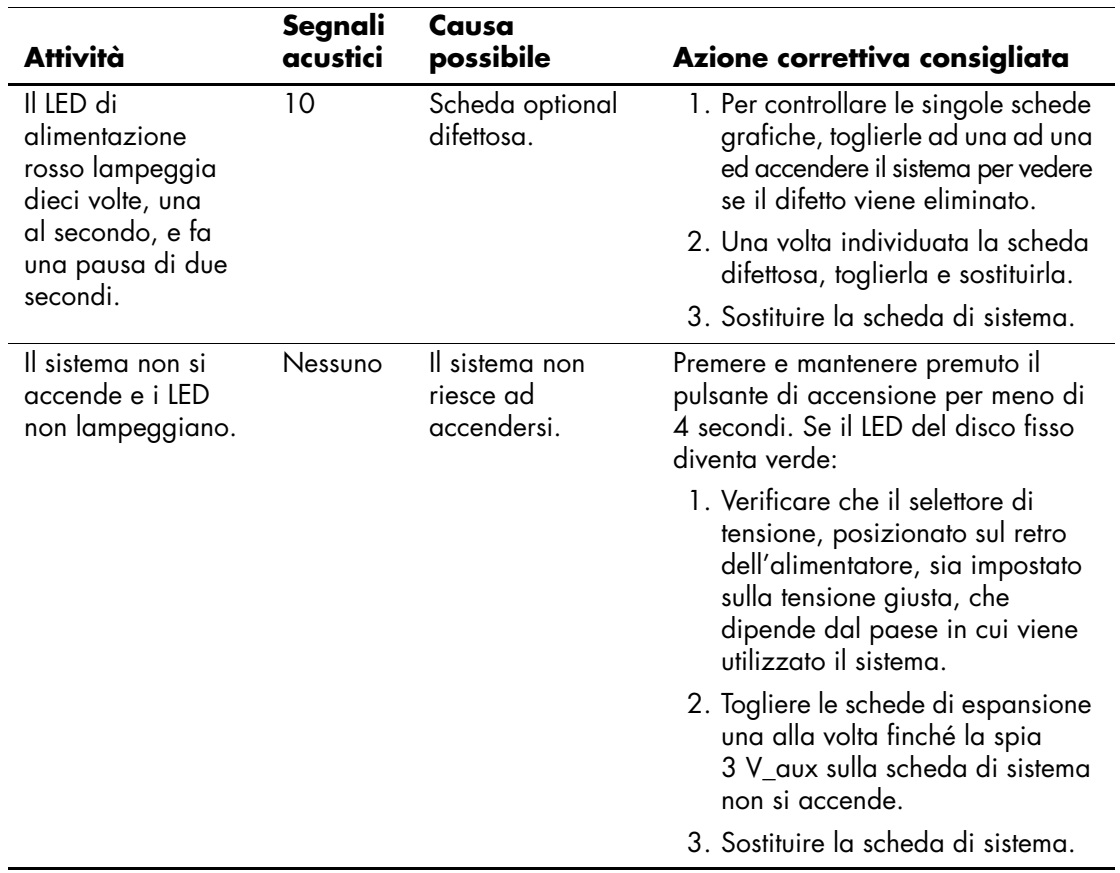

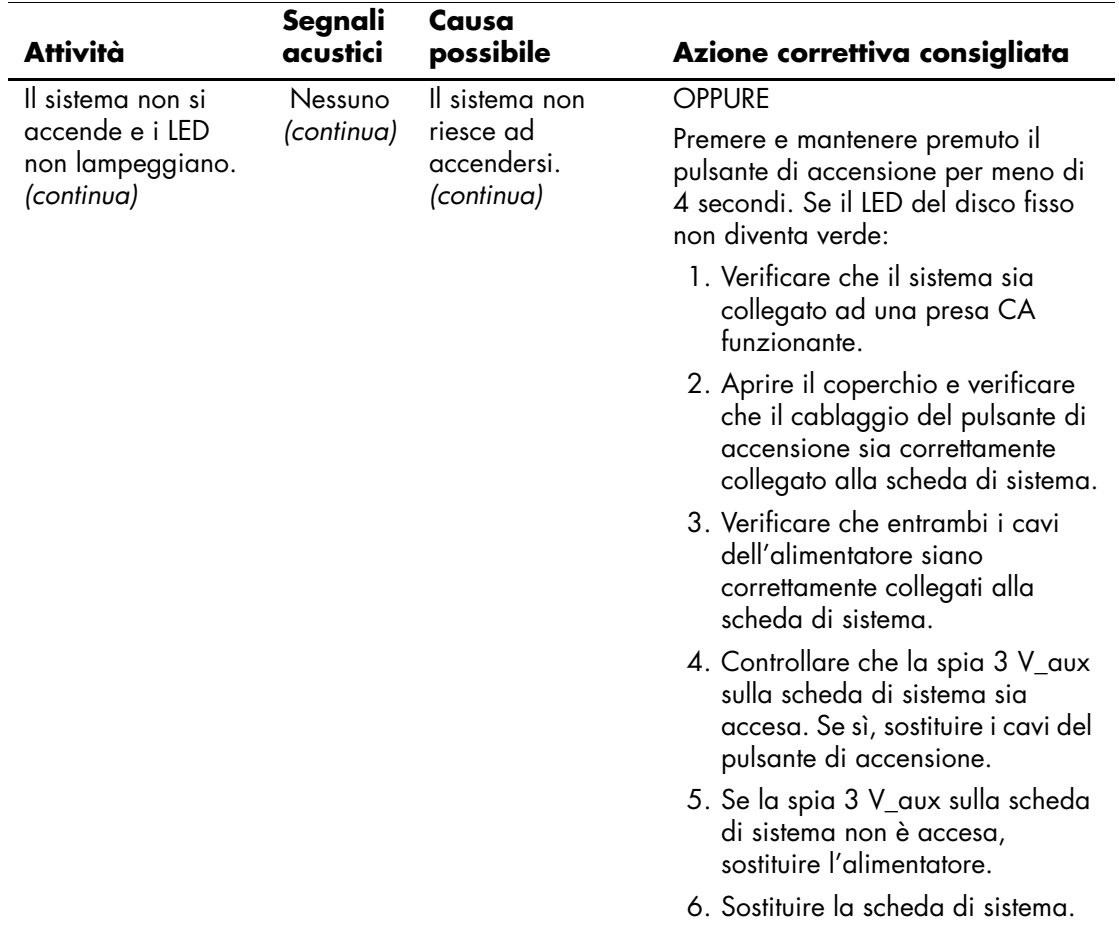

# <span id="page-86-0"></span>**Sicurezza password e reset CMOS**

<span id="page-86-6"></span>Questo computer supporta delle funzioni di protezione tramite password che possono essere stabilite tramite il menu Utility di Computer Setup.

<span id="page-86-9"></span><span id="page-86-8"></span><span id="page-86-7"></span><span id="page-86-4"></span><span id="page-86-3"></span>Questo computer supporta due funzioni di protezione tramite password che vengono stabilite tramite il menu Utility di Computer Setup: password di configurazione e di accensione. Se viene stabilita solo una password di configurazione chiunque può accedere alle informazioni del computer tranne che a Computer Setup. Se viene stabilita solo una password di accensione, questa è necessaria per accedere a Computer Setup e a qualsiasi altro dato sul computer. Se vengono stabilite entrambe le password, solo la password di configurazione è in grado di garantire l'accesso a Computer Setup.

Quando entrambe le password sono impostate, la password di impostazione può anche essere usata in luogo della password di accensione come elemento sostitutivo per stabilire il collegamento con il computer. Tale funzione è molto utile per l'amministratore di rete.

<span id="page-86-5"></span>In caso ci si dimentichi della password, vi sono due modi per cancellarla ed accedere quindi alle informazioni del computer:

- <span id="page-86-11"></span><span id="page-86-10"></span>Impostare di nuovo il ponticello password
- <span id="page-86-2"></span>utilizzando il pulsante Clear CMOS (Cancella CMOS)

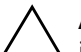

<span id="page-86-1"></span>Ä **ATTENZIONE:** Premendo il pulsante CMOS si resettano i valori CMOS alle impostazioni di fabbrica e si cancellano tutti i dati personalizzati compresi password, numeri delle risorse e impostazioni speciali. È importante effettuare il backup delle impostazioni CMOS del computer prima di resettarle in caso fossero necessarie in seguito. Il backup può essere facilmente eseguito tramite Computer Setup. Per informazioni relative al backup delle impostazioni CMOS consultare la *Guida dell'utility Computer Setup (F10)* sul *CD della documentazione*.

# **Reimpostazione del ponticello della password**

Per disattivare le funzioni delle password di accensione o di configurazione, o per cancellare le password stesse, procedere come di seguito indicato:

- <span id="page-87-0"></span>1. Arrestare correttamente il sistema operativo, quindi spegnere il computer e tutti i dispositivi esterni; infine scollegare il cavo di alimentazione dalla presa di corrente.
- 2. Con il cavo di alimentazione scollegato premere di nuovo il pulsante di alimentazione per scaricare l'eventuale tensione residua dal sistema.

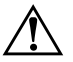

Å **AVVERTENZA:** Per ridurre il rischio di lesioni personali dovute a scosse elettriche e/o a superfici calde, assicurarsi di scollegare il cavo di alimentazione dalla presa a muro e, prima di toccare, attendere che i componenti interni del sistema si siano raffreddati.

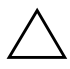

**ATTENZIONE:** Quando il computer è collegato, l'alimentatore mantiene la scheda di sistema costantemente sotto tensione, anche quando l'unità è spenta. Il mancato scollegamento del cavo di alimentazione può causare danni al sistema.

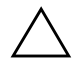

Ä **ATTENZIONE:** L'elettricità statica può danneggiare i componenti elettronici del computer o delle parti opzionali. Prima di iniziare queste procedure, assicurarsi di scaricare l'elettricità statica toccando per breve tempo un oggetto metallico collegato a massa. Per ulteriori informazioni consultare la *Guida alle informazioni di sicurezza e regolamentazione* sul *CD della documentazione*.

3. Rimuovere il coperchio o il pannello di accesso del computer.

4. Individuare la basetta e il ponticello.

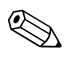

✎ Il ponticello della password è verde, per cui è chiaramente identificabile. Per istruzioni sull'individuazione del ponticello e di altri componenti della scheda di sistema, vedere lo schema illustrato del sistema in uso. Scaricare il software da [www.hp.com/support.](http://www.hp.com/support)

5. Togliere il ponticello dai pin 1 e 2 e, per non perderlo, collocarlo su uno dei due.

- 6. Riposizionare il coperchio o il pannello di accesso del computer.
- 7. Ricollegare l'equipaggiamento esterno.
- 8. Ricollegare il computer ed accenderlo. Avviare il sistema operativo. In questo modo si cancellano le password correnti e se ne disattivano le funzioni.
- 9. Per definire nuove password, ripetere le operazioni di cui ai punti 1–4, riposizionare il ponticello della password sui pin 1 e 2, quindi ripetere le operazioni dei punti 6–8. Definire le nuove password in Computer Setup. Per le istruzioni su Computer Setup consultare la *Guida alle utility Computer Setup (F10)* sul *CD della documentazione*.

# **Cancellazione e reset del CMOS**

<span id="page-88-1"></span><span id="page-88-0"></span>La memoria di configurazione del computer (CMOS) memorizza informazioni sulle password e sulla configurazione del computer.

# **Uso del pulsante CMOS**

- 1. Spegnere il computer e tutti i dispositivi esterni, quindi scollegare il cavo di alimentazione dalla presa di corrente.
- 2. Scollegare la tastiera, il monitor e qualsiasi altro dispositivo esterno collegato al computer.

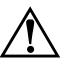

Å **AVVERTENZA:** Per ridurre il rischio di lesioni personali dovute a scosse elettriche e/o a superfici calde, assicurarsi di scollegare il cavo di alimentazione dalla presa a muro e, prima di toccare, attendere che i componenti interni del sistema si siano raffreddati.

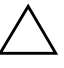

Ä **ATTENZIONE:** Quando il computer è collegato, l'alimentatore mantiene la scheda di sistema costantemente sotto tensione, anche quando l'unità è spenta. Il mancato scollegamento del cavo di alimentazione può causare danni al sistema.

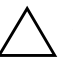

ATTENZIONE: L'elettricità statica può danneggiare i componenti elettronici del computer o delle parti opzionali. Prima di iniziare queste procedure, assicurarsi di scaricare l'elettricità statica toccando per breve tempo un oggetto metallico collegato a massa. Per ulteriori informazioni consultare la *Guida alle informazioni di sicurezza e regolamentazione* sul *CD della documentazione*.

3. Rimuovere il coperchio o il pannello di accesso del computer.

Ä **ATTENZIONE:** Premendo il pulsante CMOS si resettano i valori CMOS alle impostazioni di fabbrica e si cancellano tutti i dati personalizzati compresi password, numeri delle risorse e impostazioni speciali. È importante effettuare il backup delle impostazioni CMOS del computer prima di resettarle in caso fossero necessarie in seguito. Il backup può essere facilmente eseguito tramite Computer Setup. Per informazioni relative al backup delle impostazioni CMOS consultare la *Guida dell'utility Computer Setup (F10)* sul *CD della documentazione*.

4. Individuare il pulsante CMOS e premerlo mantenendolo premuto per cinque secondi.

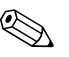

✎ Verificare di avere scollegato il cavo di alimentazione CA dalla presa a muro. Il pulsante CMOS non cancella il CMOS se il cavo di alimentazione è collegato.

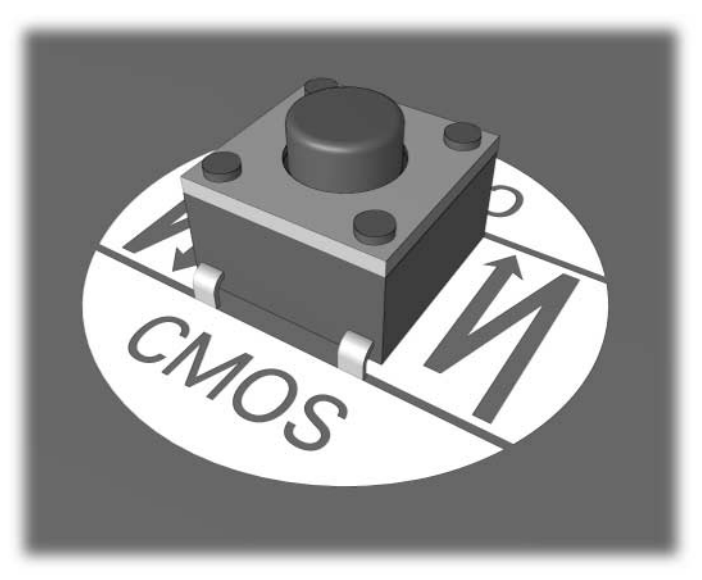

#### *pulsante CMOS*

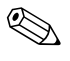

Per istruzioni sull'individuazione del pulsante CMOS e di altri componenti della scheda di sistema vedere lo schema illustrato del sistema in uso.

- 5. Riposizionare il coperchio o il pannello di accesso del computer.
- 6. Ricollegare i dispositivi esterni.
- 7. Ricollegare il computer ed accenderlo.

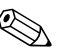

✎ In seguito alla cancellazione del CMOS e al riavvio appaiono messaggi di errori POST a indicare che si sono verificate modifiche alla configurazione. Insieme alla data e all'ora è necessario reimpostare le password ed eventuali configurazioni speciali di sistema con Computer Setup.

Per ulteriori indicazioni relative alla reimpostazione delle password, consultare la *Guida di Desktop Management* sul *CD della documentazione*. Per istruzioni su Computer Setup vedere la *Guida dell'utility Computer Setup (F10)* sul *CD della documentazione*.

# **Uso di Computer Setup per la reimpostazione del CMOS**

Per reimpostare il CMOS tramite Computer Setup, è necessario prima accedere al menu Utility di Computer Setup.

Quando nell'angolo in basso a destra dello schermo viene visualizzato il messaggio di Computer Setup, premere il tasto **F10**. Se necessario, premere **Invio** per saltare la schermata del titolo.

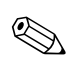

✎ Se alla visualizzazione del messaggio non viene premuto il tasto **F10**, per accedere all'utility è necessario spegnere e riaccendere il computer.

Nel menu Utility di Computer Setup è possibile scegliere tra cinque titoli: **File**, **Storage (Memorizzazione), Security (Sicurezza), Power (Alimentazione)** e **Advanced (Avanzate)**.

Per riportare il CMOS alle impostazioni predefinite di fabbrica, utilizzare i tasti freccia, oppure il tasto **Tab** per selezionare **File > Set Defaults(Imposta default)** ed **Exit (Esci)**. In questo modo si resettano le impostazioni soft comprensive della sequenza di avvio ed altre impostazioni di fabbrica. Invece non viene forzata la riscansione dell'hardware.

Per ulteriori indicazioni relative alla reimpostazione delle password, consultare la *Guida di Desktop Management* sul *CD della documentazione.* Per istruzioni su Computer Setup vedere la *Guida dell'utility Computer Setup (F10)* sul *CD della documentazione*.

<span id="page-91-0"></span>**C**

# **Drive Protection System (DPS)**

Il Drive Protection System (DPS) è uno strumento di diagnostica incorporato nei dischi fissi installati su alcuni computer, Il DPS è stato progettato per consentire la diagnosi di problemi che potrebbero provocare la sostituzione di dischi fissi non in garanzia.

Quando questi sistemi vengono prodotti, i dischi fissi installati vengono collaudati uno per uno tramite DPS ed in essi viene registrato un record permanente di dati chiave. Ogni volta che viene eseguito il DPS, gli esiti del test vengono scritti sul disco fisso. Il fornitore di servizi potrà servirsi di queste informazioni per diagnosticare le condizioni che hanno indotto l'utente ad eseguire il software DPS.

L'esecuzione di DPS non influisce in alcun modo su programmi o dati memorizzati sul disco fisso. Il test si trova nel firmware del disco fisso e può essere eseguito anche quando il computer non avvia un sistema operativo. Il tempo necessario per l'esecuzione del test dipende dalla casa produttrice e dalle dimensioni del disco fisso; nella maggior parte dei casi il test impiega all'incirca due minuti per gigabyte.

Utilizzare il sistema DPS quando si sospetta un problema al disco fisso. Se il computer indica un messaggio di rilevamento di guasto imminente al disco fisso SMART, non vi è alcun motivo di eseguire il sistema DPS; al contrario, fare un backup delle informazioni sul disco fisso e rivolgersi ad un centro assistenza per la sostituzione del disco stesso.

# **Accesso al DPS tramite la Diagnostica per Windows**

<span id="page-92-0"></span>Per poter accedere al sistema DPS tramite la Diagnostica per Windows, procedere nel modo seguente:

1. Accendere il computer e selezionare **Start > Pannello di controllo > Diagnostics for Windows (Diagnostica per Windows)**.

Nella videata **Diagnostics (Diagnostica)** è possibile scegliere tra cinque voci: **Overview (Panoramica), Test**, **Status (Stato), Log (Registro)** ed **Error (Errore)**.

2. Selezionare **Test > Type of Test (Tipo di test)**.

È possibile scegliere tra tre tipi di test: **Quick Test (Test rapido), Complete Test (Test completo)** e **Custom Test (Test personalizzato)**.

3. Selezionare **Custom Test (Test personalizzato)**.

Vengono presentate due modalità diverse di test: **Interactive Mode (Modalità interattiva)** e **Unattended Mode (Modalità automatica)**.

- 4. Selezionare **Interactive Test > Storage > Hard Drives (Test interattivo > Memorizzazione > Dischi fissi)**.
- 5. Selezionare le specifiche unità da sottoporre a test > **Drive Protection System Test (Test DPS) > Begin Testing > (Inizio test)**.

Una volta completato il test, uno dei tre messaggi verrà visualizzato per ogni singola unità controllata:

- Test Succeeded. (Test riuscito) Codice di completamento 0.
- Test Aborted. (Test interrotto) Codice di completamento 1 o 2.
- Test Failed. (Test non riuscito) Drive Replacement Recommended. (Consigliata sostituzione dell'unità) Codice di completamento da 3 a 14.

In caso il test non riuscisse, sarebbe opportuno registrare il codice di completamento e riferirlo direttamente al fornitore di servizi per ricevere assistenza nella diagnosi del problema al computer.

# **Accesso al DPS tramite Computer Setup**

Quando il computer non si accende in modo appropriato, è consigliabile fare uso della modalità Computer Setup per aver accesso al programma DPS. Per accedere al DPS, procedere come indicato qui di seguito:

- 1. Accendere o riavviare il computer.
- 2. Quando nell'angolo in basso a destra dello schermo appare il messaggio F10 Setup premere il tasto **F10**.

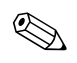

✎ Se alla visualizzazione del messaggio non viene premuto il tasto **F10**, per accedere all'utility è necessario spegnere e riaccendere il computer.

Nel menu Utility di Computer Setup è possibile scegliere tra cinque titoli: **File**, **Storage (Memorizzazione), Security (Sicurezza), Power (Alimentazione)** e **Advanced (Avanzate)**.

3. Selezionare **Storage > IDE DPS Self-Test (Autotest DPS IDE)**.

Il monitor visualizzerà la lista dei dischi fissi compatibili DPS installati sul computer.

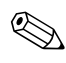

✎ Nel caso in cui non fosse installato nessun disco compatibile DPS, l'opzione **IDE DPS Self-Test** non comparirà sullo schermo.

4. Selezionare il disco fisso da sottoporre a test e seguire attentamente i prompt sullo schermo per completare il procedimento di verifica.

Una volta completato il test, verrà visualizzato uno dei tre messaggi:

- Test Succeeded. (Test riuscito) Codice di completamento 0.
- Test Aborted. (Test interrotto) Codice di completamento 1 o 2.
- Test Failed. (Test non riuscito) Drive Replacement Recommended. (Consigliata sostituzione dell'unità) Codice di completamento da 3 a 14.

In caso il test non riuscisse, sarebbe opportuno registrare il codice di completamento e riferirlo direttamente al fornitore di servizi per ricevere assistenza nella diagnosi del problema al computer.

**D**

# **Impostazione dell'uscita audio analogica/digitale**

<span id="page-94-0"></span>Alcuni computer prevedono una soluzione audio che supporta altoparlanti stereo esterni analogici o digitali. Questi sistemi sono in grado di rilevare automaticamente il tipo di altoparlante ed emettere il segnale corretto. Per commutare manualmente l'uscita analogica, digitale ed autorilevamento procedere come di seguito indicato in base al sistema operativo in uso.

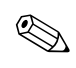

✎ Se si seleziona come **Output Mode (Modalità di uscita)** l'uscita digitale, l'altoparlante interno e quelli analogici esterni non emettono più alcun suono fino a quando non vengono selezionati il rilevamento automatico o l'uscita analogica. Se si seleziona l'uscita analogica, gli altoparlanti digitali esterni non funzionano fino a quanto non vengono selezionati il rilevamento automatico o l'uscita digitale.

In Microsoft Windows XP:

- 1. Fare clic su **Start > Pannello di controllo** e fare doppio clic sull'icona dei dispositivi multimediali.
- 2. Selezionare la scheda **Hardware**.
- 3. Evidenziare una periferica audio.
- 4. Fare clic su **Proprietà** per aprire la finestra **Proprietà periferica**.
- 5. Fare clic sulla scheda **Proprietà**.
- 6. Fare clic su "**+**" accanto alla voce **Periferiche audio** per espanderla.
- 7. Fare clic sul driver corrispondente per evidenziarlo.
- 8. Fare clic su **Proprietà**.
- 9. Fare clic su **Impostazioni**.
- 10. Impostare la **Modalità Di Uscita** ai valori desiderati.
- 11. Fare clic su **OK** per chiudere la finestra delle **proprietà**.
- 12. Chiudere il **Pannello di controllo**.

# **A**

assistenza clienti [2–2](#page-15-0), [2–50](#page-63-0) avvio rapido [A–1](#page-64-0)

### **B**

batteria RTC [A–4](#page-67-0) batteria, sostituzione [2–6](#page-19-0)

### **C**

**CMOS** backup [B–1](#page-86-1) cancellazione e reset [B–3](#page-88-0) pulsante [B–1,](#page-86-2) [B–3](#page-88-1) codice segnali acustici [A–17](#page-80-0) codici acustici [A–17](#page-80-0) codici d'errore [A–1](#page-64-1) codici numerici [A–2](#page-65-0)

### **D**

Diagnostics for Windows barra degli strumenti [1–5](#page-8-0) barra dei menu [1–4](#page-7-0) esecuzione di test [1–6](#page-9-0) generalità [1–1](#page-4-0) installazione [1–2](#page-5-0) verifica della presenza [1–2](#page-5-1) Drive Protection System (DPS) accesso [C–2](#page-92-0) generalità [C–1](#page-91-0)

### **F**

Full Boot [A–1](#page-64-2) funzione WOL (Wake-on-LAN) [2–37](#page-50-0)

### **I**

impostazione ponticelli [2–17](#page-30-0)

# **Indice Analitico**

#### **L** LED

d'alimentazione lampeggiante [A–17](#page-80-1) lampeggianti, tastiera PS/2 [A–17](#page-80-2) LED lampeggianti [A–17](#page-80-3)

### **M**

memoria codici d'errore [A–5](#page-68-0) risoluzione dei problemi [2–41](#page-54-0) monitor caratteri sfocati [2–25](#page-38-0) controllo connessioni [2–5](#page-18-0) schermo vuoto [2–21](#page-34-0) video sfocato [2–25](#page-38-1)

### **O**

opzioni di avvio avvio rapido [A–1](#page-64-3) Full Boot [A–1](#page-64-4)

### **P**

pannello di accesso, rimozione [2–7](#page-20-0) password accensione [B–1](#page-86-3) configurazione [B–1](#page-86-4) eliminazione [B–1](#page-86-5) funzioni [B–1](#page-86-6) reimpostazione ponticello [B–2](#page-87-0) password di accensione [B–1](#page-86-7) password di configurazione [B–1](#page-86-8) password di sicurezza [B–1](#page-86-9) POST abilitazione messaggi di errore [A–1](#page-64-5) messaggi di errore [A–1](#page-64-6)

problemi accesso ad Internet [2–46](#page-59-0) alimentatore [2–10](#page-23-0) Audio [2–27](#page-40-0) CD-ROM e DVD [2–43](#page-56-0) di entità minore [2–4](#page-17-0) dischetto [2–12](#page-25-0) disco fisso [2–16](#page-29-0) display [2–21](#page-34-1) Drive Key [2–45](#page-58-0) generali [2–6](#page-19-1) installazione hardware [2–34](#page-47-0) memoria [2–41](#page-54-1) mouse [2–33](#page-46-0) MultiBay [2–21,](#page-34-2) [A–12](#page-75-0), [A–13](#page-76-0) processore [2–42](#page-55-0) rete [2–37](#page-50-1) software [2–49](#page-62-0) stampante [2–31](#page-44-0) tastiera [2–32](#page-45-0) unità dischi ottici [2–43](#page-56-0) problemi alimentatore [2–10](#page-23-0) problemi audio [2–27](#page-40-1) problemi CD-ROM o DVD [2–43](#page-56-1) problemi di accesso ad Internet [2–46](#page-59-0) problemi generali [2–6](#page-19-2) problemi relativi ai dischetti [2–12](#page-25-0) problemi relativi al disco fisso [2–16](#page-29-0) problemi relativi al Drive Key [2–45](#page-58-0) problemi relativi al monitor [2–21](#page-34-1) problemi relativi al mouse [2–32](#page-45-1) problemi relativi al MultiBay [2–21](#page-34-2), [A–12,](#page-75-0) [A–13](#page-76-0) problemi relativi al processore [2–42](#page-55-0)

problemi relativi al software [2–49](#page-62-1) problemi relativi all'installazione hardware [2–34](#page-47-0) problemi relativi all'unità ottica [2–43](#page-56-1) problemi relativi alla rete [2–37](#page-50-2) problemi relativi alla stampante [2–31](#page-44-1)

### **R**

ripristino CMOS [B–1](#page-86-10) ponticello password [B–1](#page-86-11)

### **S**

scheda di sistema, codici di errore [A–2](#page-65-1) schermo vuoto [2–21](#page-34-0) software protezione [1–10](#page-13-0) ripristino [1–10](#page-13-1) suggerimenti utili [2–4](#page-17-1)

## **T**

tastiera codice di errore [A–6](#page-69-0) prova [2–4](#page-17-2) risoluzione dei problemi [2–32](#page-45-2)

### **U**

uscita audio [D–1](#page-94-0) utility Configuration Record esecuzione [1–9](#page-12-0) generalità [1–8](#page-11-0) installazione [1–9](#page-12-1)

### **V**

visualizzazione data ed ora [2–6](#page-19-3)